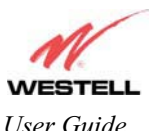

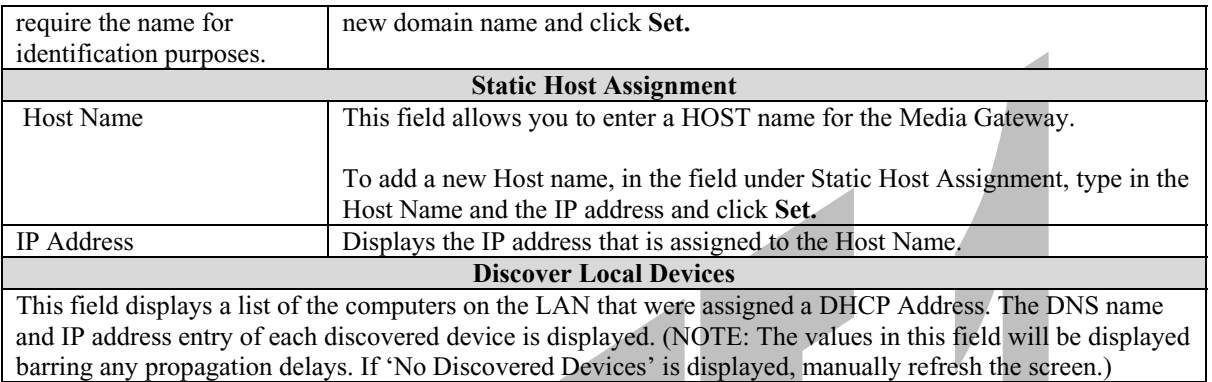

If you want to add a new Host Name and IP address to your DNS server, enter the Gateway's **Host Name** and **IP Address** in the fields provided in the **Static Host Assignment** section.

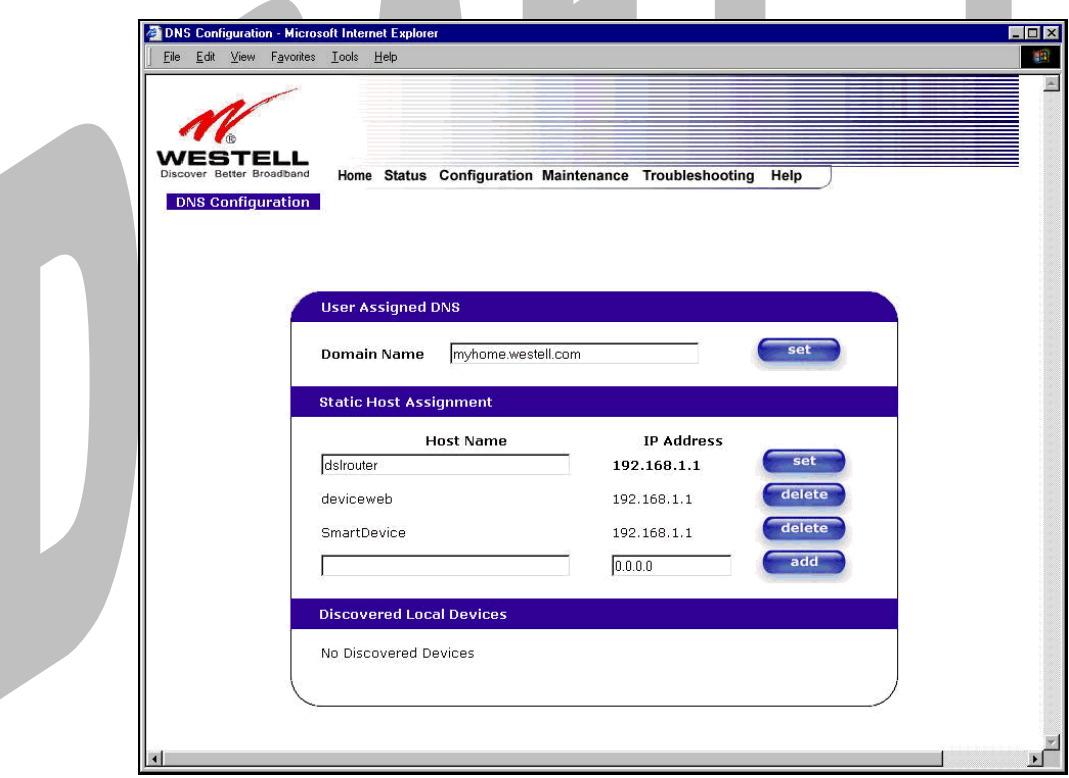

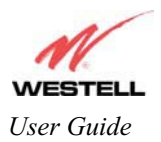

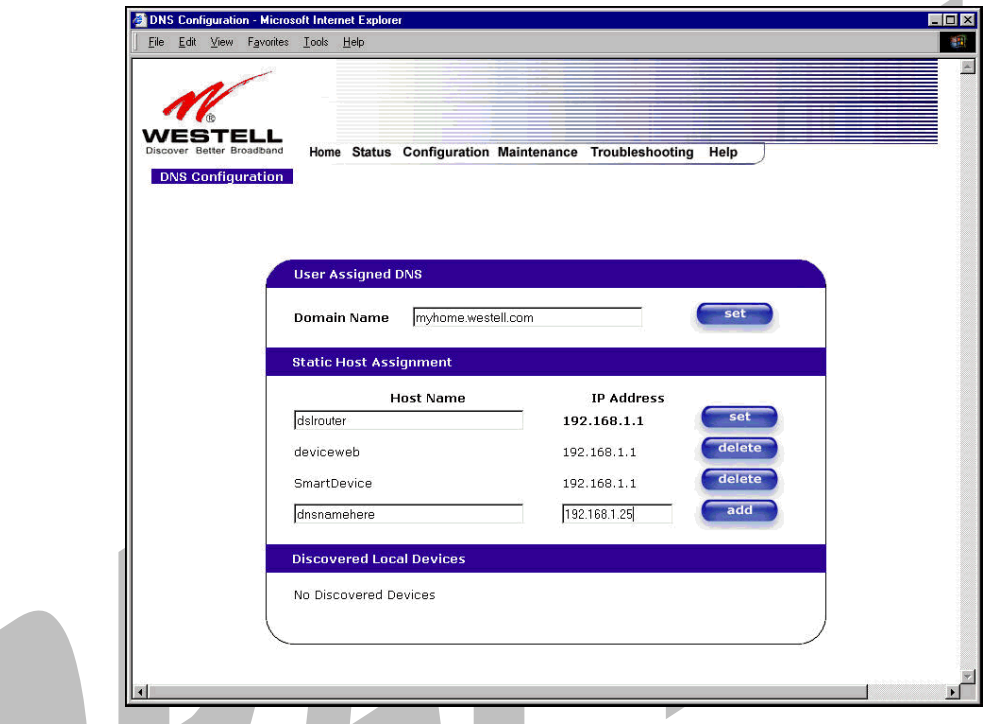

The following screen displays a **Host Name** and an **IP Address** in the fields. Now click on **add.**

If you clicked on **add**, the following screen will be displayed. The **Host Name** and **IP Address** have been added to the Static Host Assignment.

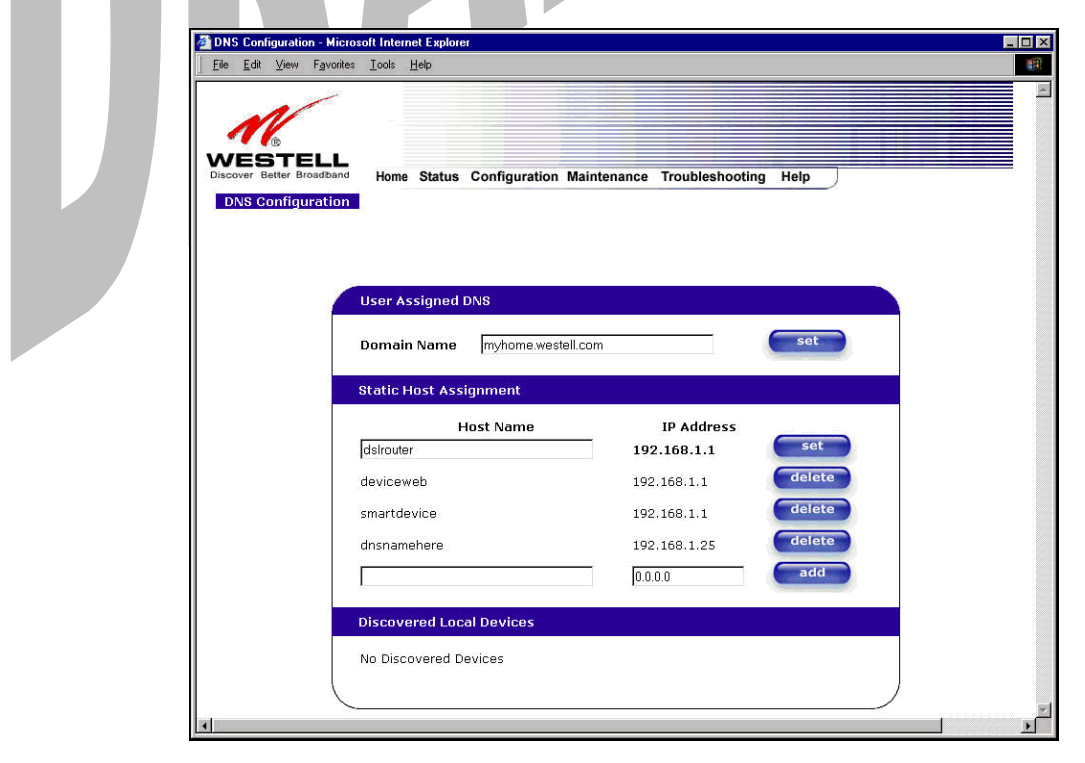

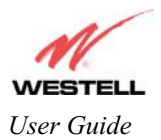

# **13.5.2 DHCP Configuration (Private LAN)**

The following settings will be displayed if you select **DHCP** from the **Advanced LAN** menu.

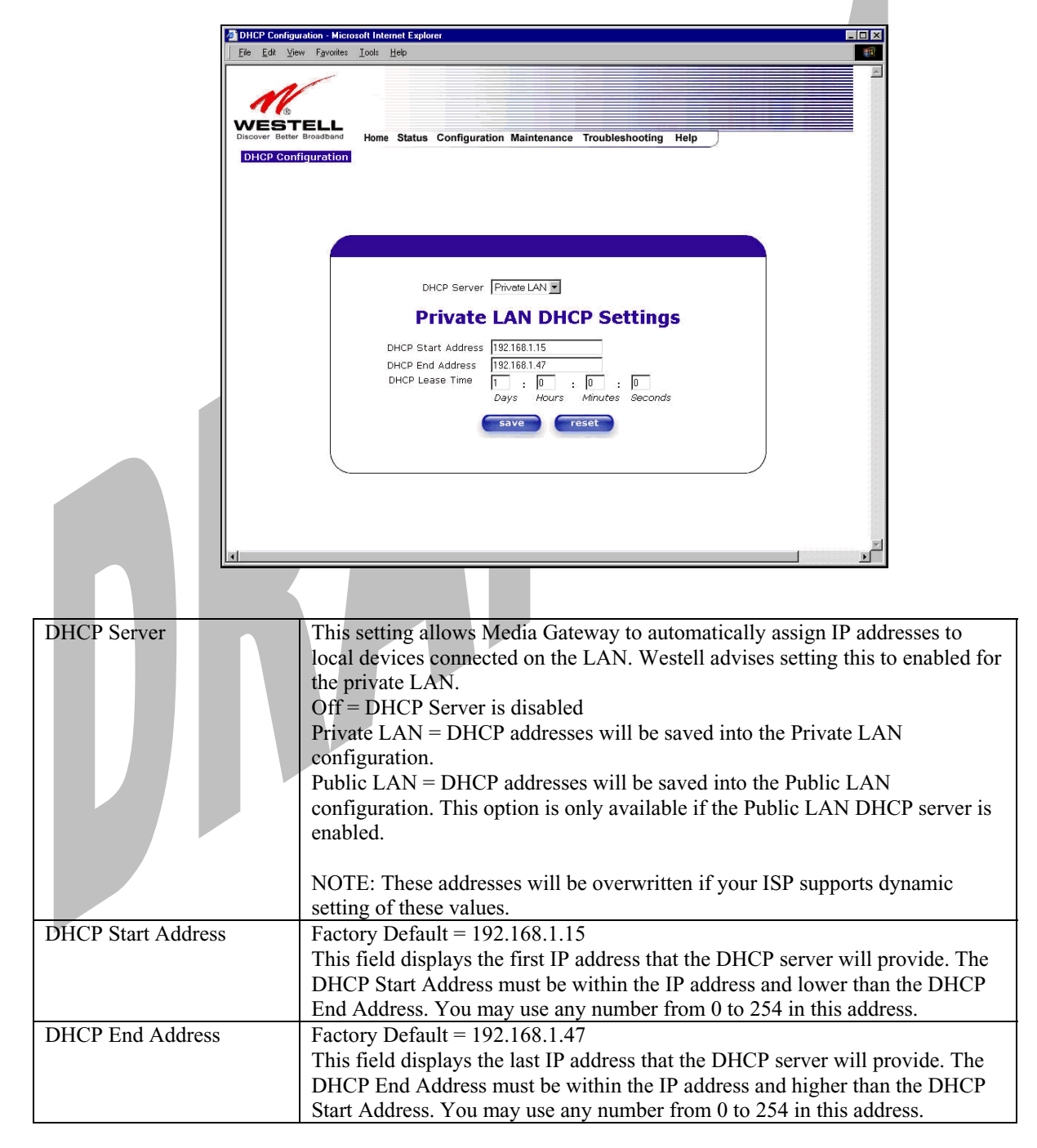

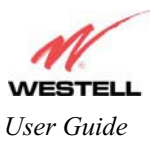

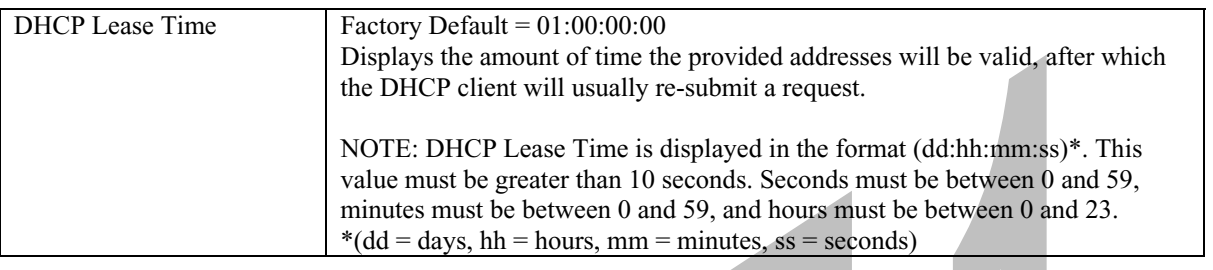

# **13.5.3 Disabling the DHCP Server**

r 1

If you click on the drop-down arrow at **DHCP Server:,** a list of options will be displayed. If you want to disable your DHCP server, select **Off** from the **DHCP Server** drop-down arrow. Click on **save.**

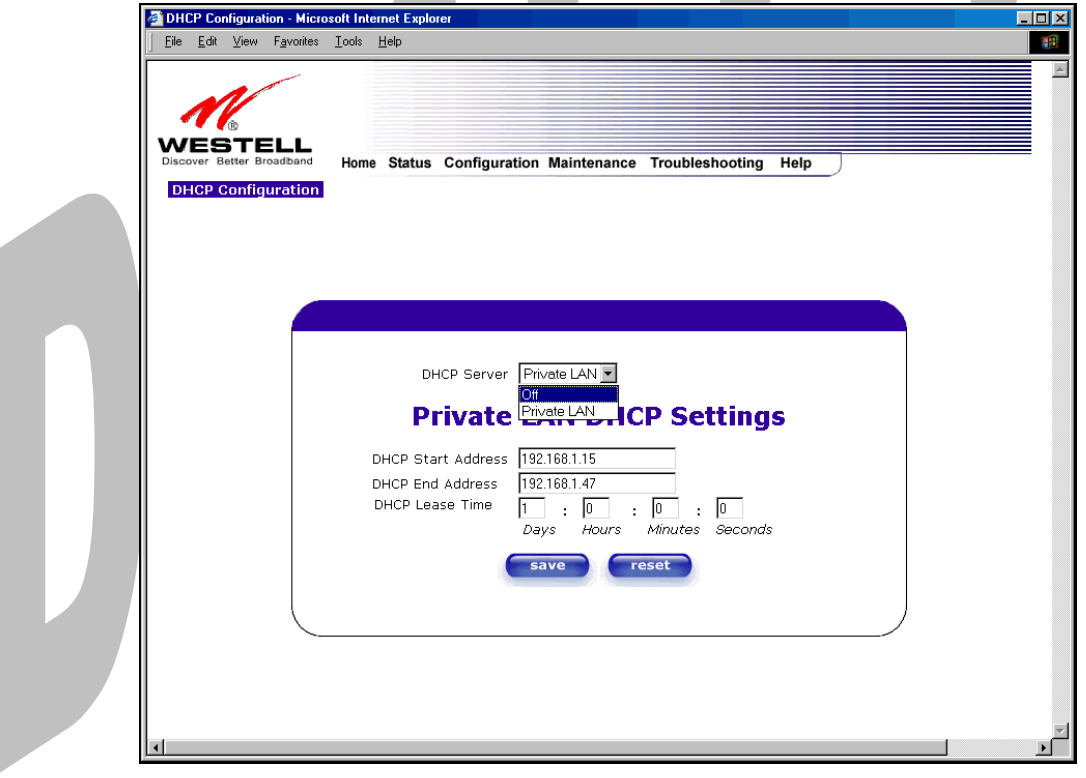

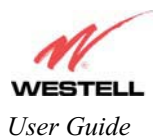

If you selected **Off** at **DHCP Server:,** the following screen will be displayed. Click on **save** to save the **DHCP Server** setting. z.

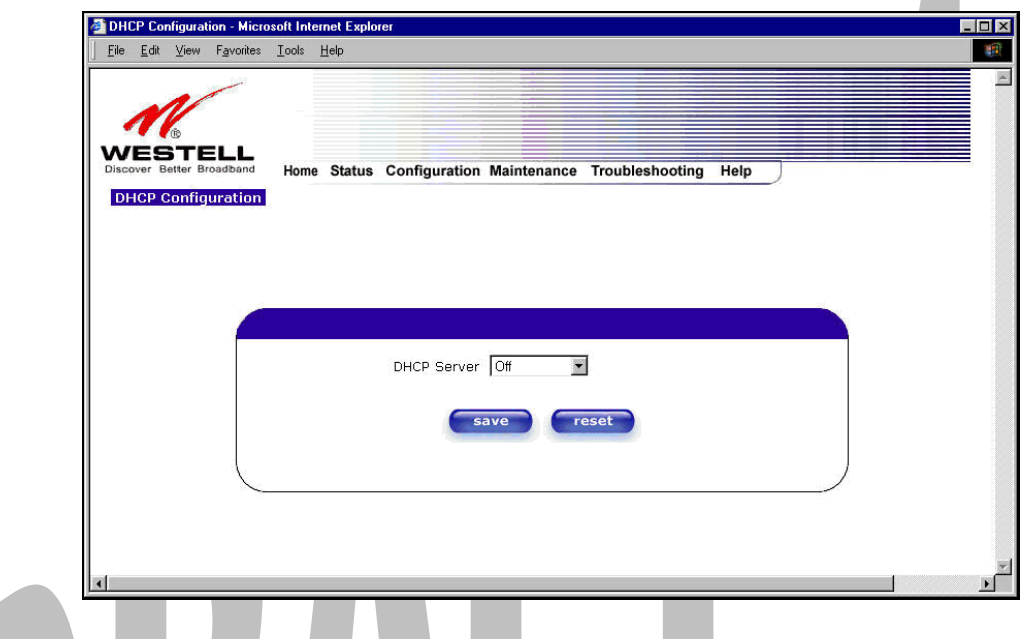

If you clicked on **save**, in the preceding **DHCP Configuration** screen**,** the following pop-up screen will appear. Click on **OK.** 

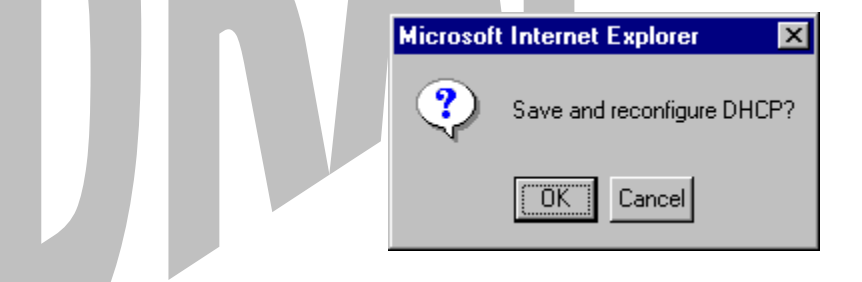

**STOP: After you disable the DHCP server, you must reboot your PC** 

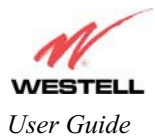

# **13.5.4 Enabling the DHCP Server**

If you want to enable your DHCP Server settings, select **Private LAN** at the **DHCP Server** drop-down arrow.

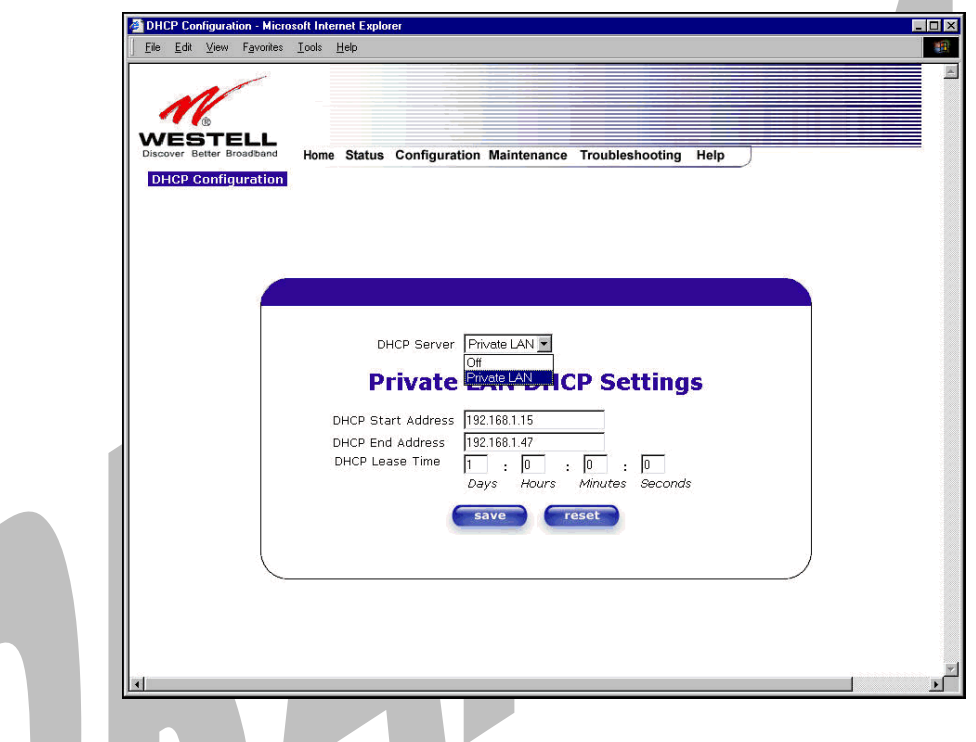

If you have recently disabled the DHCP Server for Private LAN, select **Private LAN** while in the following screen.

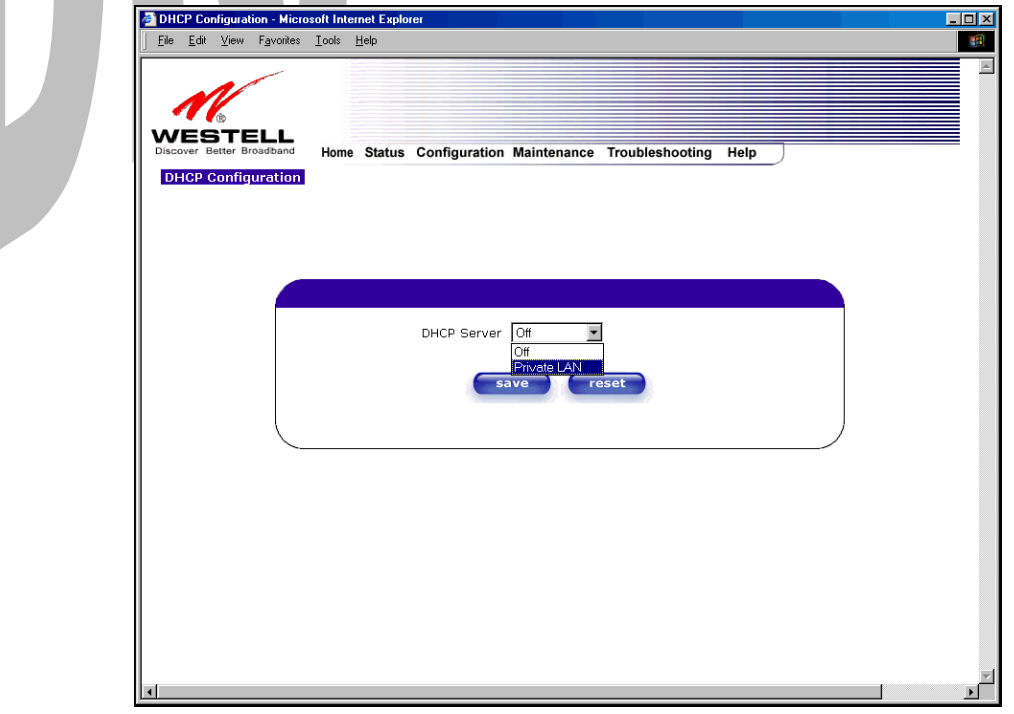

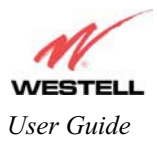

If you selected **Private LAN**, the following screen will be displayed automatically. Click on **save** to save your DHCP Server setting. If you click on **reset**, your DHCP Server will be reset to factory default. (Private LAN is the factory default for the DHCP Server.)

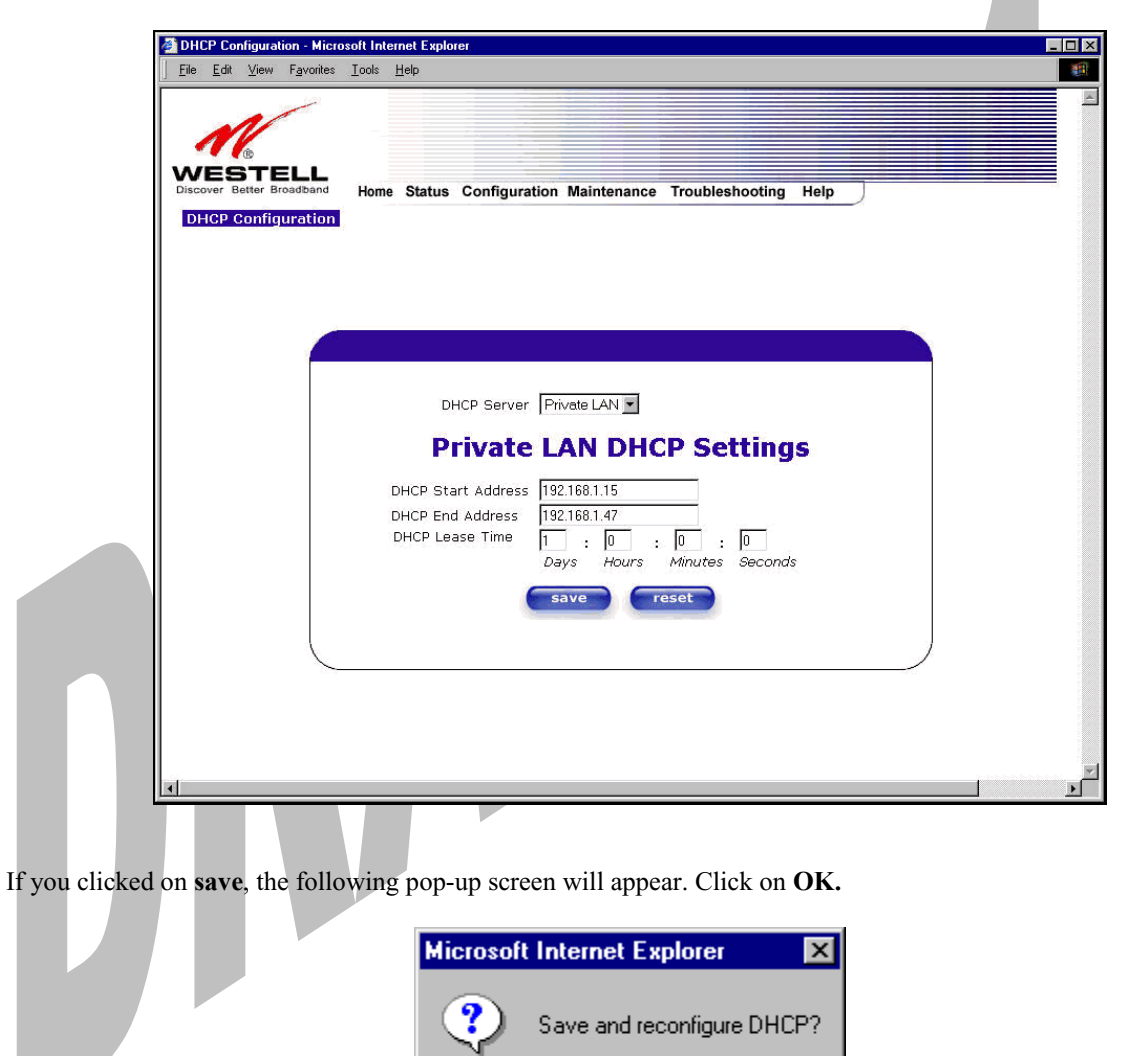

ΰK

Cancel

**STOP: After you enable the DHCP server, you must reboot your PC** 

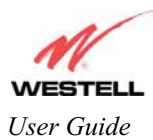

# **13.5.5 Private LAN Configuration – Configuring NAT**

The following settings will be displayed if you select **Private LAN** from the **Advanced LAN** menu. (Private LAN is the default configuration for the Media Gateway.)

NOTE: Private LAN allows you to set up a network behind the Media Gateway.

If you change the settings in this screen, click on **save**. If you click on **reset,** the changes will not take effect.

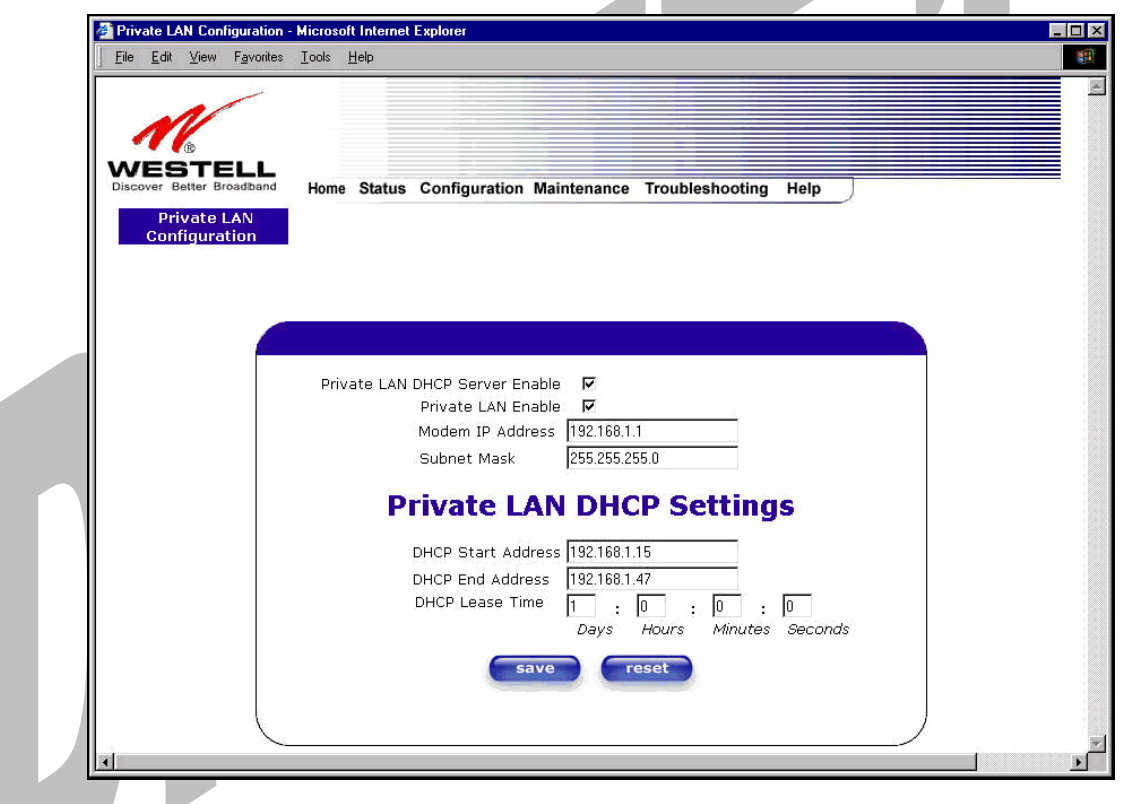

If you made changes and clicked on **save,** the following pop-up screen will be displayed. Click on **OK**. This will save your **Private LAN Configuration** settings. If you click **Cancel**, your new settings will not take effect.

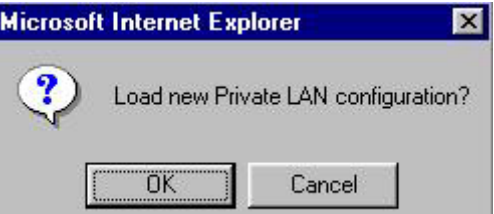

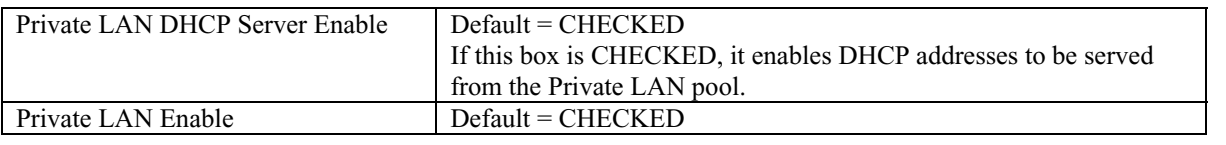

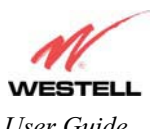

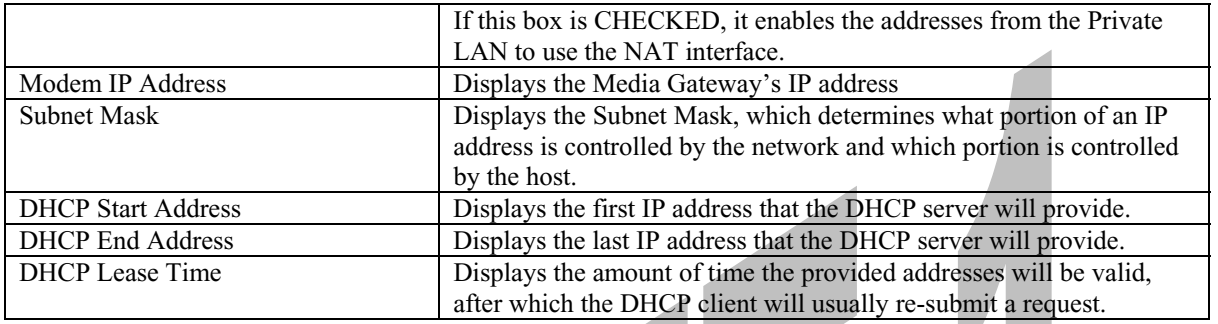

NOTE: DHCP Lease Time is displayed in the following format: (dd:hh:mm:ss)\* This value must be greater than 10 seconds. The default = 01:00:00:00. Seconds must be between 0 and 59, minutes must be between 0 and 59, and hours must be between 0 and 23.

 $*(dd = days, hh = hours, mm = minutes, ss = seconds).$ 

If the settings you have entered in the **Private LAN Configuration** screen are incorrect, the following warnings messages may be displayed via pop-up screens. If this occurs, check the settings in the **Private LAN Configuration** screen.

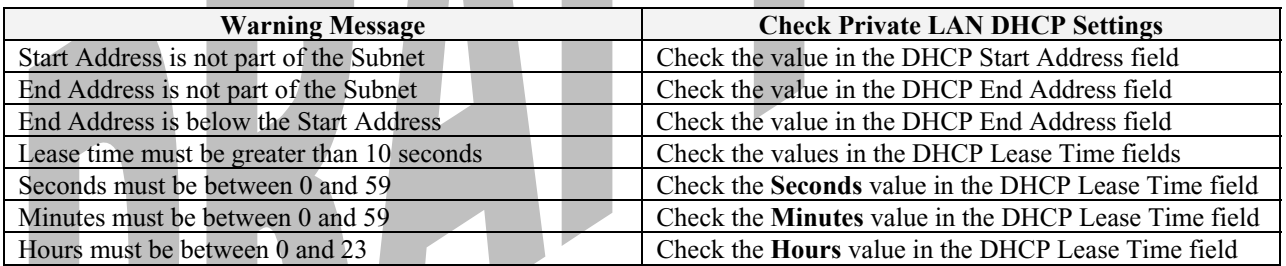

# **13.5.6 Public LAN Configuration – Multiple IP Address PassThrough**

The following screen will be displayed if you select **Public LAN** from the **Advanced LAN** menu. Click in the **Public LAN DHCP Server Enable** box. A check mark will appear in the box.

NOTE: The Public LAN feature, if available from your ISP, allows Media Gateway to use LAN IP addresses that are accessible from the WAN. Public LAN allows your computer to have global address ability. To utilize the Public LAN feature on the Media Gateway, your ISP must support Public LAN and Static IP. Contact your ISP for details.

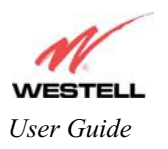

*User Guide* Media Gateway (Model WMT)

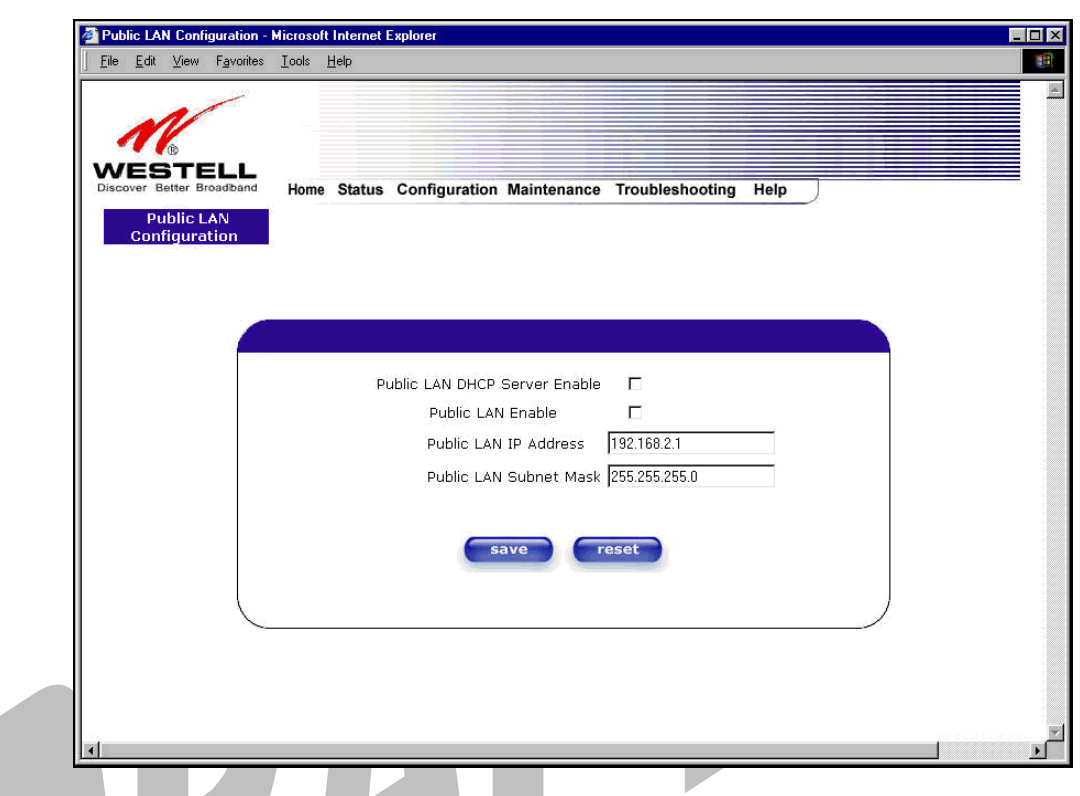

The public devices are visible on the Internet unlike a local NAT'ed PC. The example below shows four NAT'ed PCs and one global PC. The arrows show the data path for each flow.

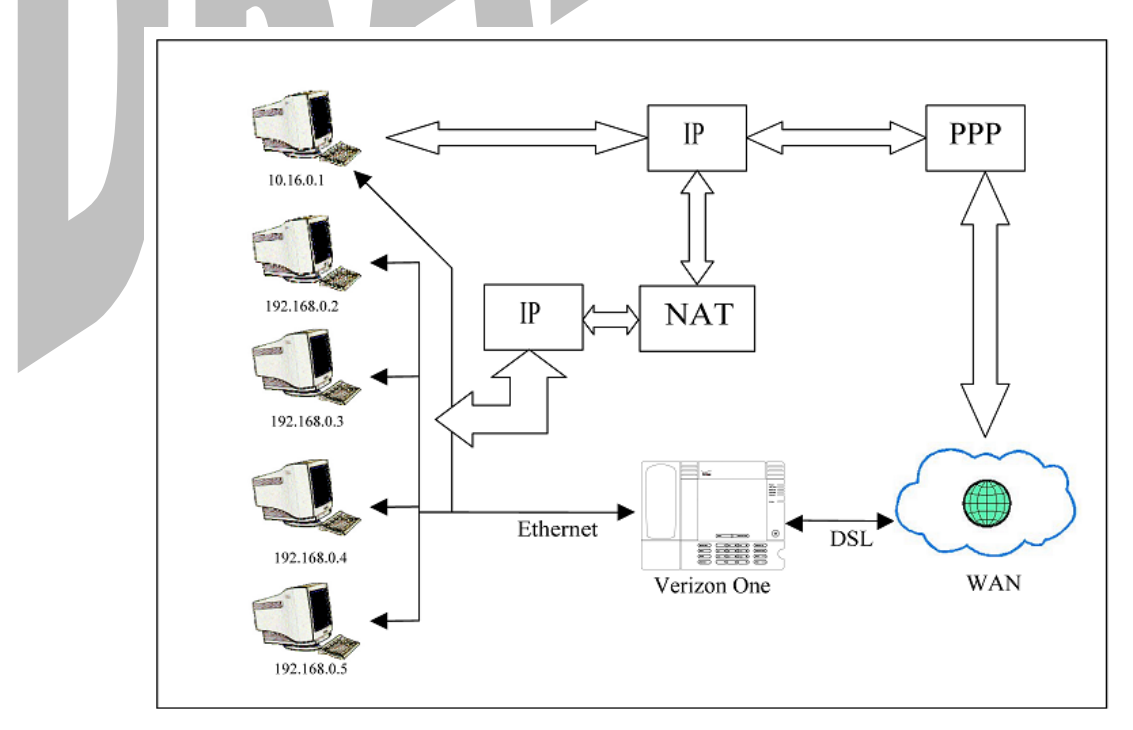

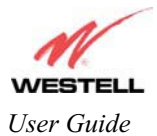

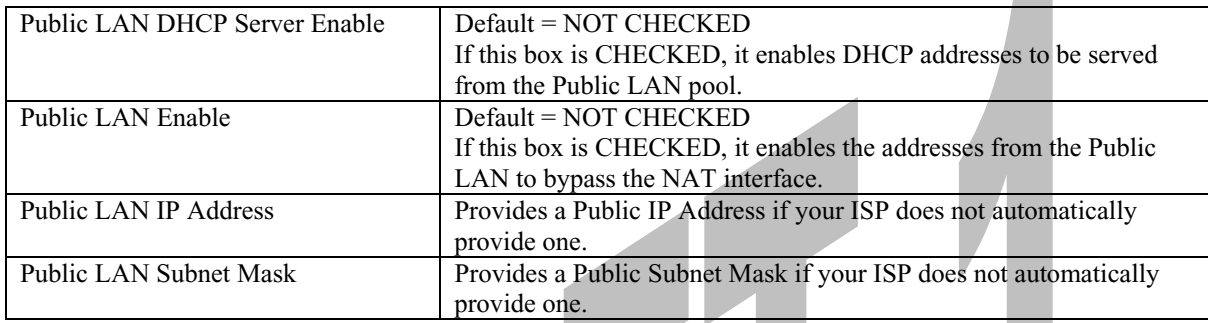

If you clicked on the **Public LAN DHCP Server Enable** box, the following screen will be displayed. Click on the **Public LAN Enable** box to enable Public LAN.

NOTE: By enabling the Public LAN DHCP Server, you automatically disable the Private LAN DHCP Server on the Media Gateway.

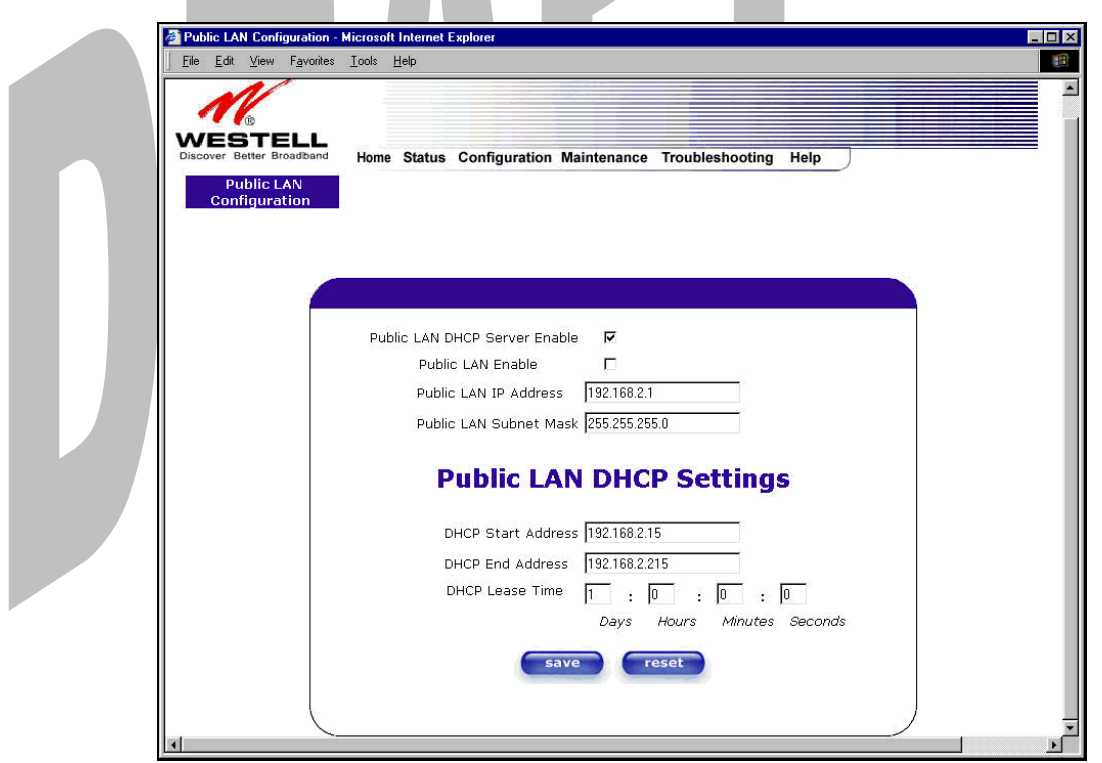

If you clicked on the **Public LAN Enable** box, the following screen will be displayed, showing the Public LAN Enable box selected. Click on **save.**

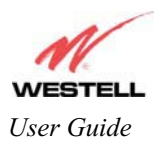

*User Guide Media Gateway (Model WMT)* 

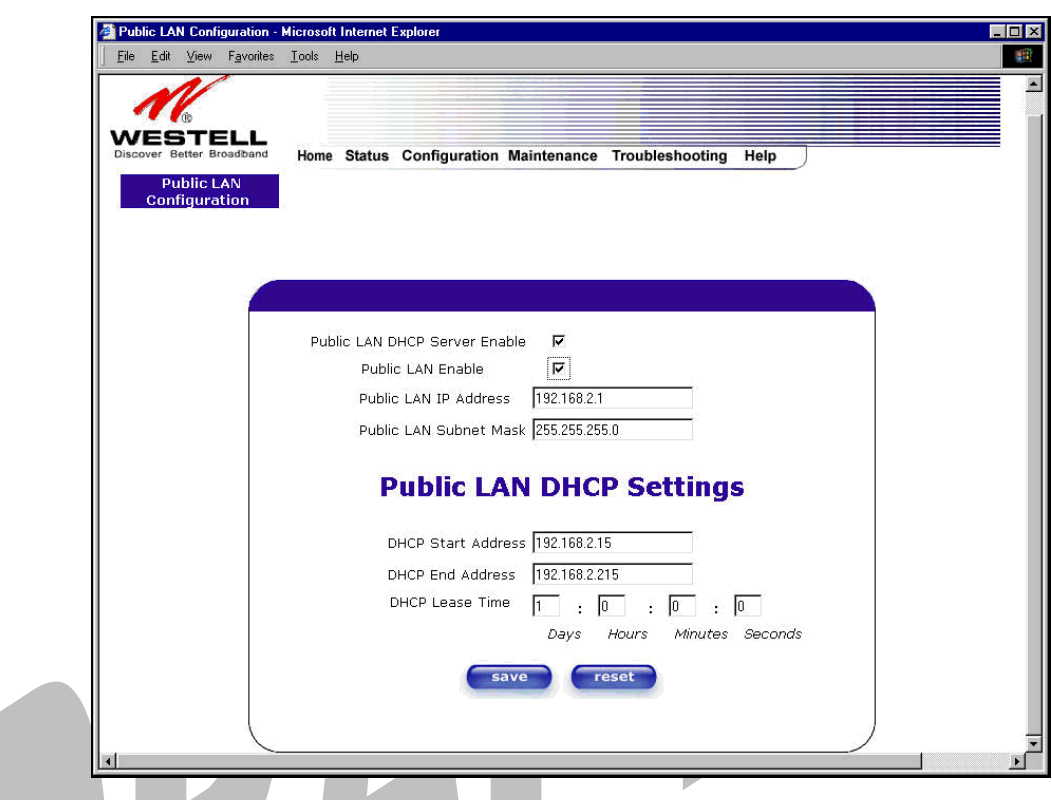

If you selected **Public LAN Enable,** or if you made other changes in the **Public LAN Configuration** screen and clicked on **save**, the following pop-up screen will be displayed. Click on **OK** to save the new settings. If you click on **Cancel**, your new settings will not take effect.

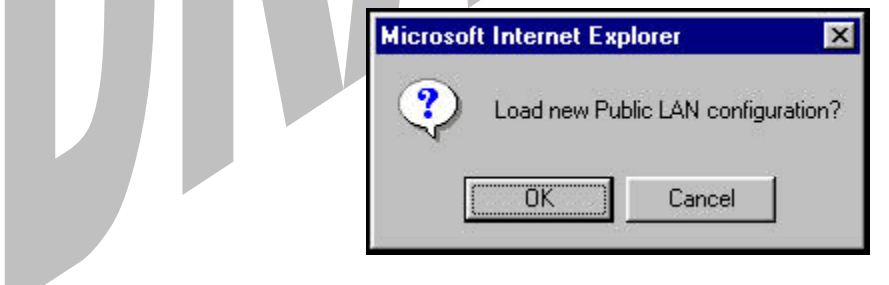

NOTE: DHCP Lease Time values must be greater than 10 seconds. The default = 01:00:00:00. Seconds must be between 0 and 59, minutes must be between 0 and 59, and hours must be between 0 and 23.

If the settings you have entered in the **Public LAN Configuration** screen are incorrect, the following warnings messages may be displayed via pop-up screens. If this occurs, check settings in the **Public LAN Configuration** screen.

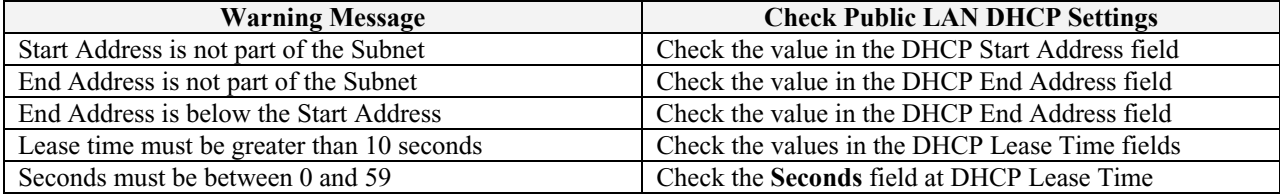

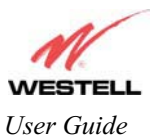

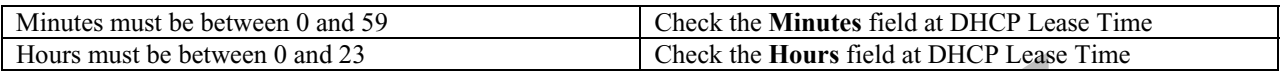

If you clicked on **OK** in the **Load new Public LAN configuration?** screen, the following pop-up screen will be displayed. This will allow the modem to be reset and the new configuration will take effect. Click on **OK.**

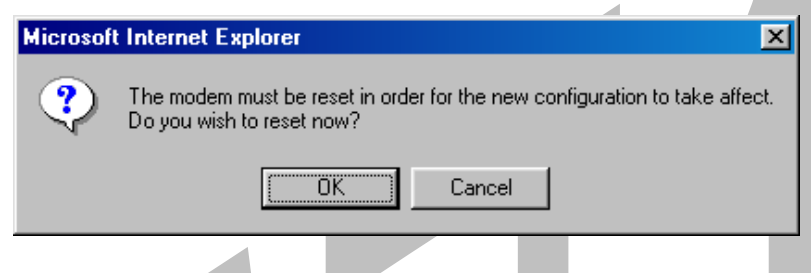

If you clicked on **OK** in the preceding screen**,** the following screen will be displayed. Media Gateway will be reset and the new configuration will take effect.

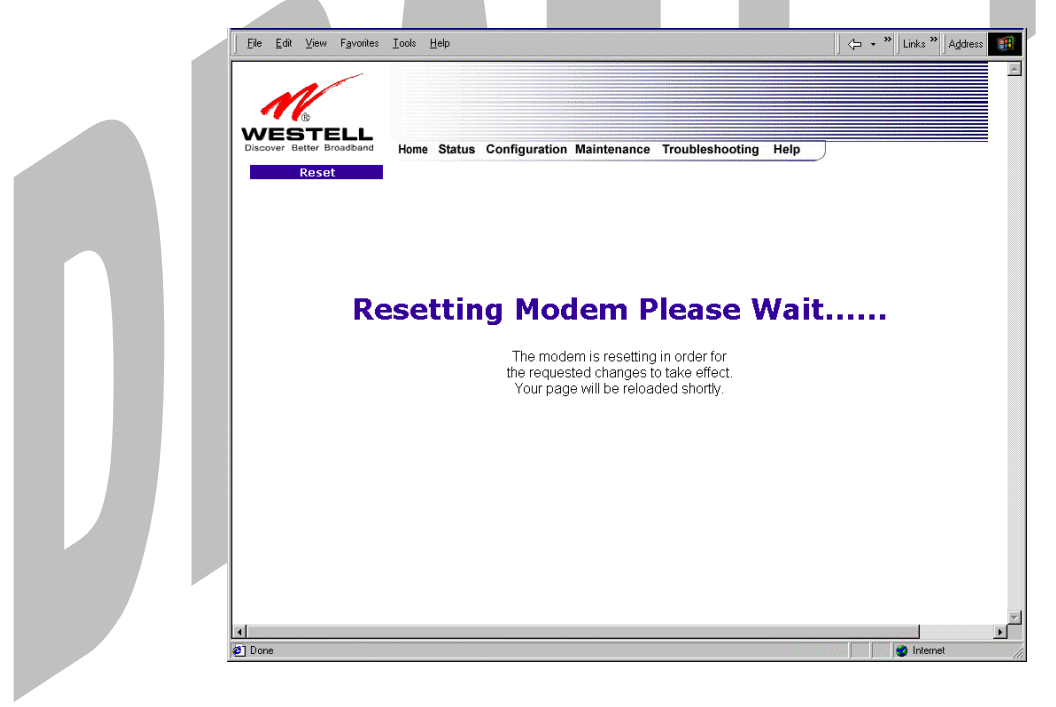

After a brief delay, the home page will be displayed. Confirm that your PPP session displays **UP.** (Click on the **connect** button to establish a PPP session).

NOTE: Whenever the PPP Status displays **DOWN,** you do not have a PPP session established. If the Media Gateway's connection setting is set to "Always On," after a brief delay the PPP session will be established automatically and the PPP Status will display **UP.** If the connection setting is set to "Manual," you must click on the **Connect** button to establish a PPP session. Once the PPP session has been established (PPP Status displays **UP**), you may proceed with the Media Gateway's configuration.

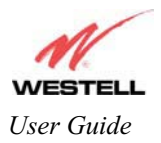

# **13.5.7 VLAN**

The following settings will be displayed if you select **VLAN** from the **Advanced LAN** menu.

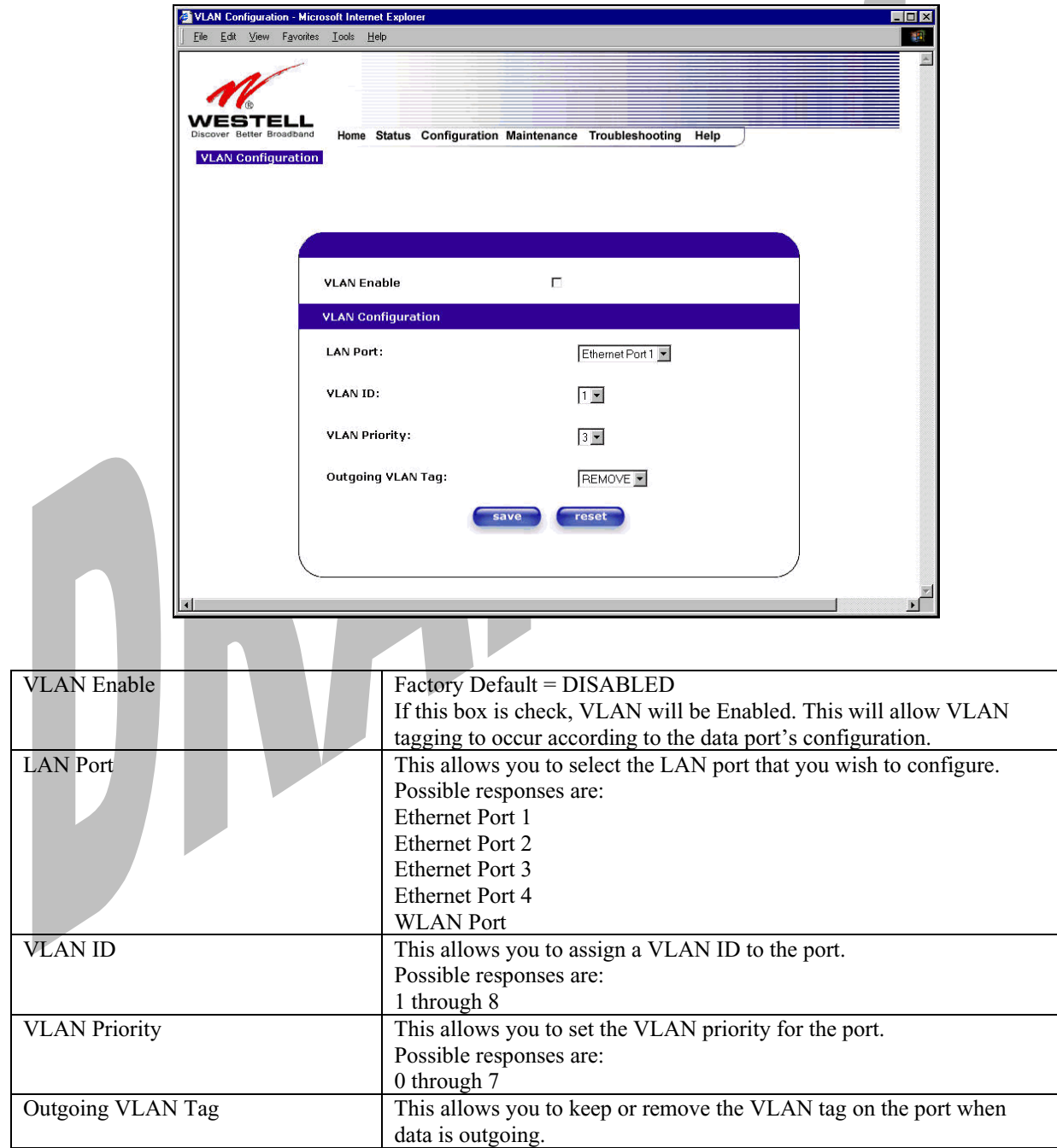

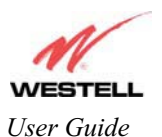

To enable VLAN click on the box adjacent to the **VLAN Enable** field. A check mark will appear in the box. Click on **save.**

NOTE: For VLAN to function properly, the VLAN ID must be set to a value other than '1' in **VLAN Configuration** screen and in the **VC 1 Configuration** screen when the you are using the Bridge (VLAN Bridge) protocol. See Advanced WAN section for configuring VC's (refer to section 13.6.3).

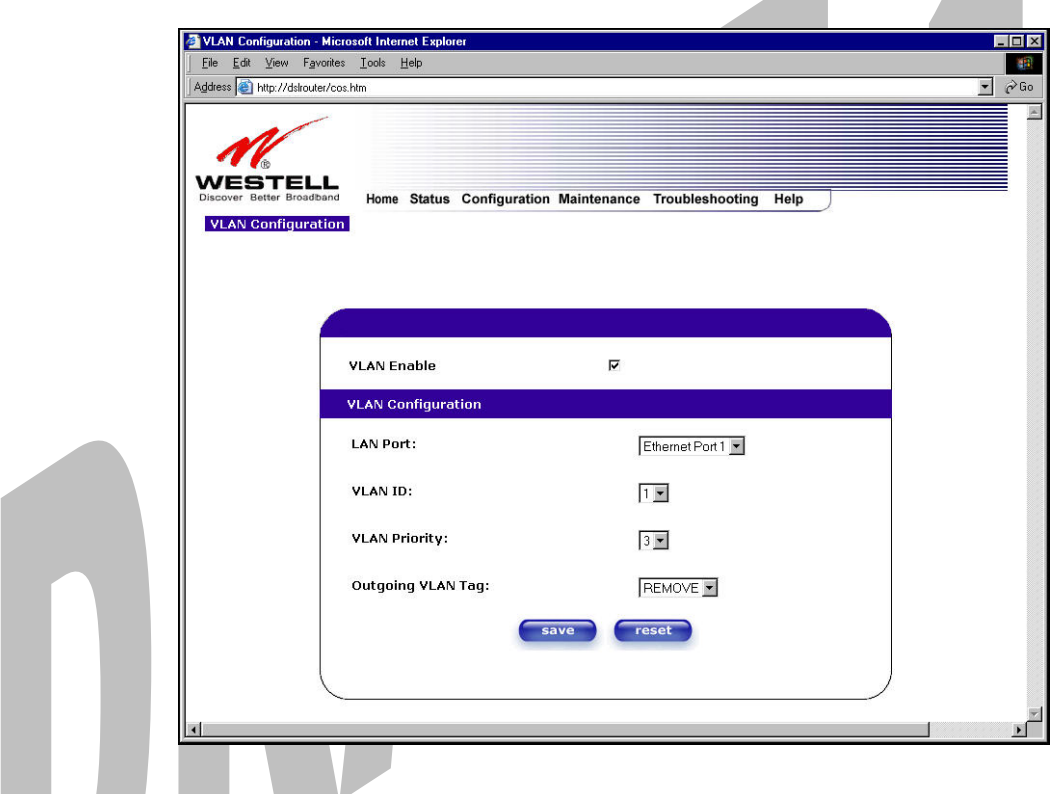

NOTE: If you change the values in the **VLAN Configuration** screen and click the **reset** button, the screen will display the previously set values for the LAN Port you have selected. If you change the settings in this screen, you must click **save** to save the new settings.

If you click on **save**, the following pop-up screen will appear. Click **OK** in the pop-up screen to allow the new settings to take effect.

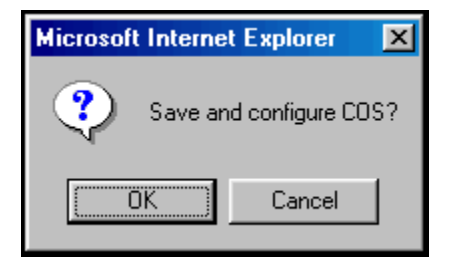

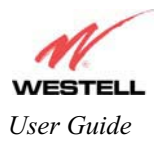

# **13.6 Advanced WAN**

This section explains the configurable features of Media Gateway that are available if you select **Advanced WAN** from the **Configuration** menu.

# **13.6.1 Editing the WAN Configuration**

The following **VC 1 Configuration** screen will be displayed if you click on the **edit** button adjacent to any of the 'Enabled' protocols displayed in the **WAN Configuration** screen. (Note: The Protocol must be enabled before you can edit its VC configuration.) The **VC 1 Configuration** screen allows you to edit your virtual connection (VC). A virtual connection identifies a connection through the ATM network to your ISP. Unlike physical hardware connections, virtual connections are defined by data.

If you change any of the VC settings in the following screen, click on the **Set VC** button.

NOTE: If you experience any problems, please reset Media Gateway via the external hardware reset button or via the procedure defined under the **Maintenance** menu in section 15.1. The actual information displayed in this screen may vary, depending on network connection established.

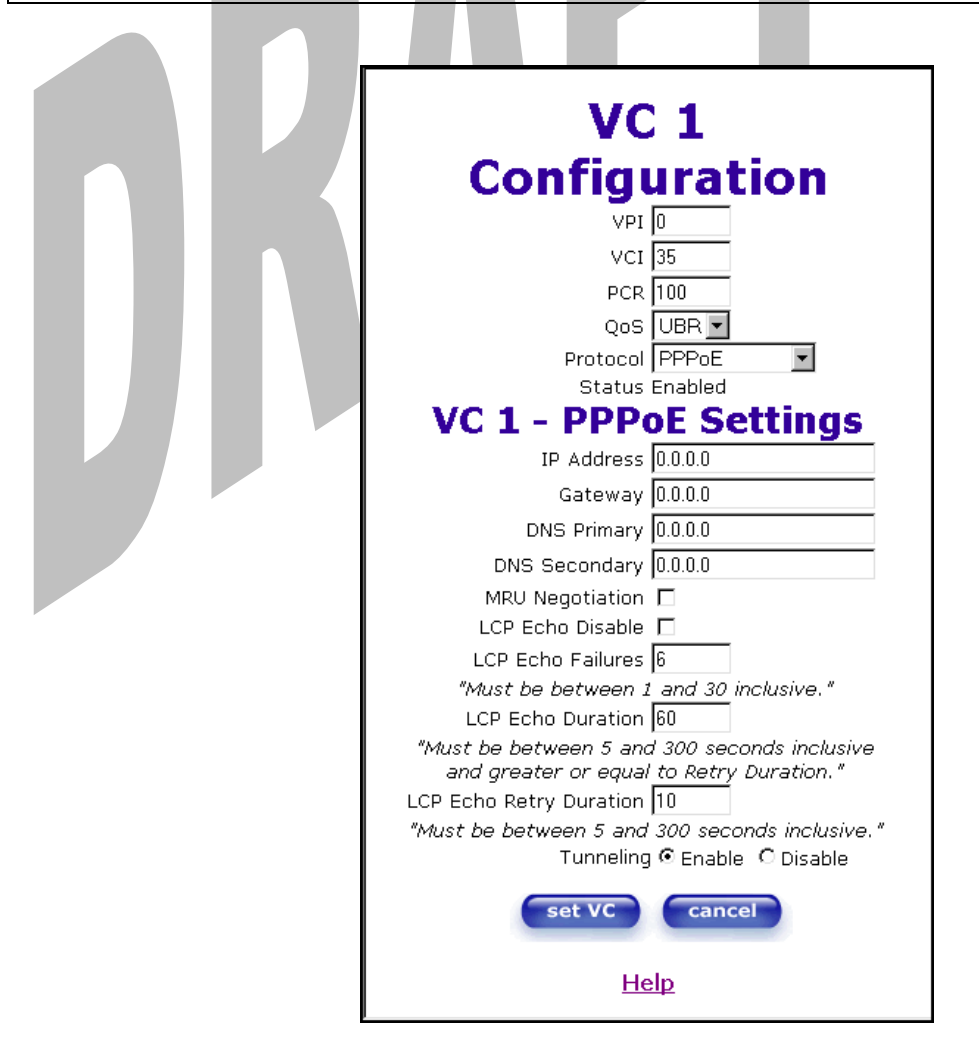

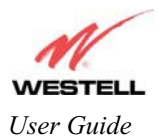

z

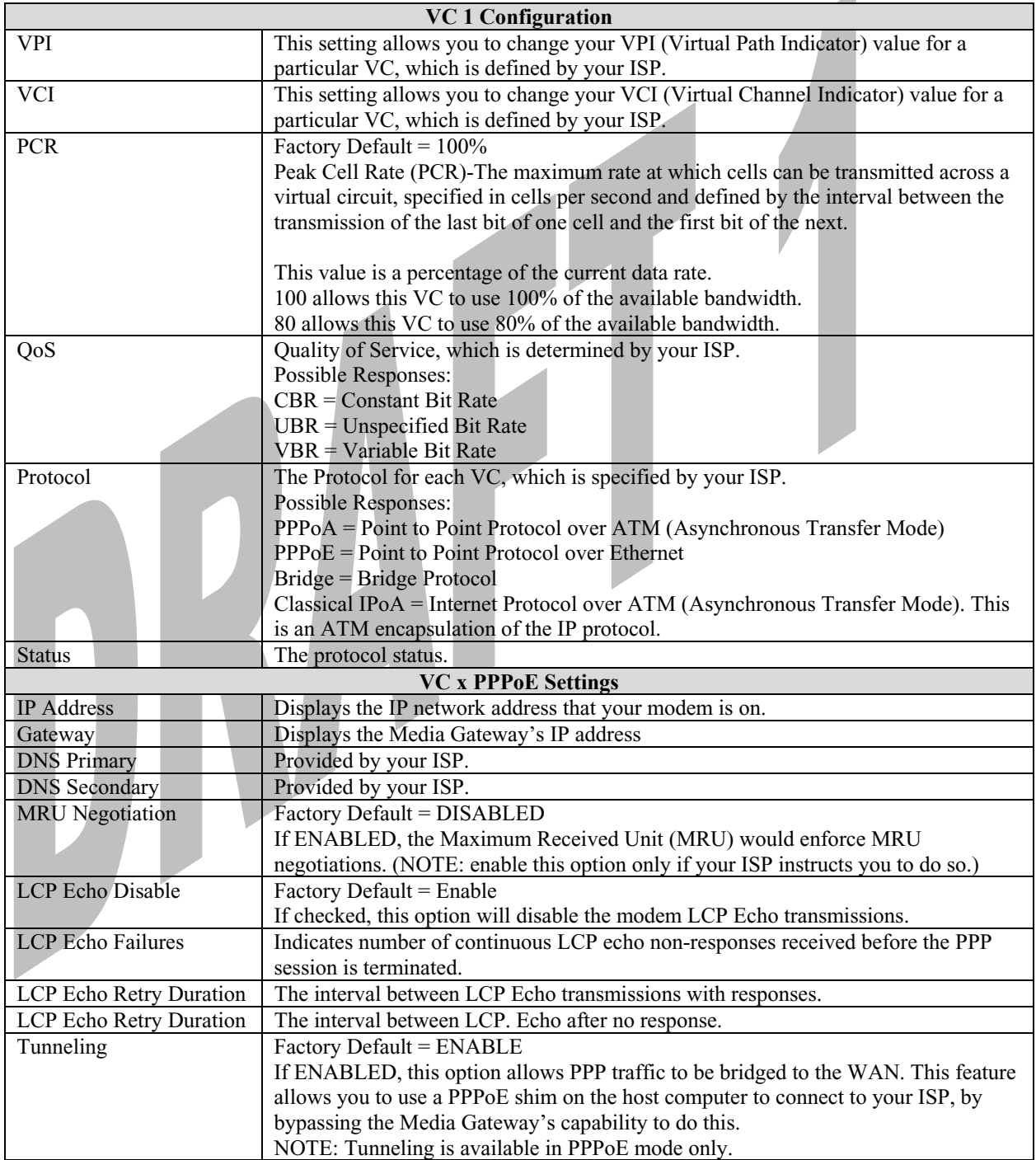

NOTE: The values for IP Address, Gateway, DNS Primary, and DNS Secondary are all "Override of the value obtained from the PPP connection," They default to "0.0.0.0," in which case the override is ignored. Westell recommends that you do not change the values unless your ISP instructs you to change them.

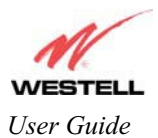

If you have made any changes to your VC settings, you need to save them. To save the new VC settings, click on **OK** when asked **Set this PPPoE VC configuration?** If you click on **cancel**, the new VC settings will not be saved.

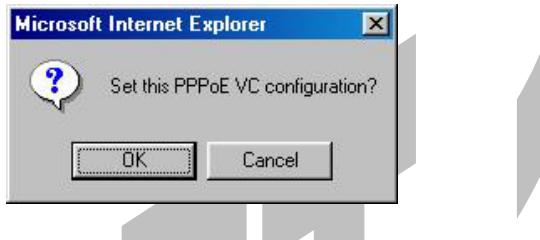

If you clicked on **OK** in the preceding pop-up screen, the following pop-up screen will appear. Media Gateway must be reset to allow the new configuration to take effect. Click on **OK.**

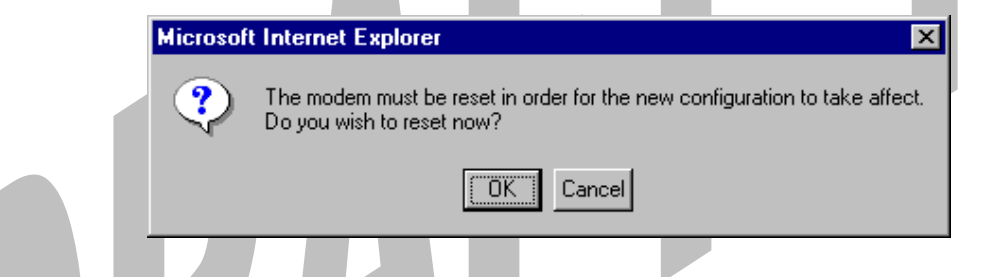

If you clicked on **OK** in the preceding screen**,** the following screen will be displayed. Media Gateway will be reset and the new configuration will take effect.

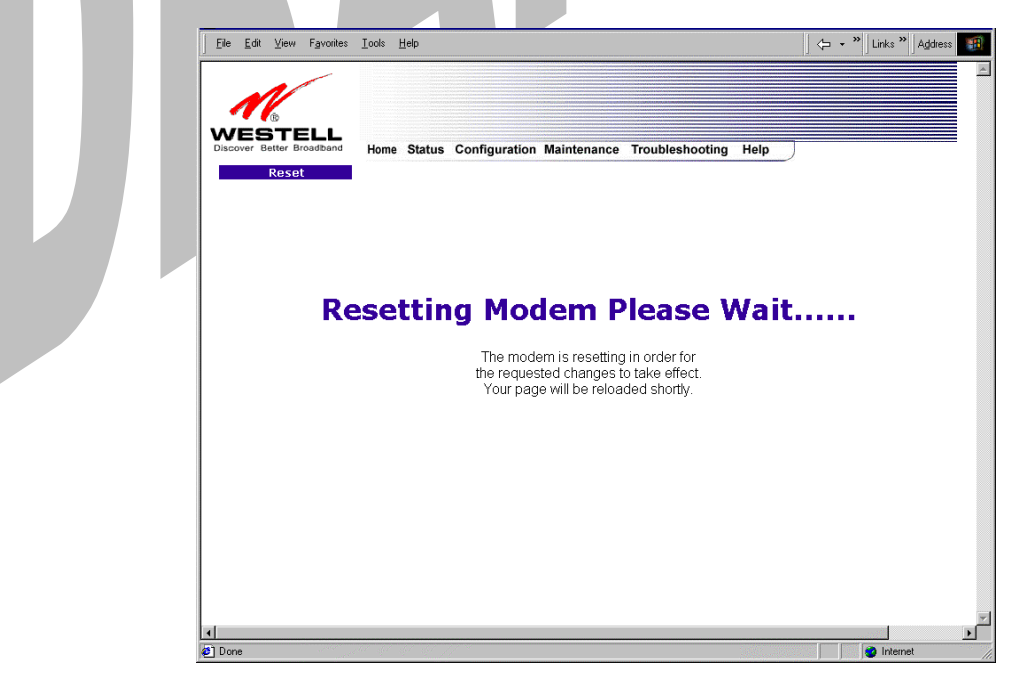

After a brief delay, the home page will be displayed. Confirm that your PPP session displays **UP.** (Click on the **connect** button to establish a PPP session).

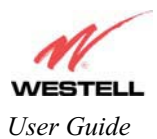

## **13.6.2 Configuring the Media Gateway's Protocol Settings for PPPoE Mode**

To configure the Media Gateway's protocol settings for PPPoE mode, select **WAN** from the **Advanced WAN** menu. The **WAN Configuration** screen will be displayed. Next, click on the **edit** button adjacent to any of the existing 'Enabled' VC (Virtual Connection) protocols.

NOTE: The protocol status must display "Enable" to allow edits to its VC configuration.

If you clicked on **edit** in the **WAN Configuration** screen, the following **VC 1 Configuration** screen will be displayed. Select **PPPoE** from the options listed in **Protocol** drop-down arrow. After you have made the configuration for this protocol, select the **set VC** button.

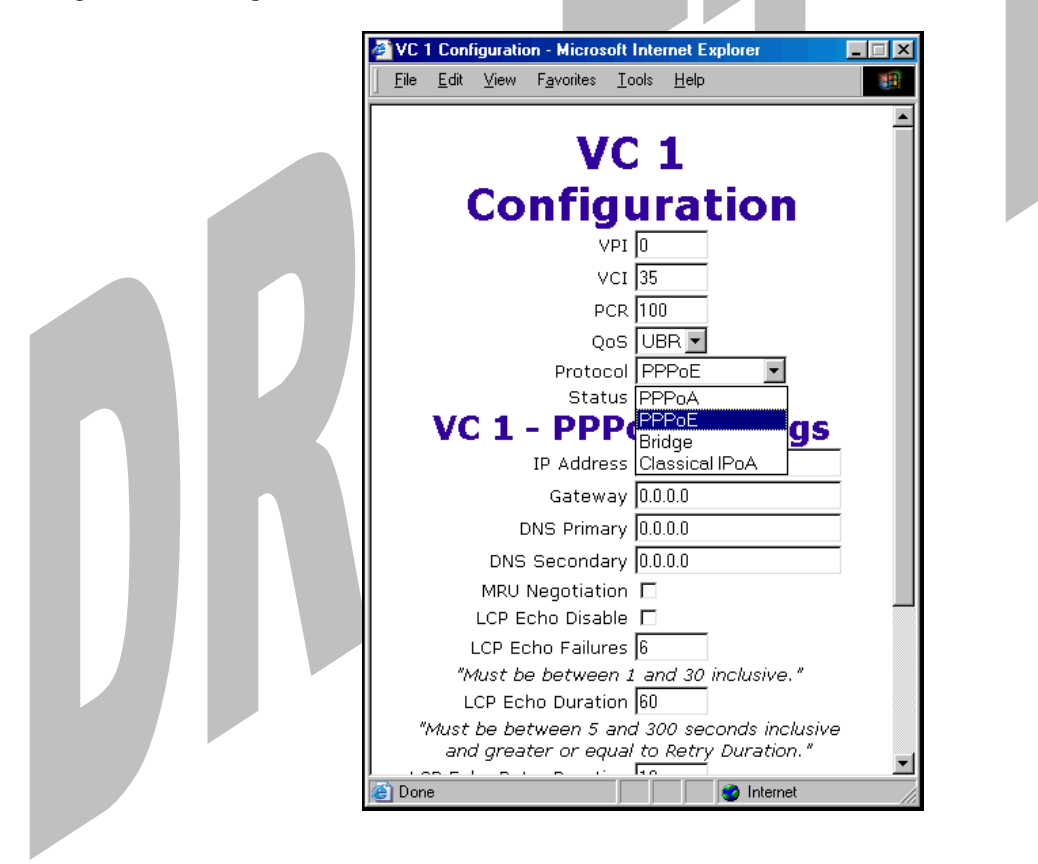

If you click the **set VC** button, the following pop-up screen will be displayed. Click on **OK** in the pop-up screen. If you click on **Cancel**, the new settings will not be saved. After you click on **OK,** follow the instructions to reset your Gateway, as previously discussed in section 13.6.1.

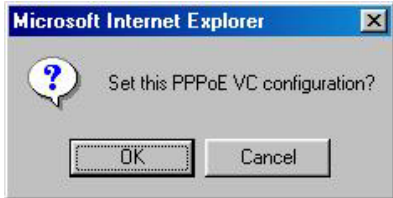

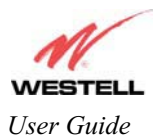

# **13.6.3Configuring the Media Gateway's Protocol Settings for Bridge Mode**

To configure the Media Gateway's protocol settings for **Bridge** mode, select **WAN** from the **Advanced WAN** menu. The **WAN Configuration** screen will be displayed. Next, click on the **edit** button adjacent to any of the existing 'Enabled' VC (Virtual Connection) protocols. The **VC1 Configuration** screen will be displayed.

NOTE: The protocol status must display "Enable" to allow edits to its VC configuration.

If you select **Bridge** protocol from the **Protocol** drop-down arrow, the following screen will be displayed. Select a mode from the options listed in the **Mode** drop-down arrow, under **VC 1 – Bridge Settings**.

NOTE: In certain network configurations, the user must configure the Media Gateway's VC protocol settings for "Routed Bridge" and "DHCP enable." Please refer to your Internet service provider for instructions on protocol settings.

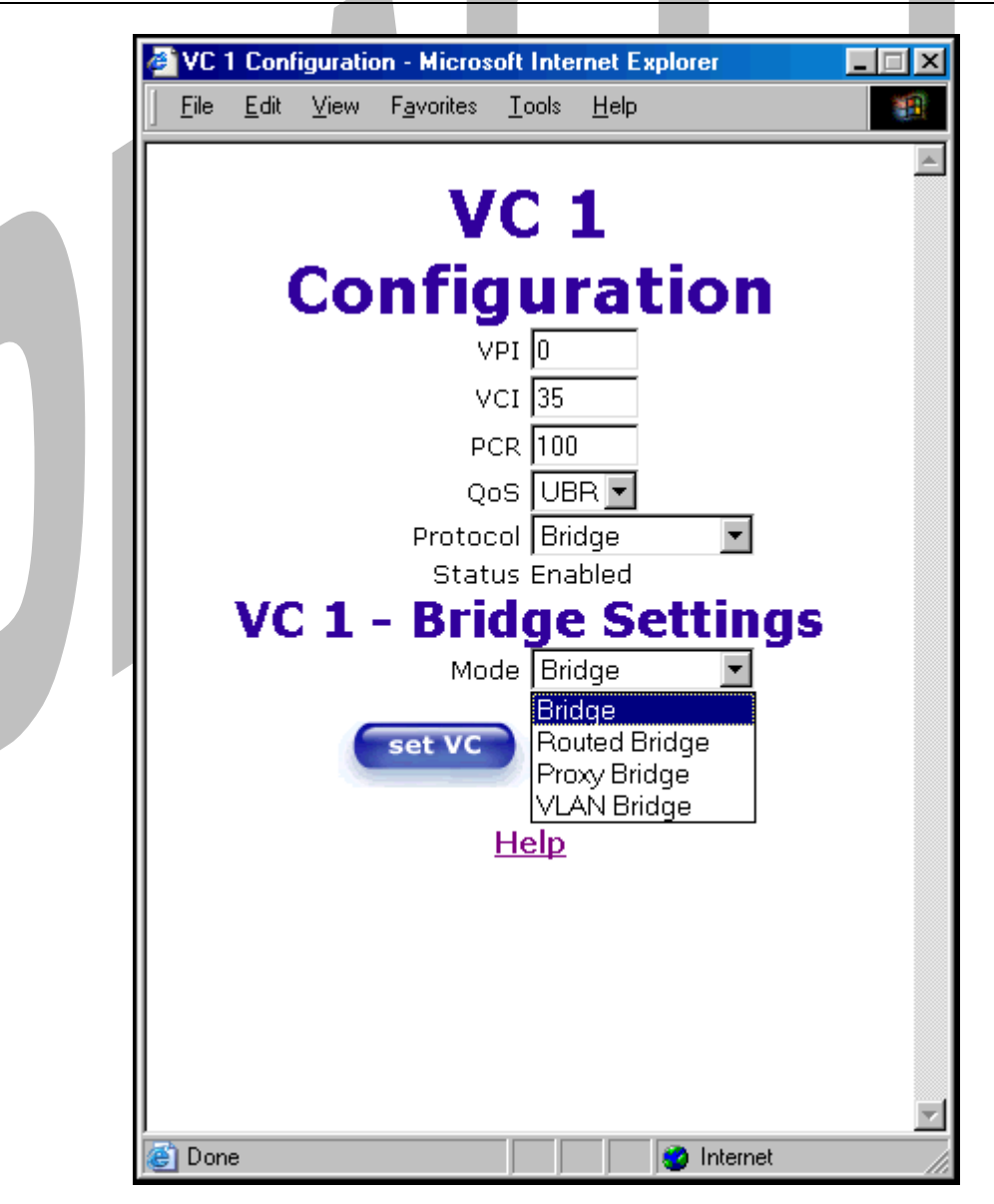

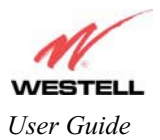

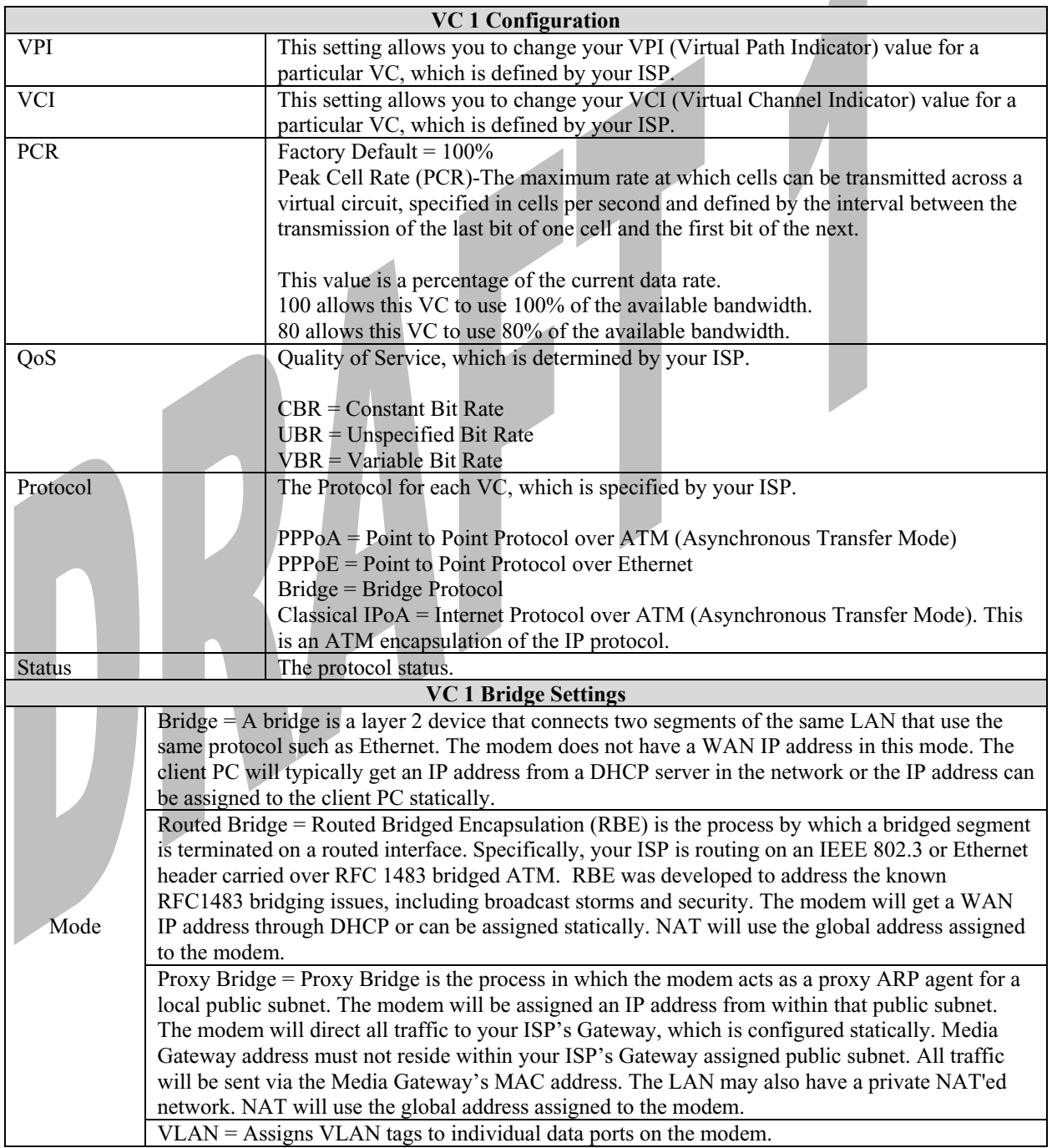

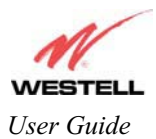

If you selected the **Routed Bridge** mode under **VC 1- Bridge Settings,** the following screen will be displayed. Enter the appropriate values in the fields and click on **set VC.**

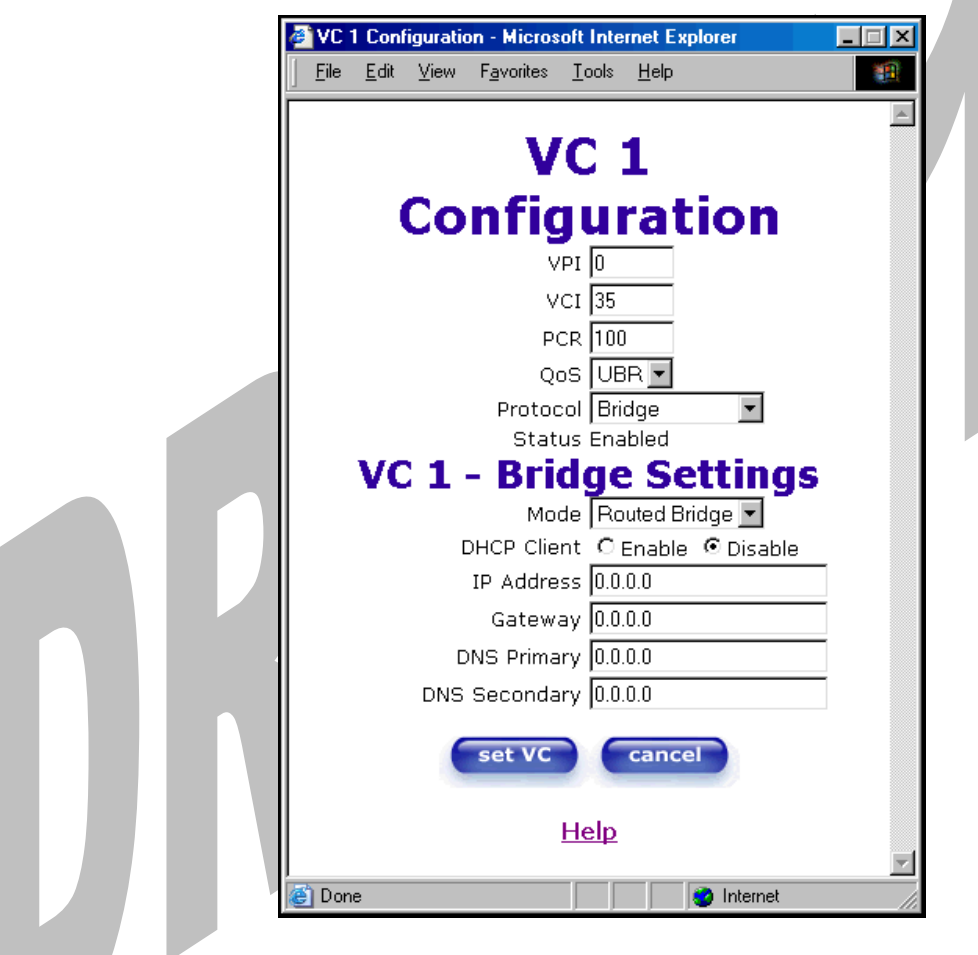

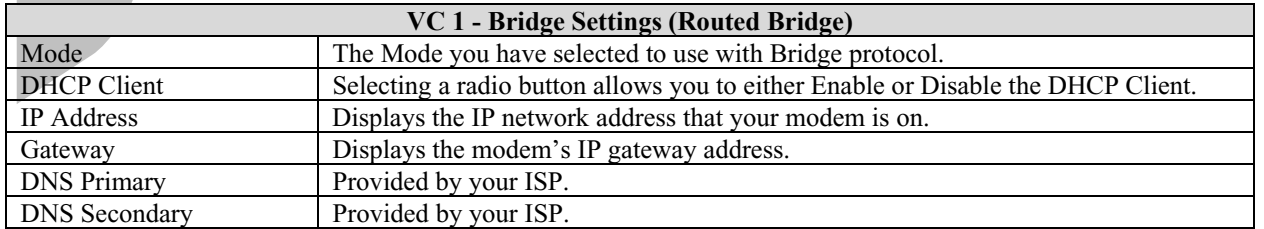

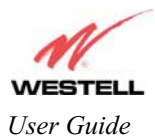

**VC 1 Configuration**  $\sqrt{P}I$ <sup>0</sup>  $VCI$  35 **PCR 100** QoS UBR<sup>I</sup> Protocol Bridge Status Enabled **VC 1 - Bridge Settings** Mode Routed Bridge DHCP Client O Enable @ Disable IP Address  $0.0.00$ Subnet Mask 255.255.255.255 Gateway 0.0.0.0 DNS Primary 0.0.0.0 DNS Secondary 0.0.0.0 set VC cancel Help

After you have configured the VC 1 Configuration screen, you must click the **set VC** button to save your VC settings.

If you click the **set VC** button, the following pop-up screen will be displayed. Click on **OK** in the pop-up screen. If you click on **Cancel**, the new settings will not be saved. After you click on **OK,** follow the instructions to reset your Gateway, as previously discussed in section 13.6.1.

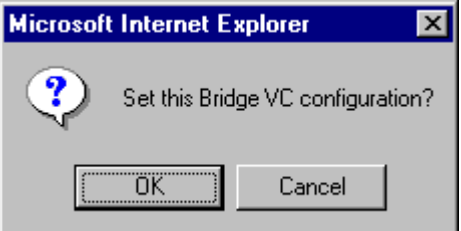

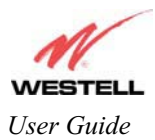

# **13.6.4 QOS**

The following settings will be displayed if you select **QOS** from the **Advanced WAN** menu. If you change any settings in this screen, click on **save.** If you click on **reset,** this screen will refresh and display your last saved QoS configuration.

NOTE: The QOS feature helps ensure data integrity in high-speed transmissions. QOS provides the capability to partition network traffic into multiple priority levels or classes of service. After packet classification, other QOS features can be utilized to assign the appropriate traffic handling policies including congestion management, bandwidth allocation, and delay bounds for each traffic class.

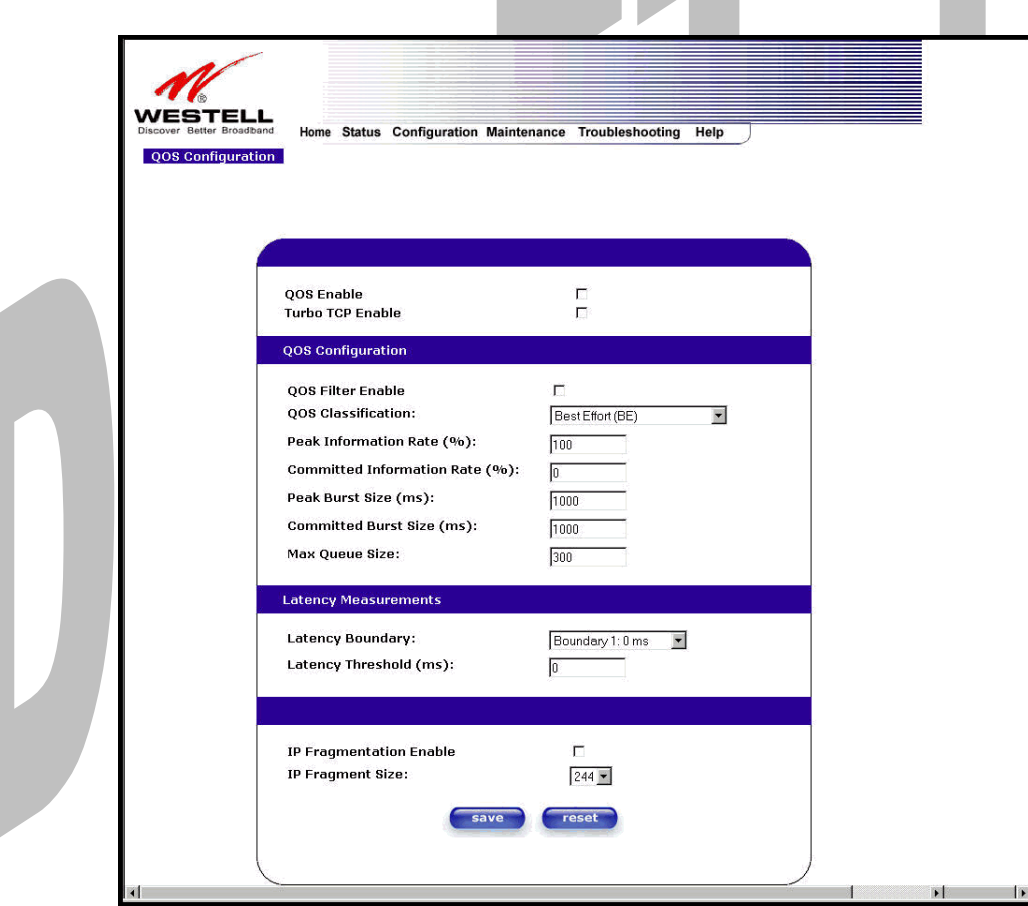

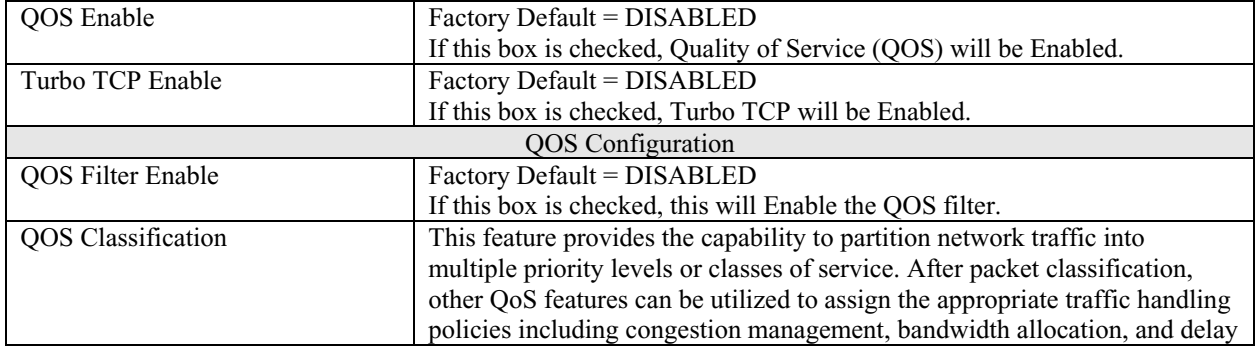

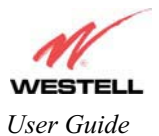

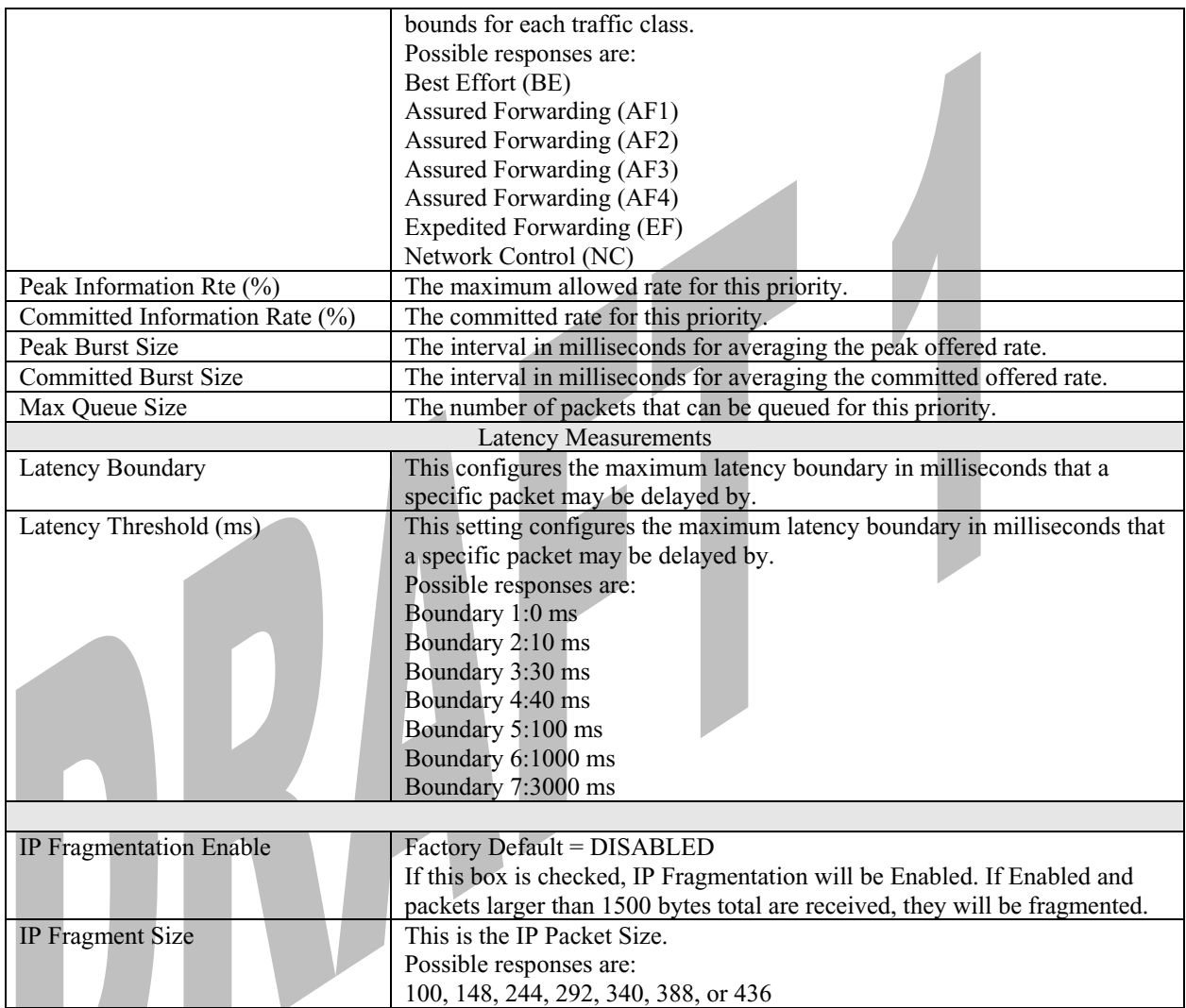

If you made changes to the **QOS Configuration** and clicked on **save,** the following screen will be displayed. Click on **OK.** This will save your new QOS settings.

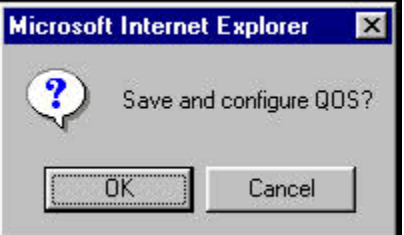

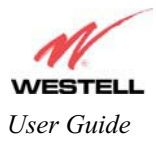

# **13.6.5 Route**

The following settings will be displayed if you select **Route** from the **Advanced WAN** menu. The Route table maintains the routes or paths of where specific types of data shall be routed across a network.

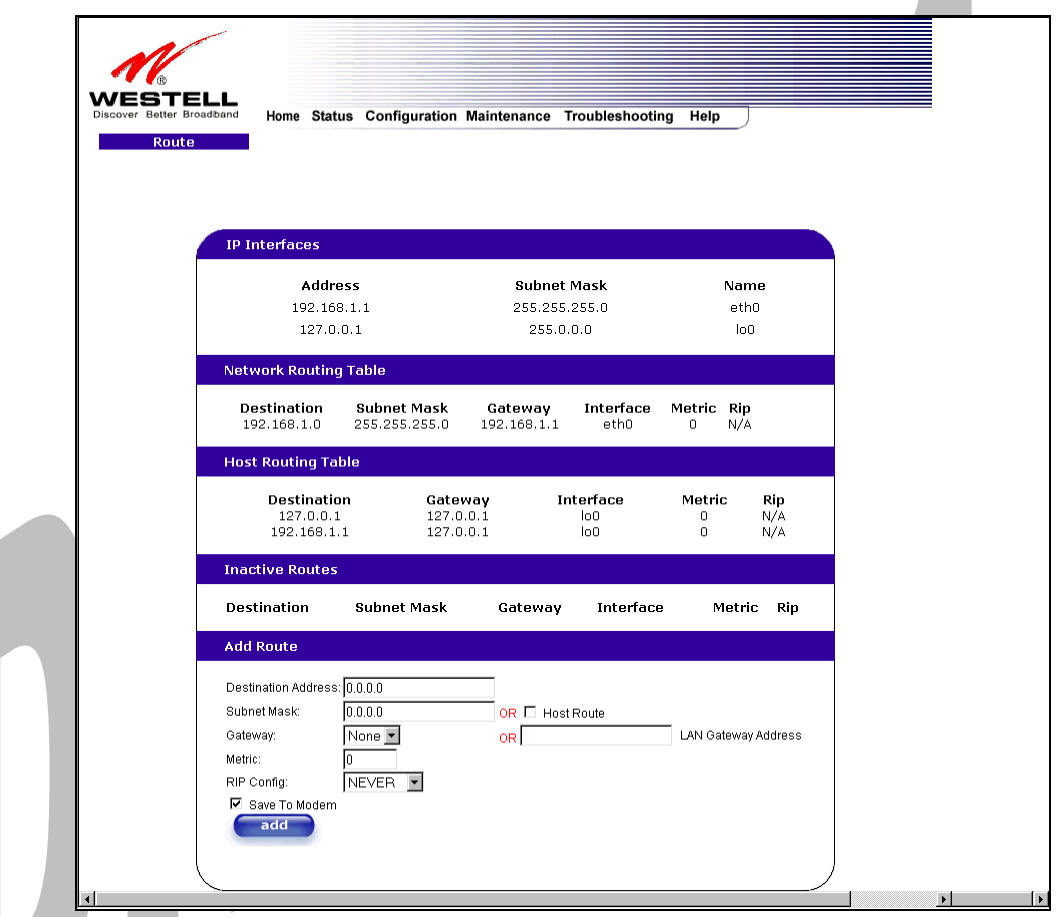

*Note: In this screen, Media Gateway represents 'Gateway.'* 

To add a Route, enter a **Subnet Mask** address, or check the **Host Route** box. Click on the **add** button to establish a static route.

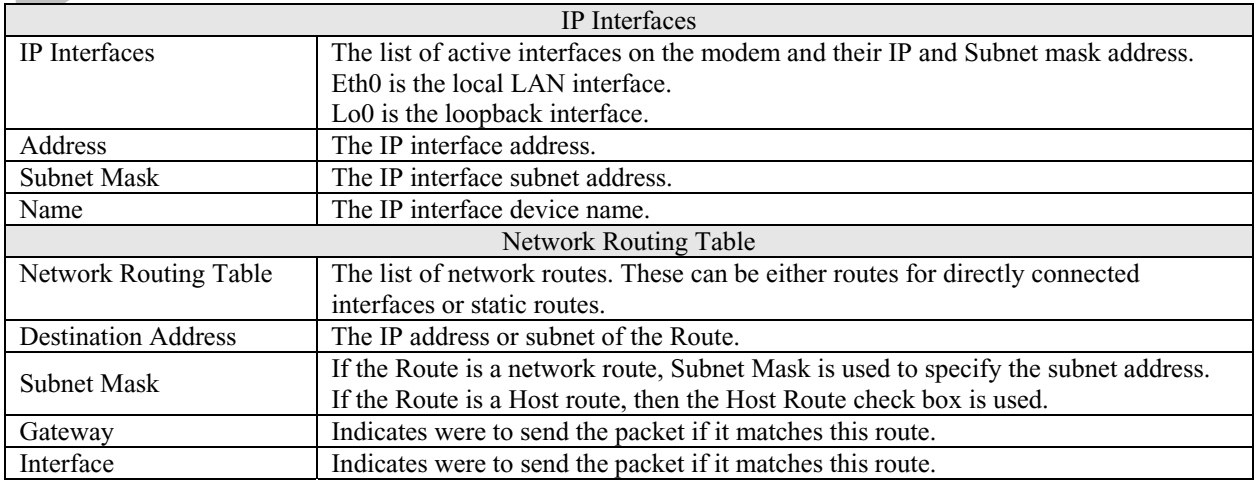

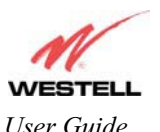

### Draft 1 - 07/11/06

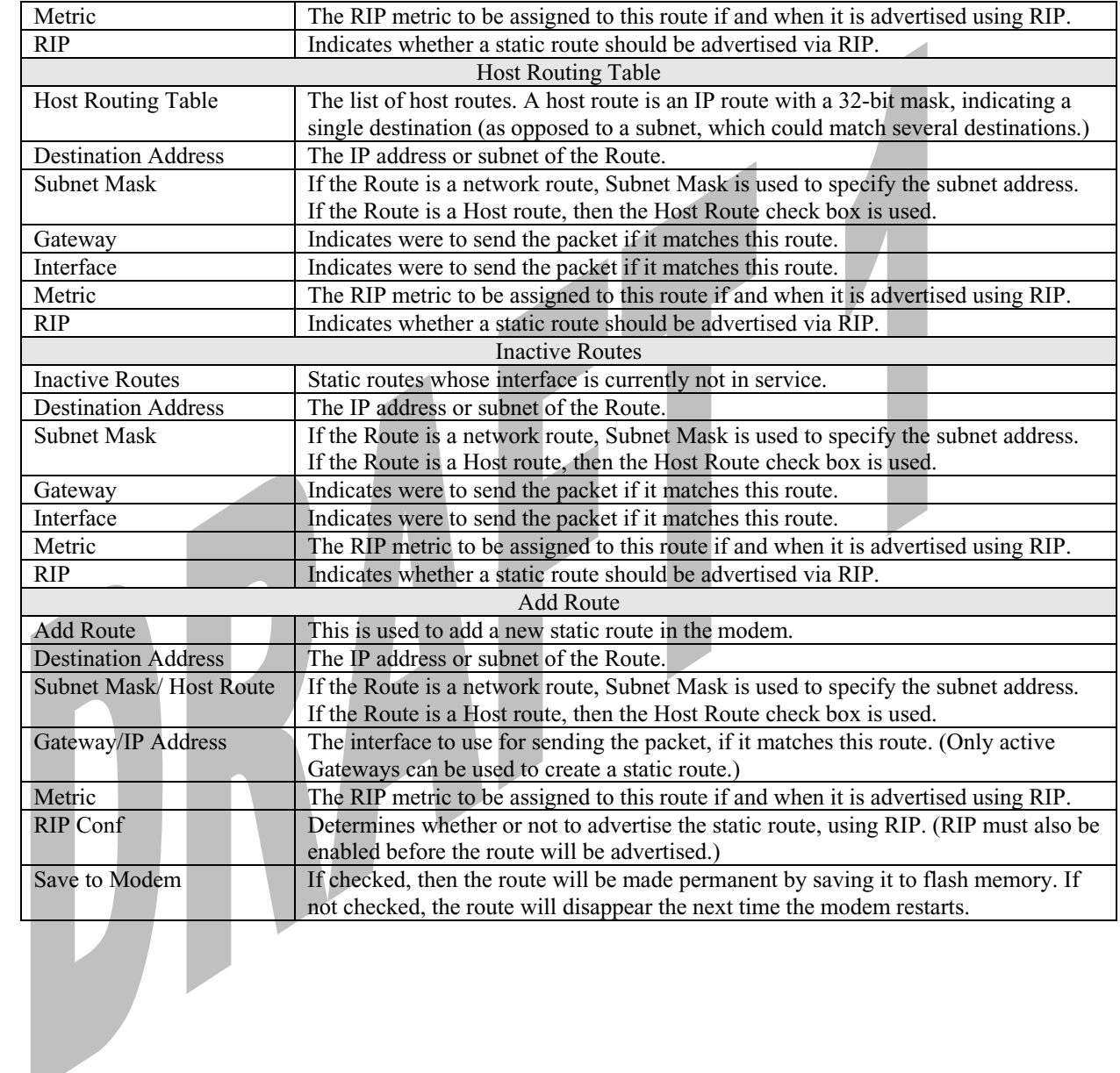

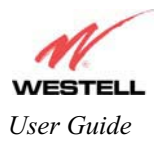

Draft 1 - 07/11/06

## **13.6.6 RIP**

The following details will be displayed if you select **RIP** from the **Advanced WAN** menu. If you change any settings in this screen, click on **save.** If you click on **reset,** this screen will refresh and display your last saved RIP configuration.

RIP (Routing Interface Protocol) is a dynamic inter-network routing protocol primarily used in interior routing environments. A dynamic routing protocol, as opposed to a static routing protocol, automatically discovers routes and builds routing tables.

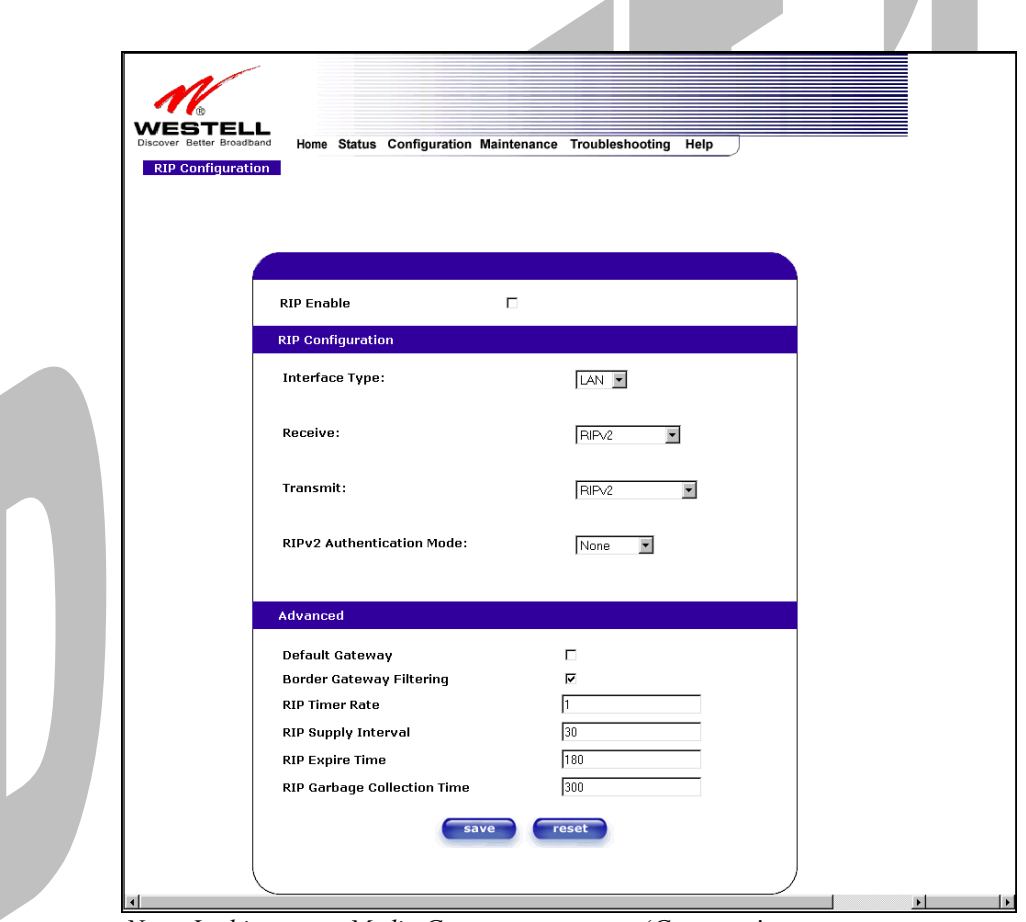

 *Note: In this screen, Media Gateway represents 'Gateway.'* 

| <b>RIP</b> Enable        | Factory Default = DISABLED                                                 |
|--------------------------|----------------------------------------------------------------------------|
|                          | If this box is checked, RIP will be Enabled (turned ON).                   |
| <b>RIP</b> Configuration |                                                                            |
|                          | LAN: Select this if you are configuring RIP for the LAN side.              |
| Interface Type           | WAN: Select this if you are configuring RIP for the WAN side. (WAN side is |
|                          | receive only.)                                                             |
| Receive                  | The version of RIP to be accepted.                                         |
|                          | Possible responses are:                                                    |
|                          | None                                                                       |
|                          | RIPv1                                                                      |
|                          | RIPv2                                                                      |
|                          | RIP <sub>v1</sub> or RIP <sub>v2</sub>                                     |

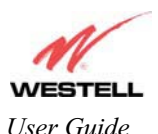

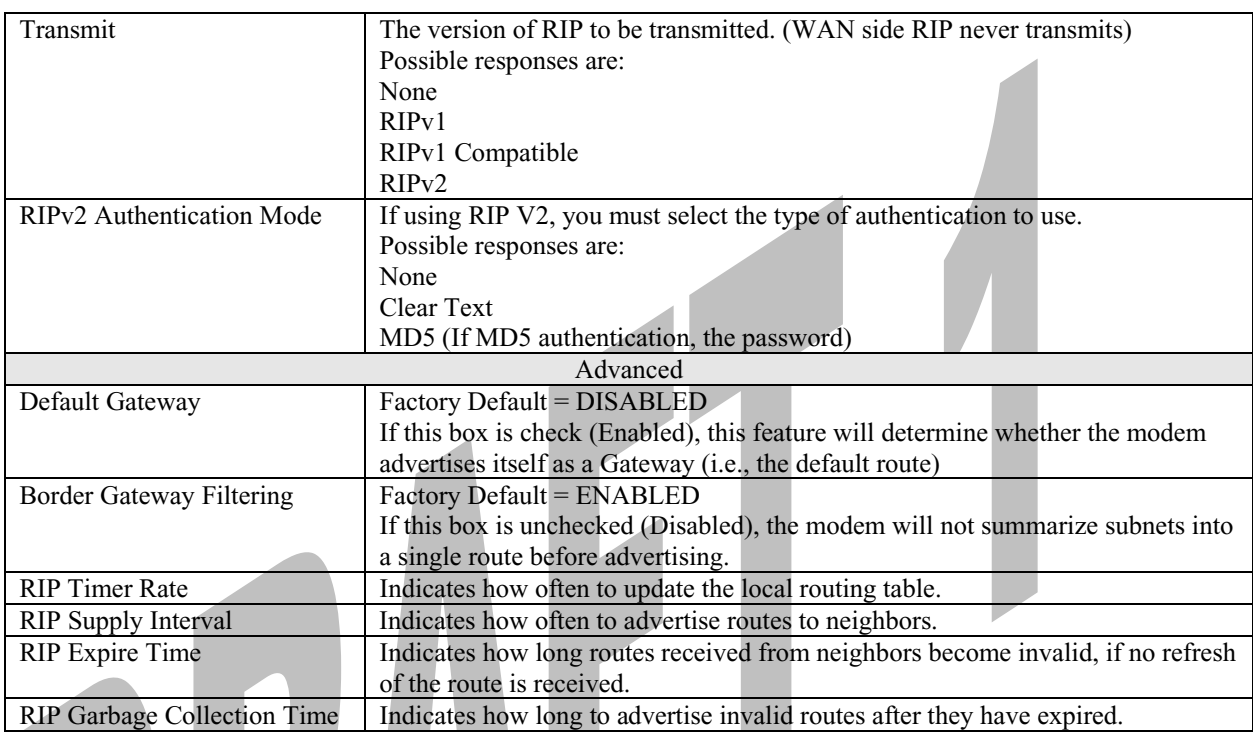

If you change any settings in the **RIP Configuration** screen and clicke on **save,** the following screen will be displayed. Click on **OK** to save your new RIP settings.

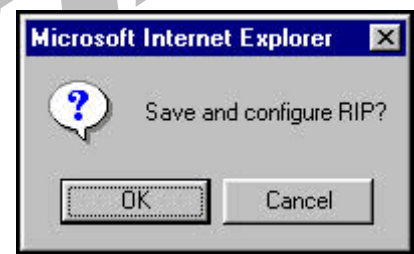

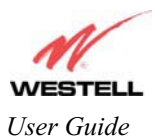

# **14. SETTING UP ADVANCED SERVICE CONFIGURATION**

You can set up additional Service Configuration options for Media Gateway that allow you to enter the port forwarding and trigger ports ranges of your choice. Go to **Configuration** at the homepage menu and select **Services.**

When you click on **define custom service** in the **Service Configuration** screen, the **Custom Service** screen will guide you through the steps of creating an advanced NAT service entry via the **define custom service** button.

NOTE: Westell strongly recommends that you do not change any values in this section. If you experience any problems, please reset Media Gateway via the external hardware reset button or the procedure defined under the **Maintenance** menu.

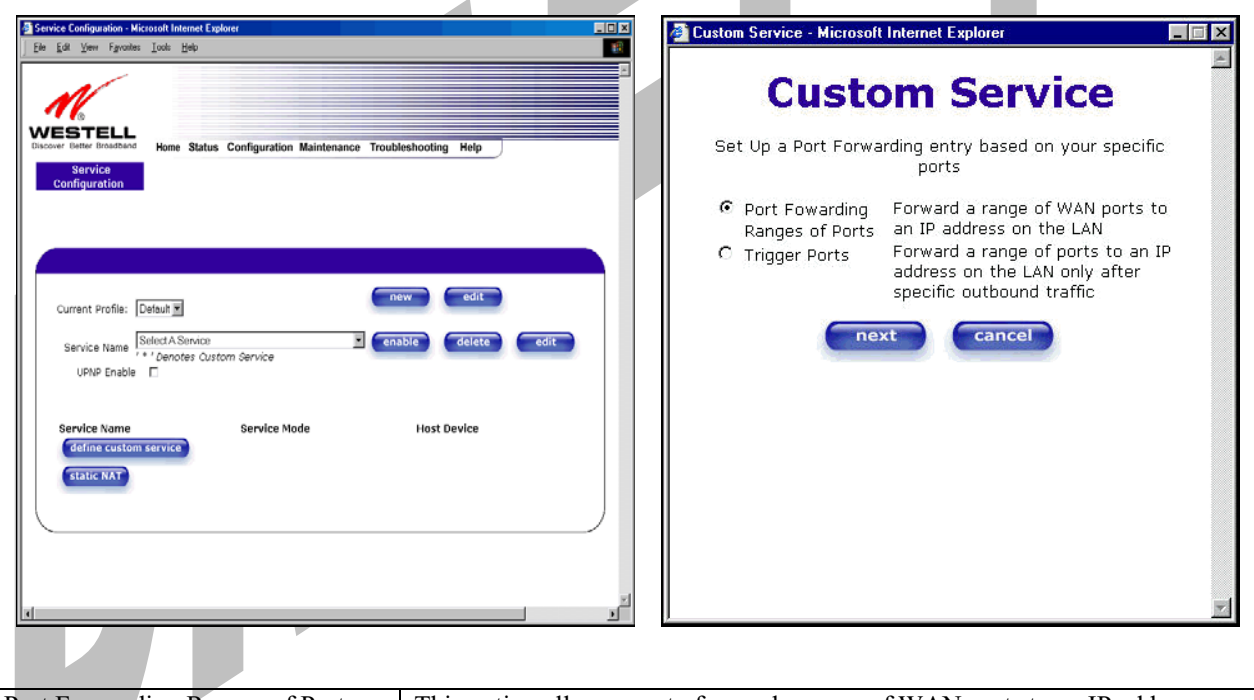

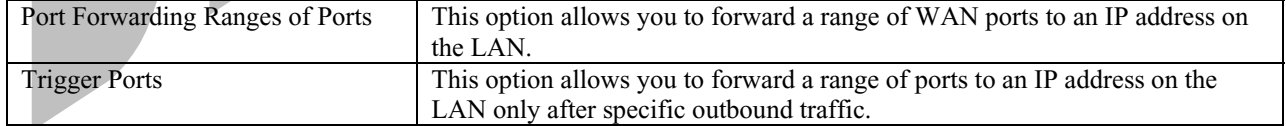

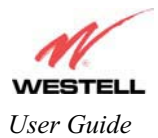

## **14.1 Port Forwarding Ranges of Ports**

To select **Port Forwarding Ranges of Ports**, click on **define custom service** from the **Service Configuration** screen, and then select **Port Forwarding Ranges of Ports** from the **Custom Service** screen. Click on **Next**. The **Port Range** screen will be displayed. Enter your values in the **Global Port Range** fields and click **next** to continue.

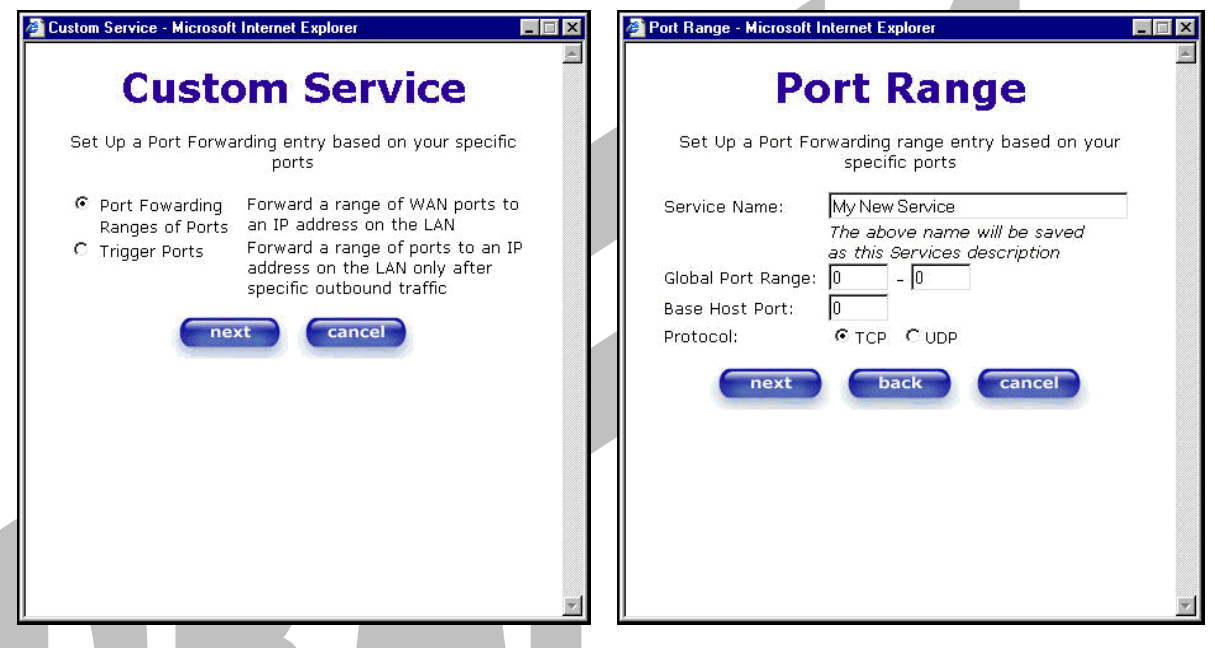

# **14.2 Adding Port Forwarding Ports**

If you made changes in the **Port Range** screen and clicked on **next**, the following screen will be displayed. Click on **close** to accept the changes, or click on **add** to go back to **Port Range** screen and enter additional port range values. You can repeat this step for each range of ports that you want to add (up to 62 port forwarding ranges). When you are finished adding ports to the Global Port Range, you must click on **close** to accept the information you have entered and return to the **Service Configuration** screen.

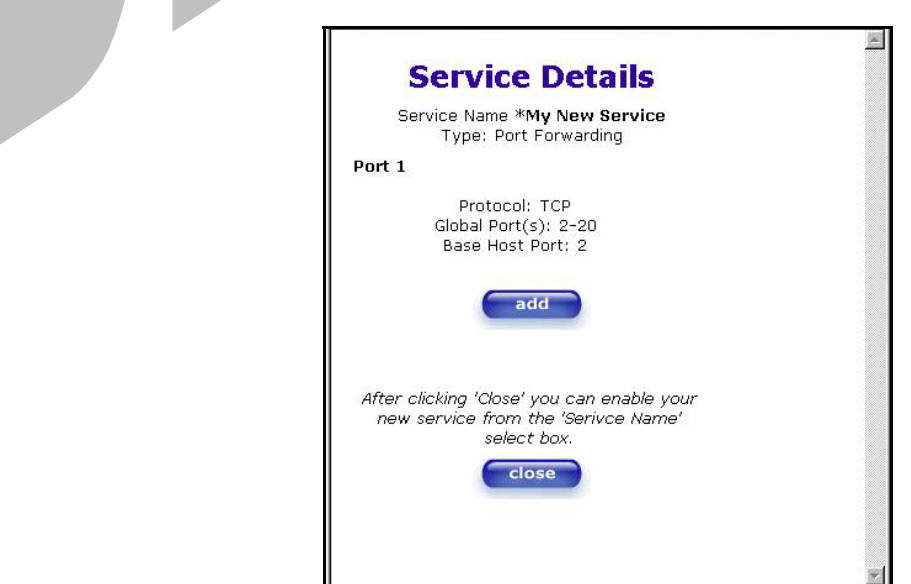

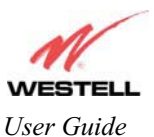

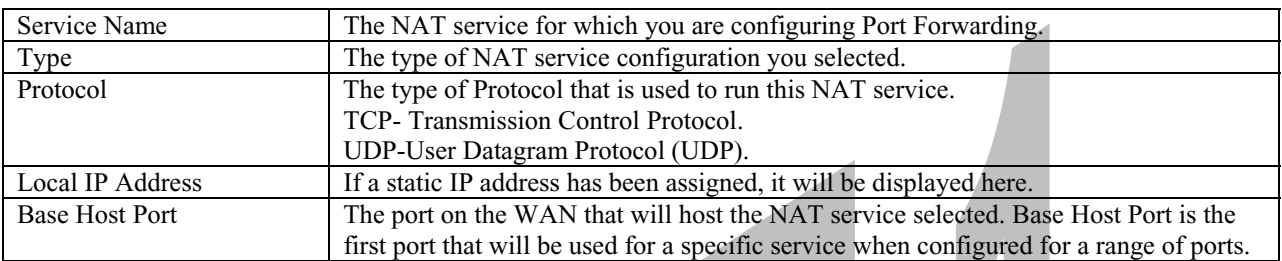

# **14.3 Port Forwarding Trigger Ports**

To select **Port Forwarding Trigger Ports**, click on **define custom service** from the **Service Configuration** screen, and then select **Trigger Ports** from the **Custom Service** screen. Click on **next**. The follow settings will be displayed in the **Trigger Ports** screen. Enter your values in the **Local 'Trigger' Port Range** fields and click on **next** to continue.

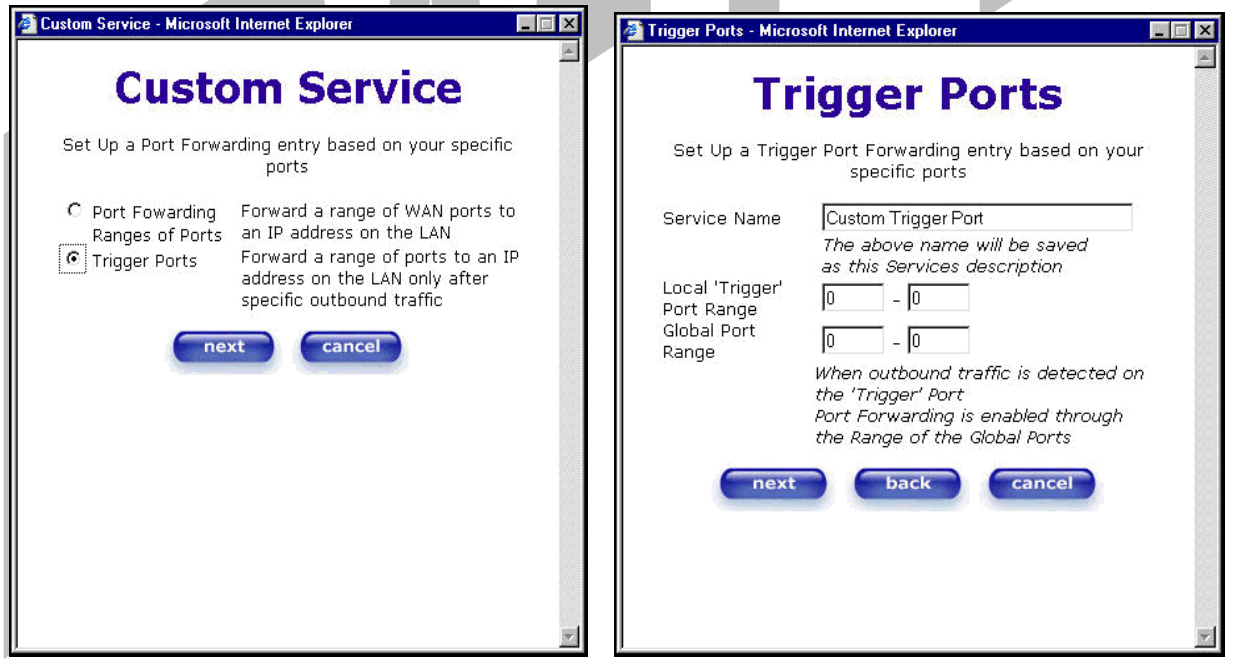

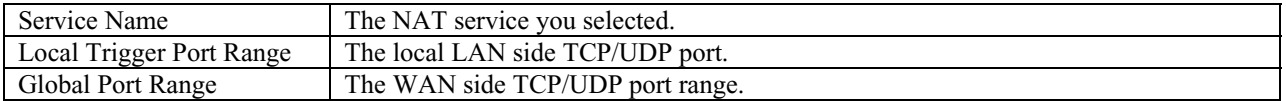

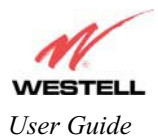

# **14.4 Adding Local Trigger Ports**

If you made changes in the **Local 'Trigger' Port Range** screen and clicked **next**, the following screen will be displayed. Click on **close** to accept the changes, or click on **add** to go back to the **Trigger Ports** screen and enter additional port range values. You can repeat this step for each port range that you want to add (up to 10 trigger ports). When you are finished adding ports to the Local 'Trigger" Port Range, you must click on **close** to accept the information you have entered and to return to the **Service Configuration** screen.

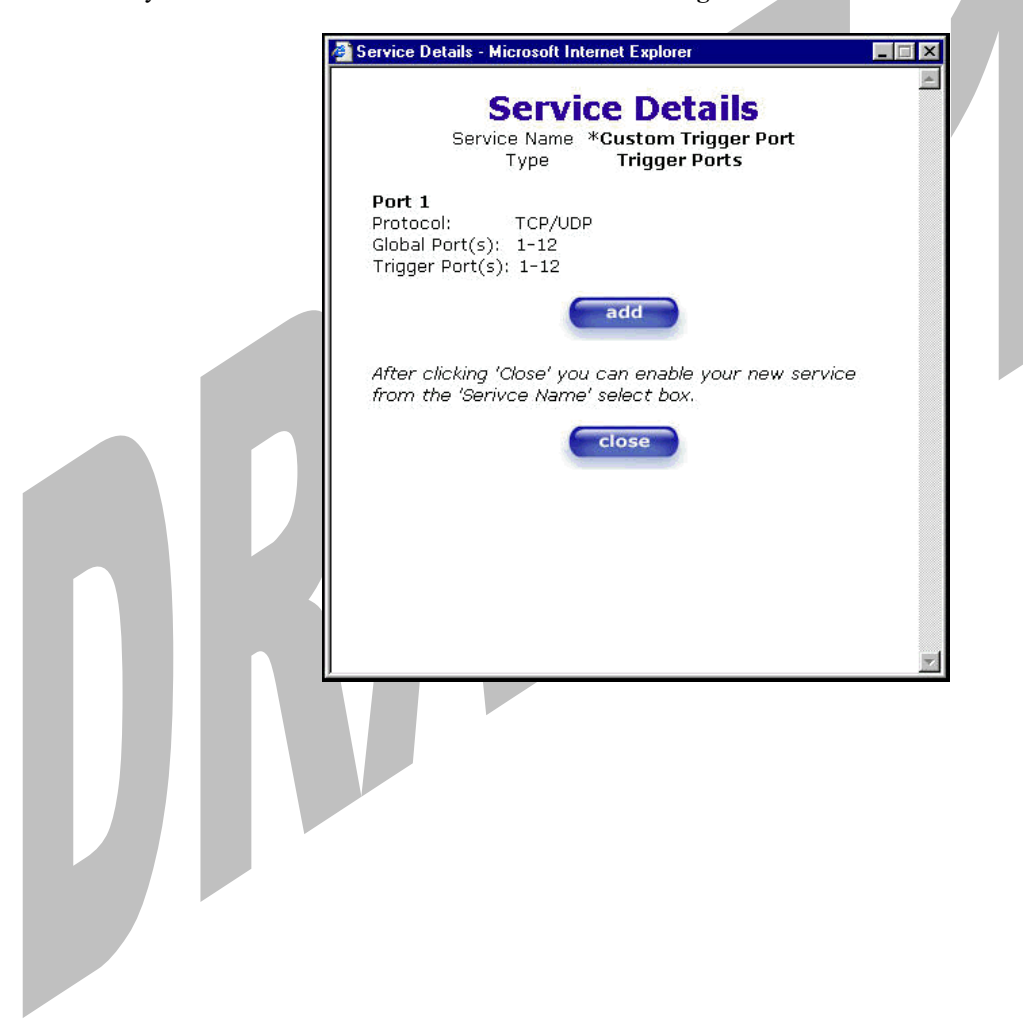

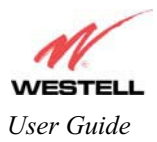

# **14.5 Static NAT**

If you select **Services** from the **Configuration** menu, the following screen will be displayed, showing the static NAT button. Static NAT allows you to configure Media Gateway to work with the special NAT services.

NOTE: When Media Gateway is configured for Static NAT, any unsolicited packets arriving at the WAN would be forwarded to this device. This feature is used in cases where the user wants to host a server for a specific application.

**STOP:** Single Static IP must be disabled (if it has been enabled previously) before you enable **static NAT**. To disable Single Static IP, select **Single Static IP** from the **Configuration** menu. Next, click on the **disable** button, and then click on **OK** in the pop-up screens to allow Media Gateway to be reset. As explained in section 13.1 (Single Static IP), you must reboot your computer after you enable or disable Single Static IP. After you have rebooted your computer, return to static NAT configuration screen by selecting **Services** from the **Configuration** menu and clicking on the **static NAT** button.

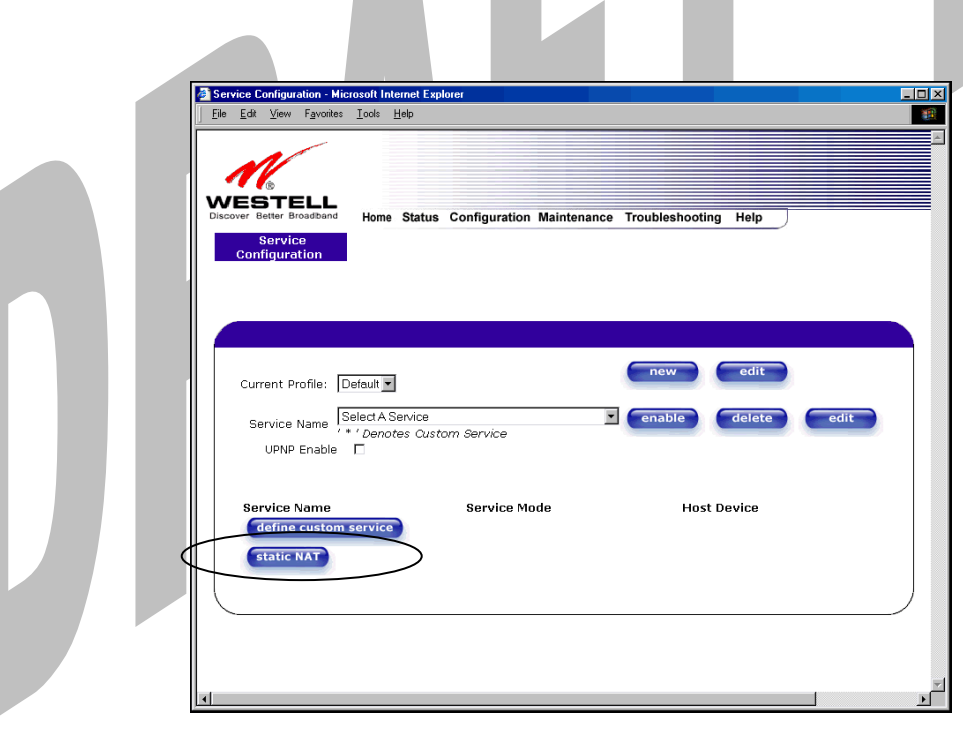

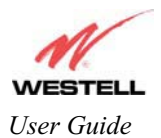

## **14.6 Enabling Static NAT**

Before you enable static NAT, you must select **Default** from the **Current Profile** drop-down box. Static NAT must be configured for the Media Gateway's default account profile. After you select the default profile, click the **static NAT** button.

NOTE: In the following screen, the default account profile is labeled **Default**. However, if you have renamed the default account profile, you must select the profile name you created as the default profile.

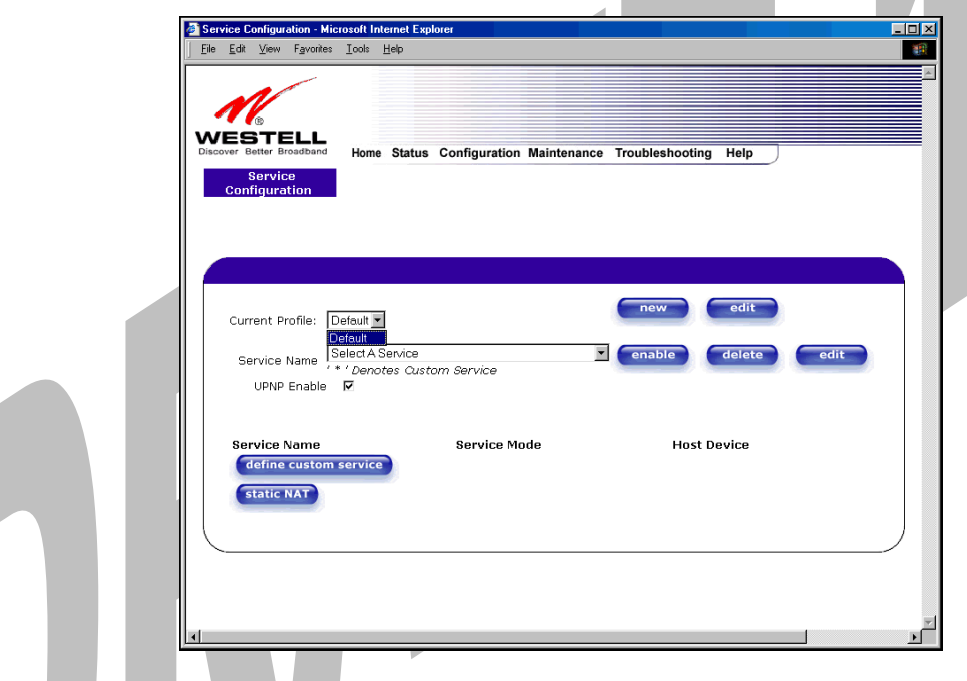

If you click on the **static NAT** button in the **Service Configuration** screen, the following screen will be displayed. Select your device from the **Static NAT Device** drop-down arrow, or type the IP address of the device in the field labeled **IP Address**. Click on **enable**. This will automatically enable the Static NAT feature for that device.

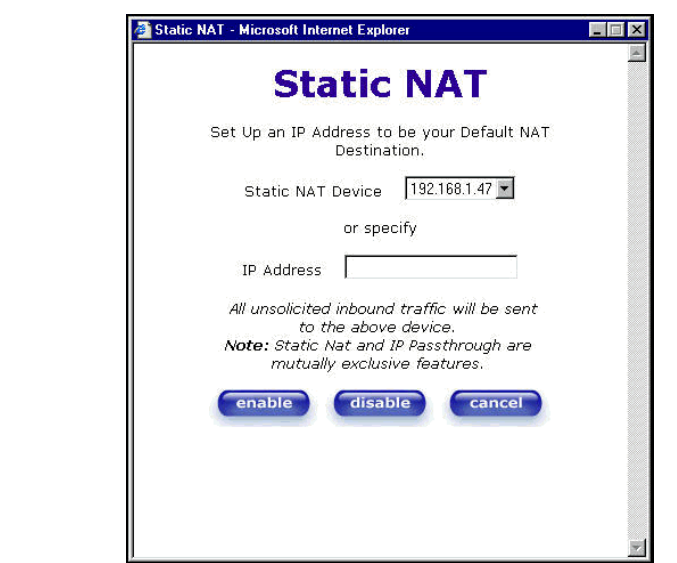

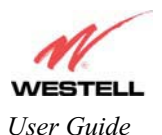

If you click **enable,** the following Service Configuration screen will display. Static NAT is now enabled for the device you selected. z.

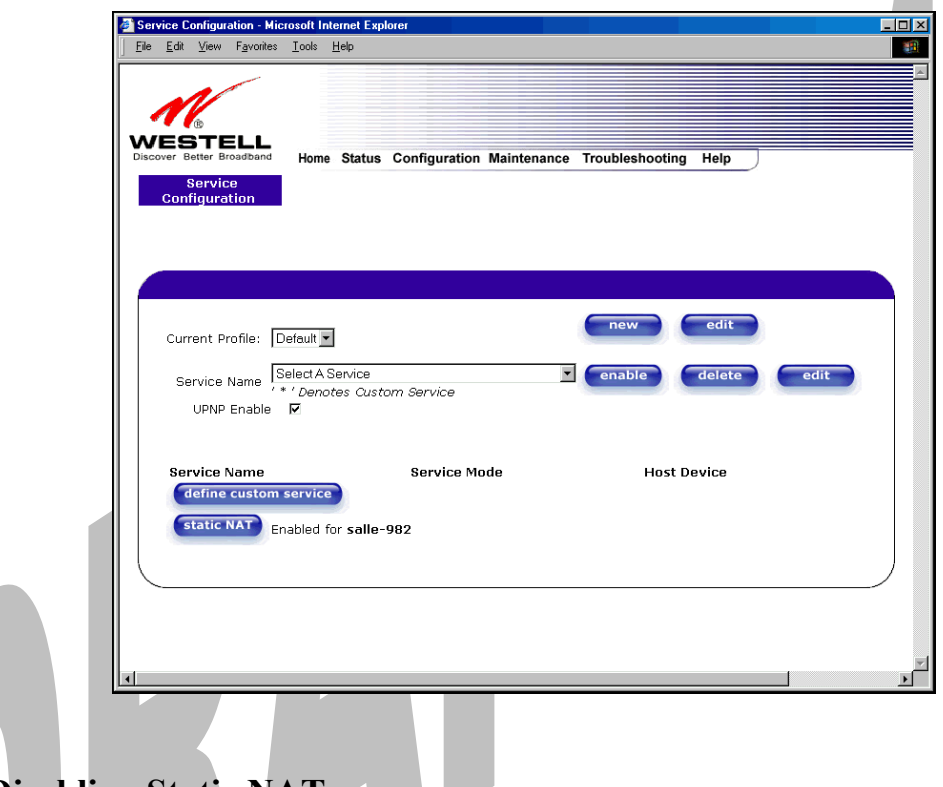

# **14.7 Disabling Static NAT**

If you click on **static NAT** in the **Service Configuration** screen, the following screen will be displayed, select a device name from the **Static NAT Device** drop-down arrow, or type the IP address of the device in the field labeled **IP Address.** Click on **disable.** This will automatically disable the Static NAT feature for that device.

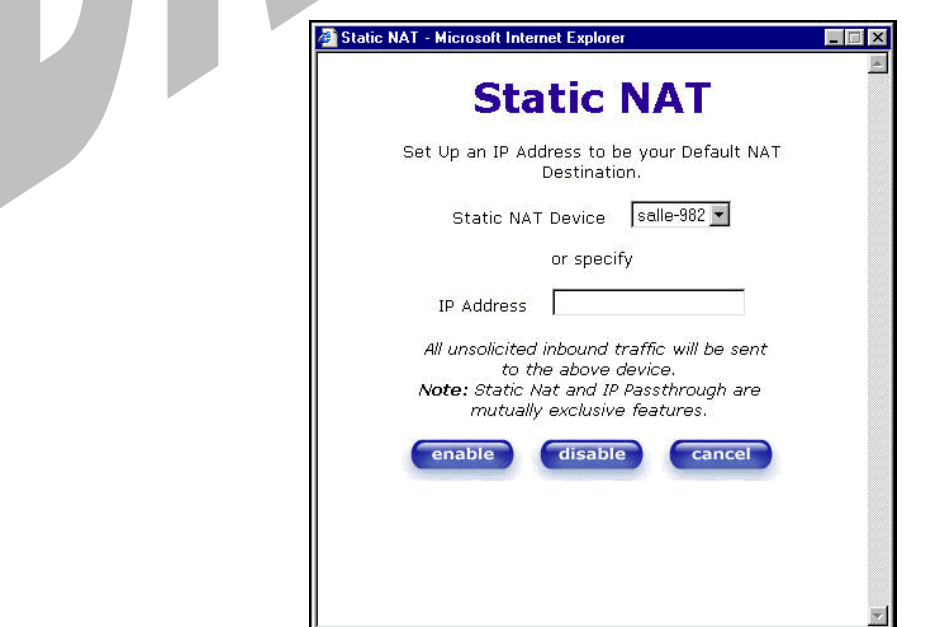

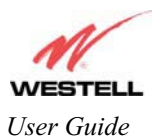

If you click **disable,** the following Service Configuration screen will be displayed. Static NAT is now disabled for the device you selected. (No device is displayed in the field adjacent to the **static Nat** button.)

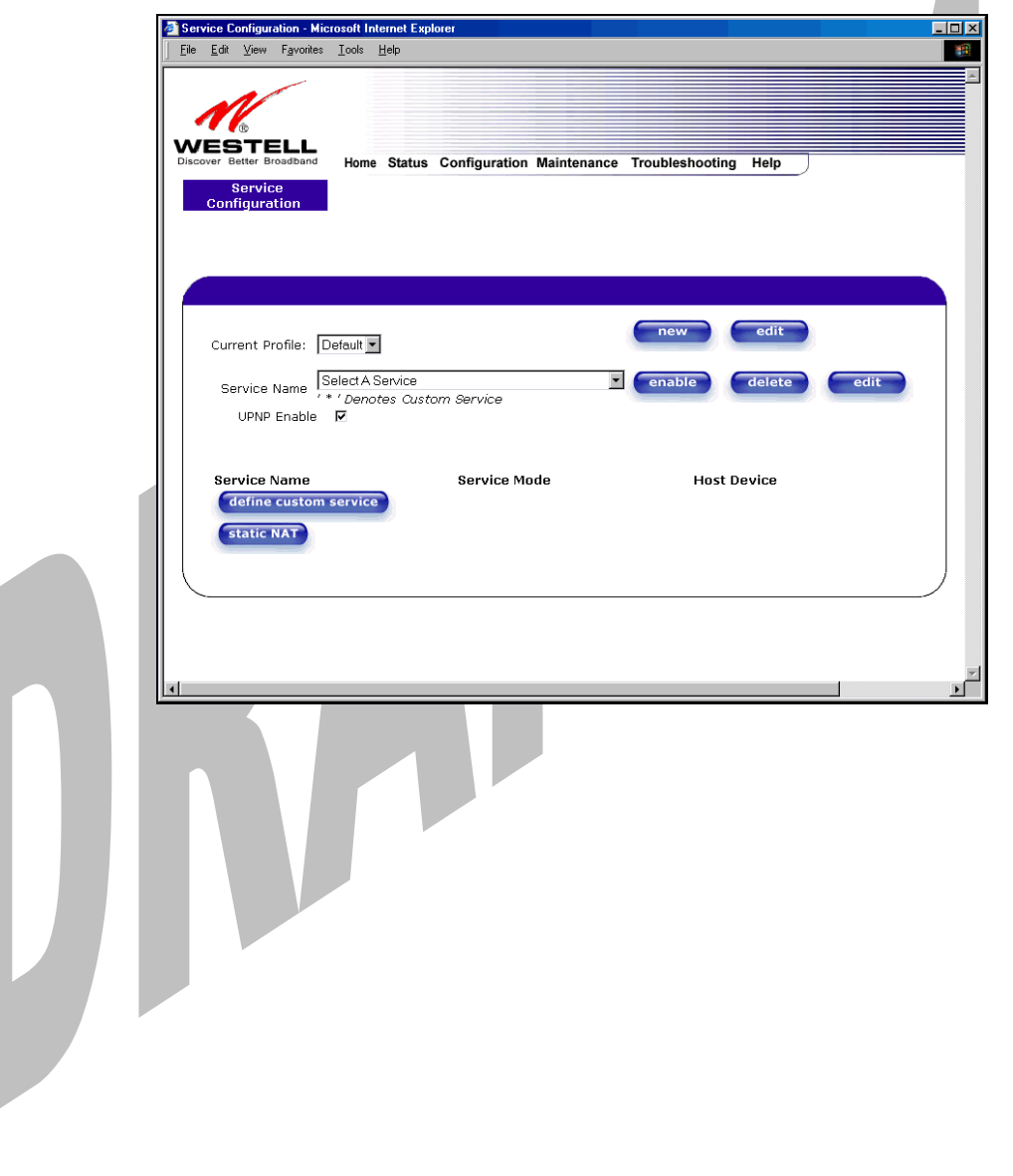

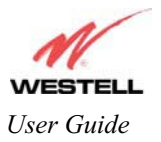

### Draft 1 - 07/11/06

*User Guide Media Gateway (Model WMT)* 

# **15. MAINTENANCE**

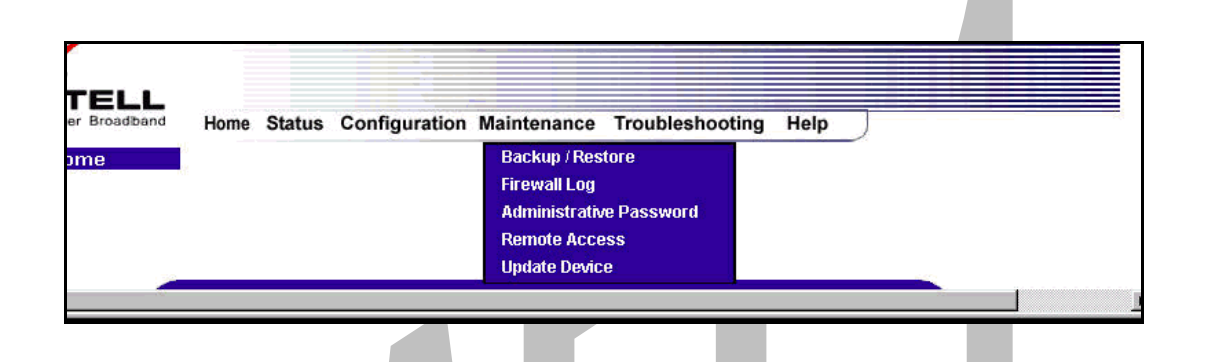

## **15.1 Backup/Restore**

The following settings will be displayed if you select **Backup/Restore** from the **Maintenance** menu.

NOTE: Backup settings are stored in a separate area of flash, not to an external backup source.

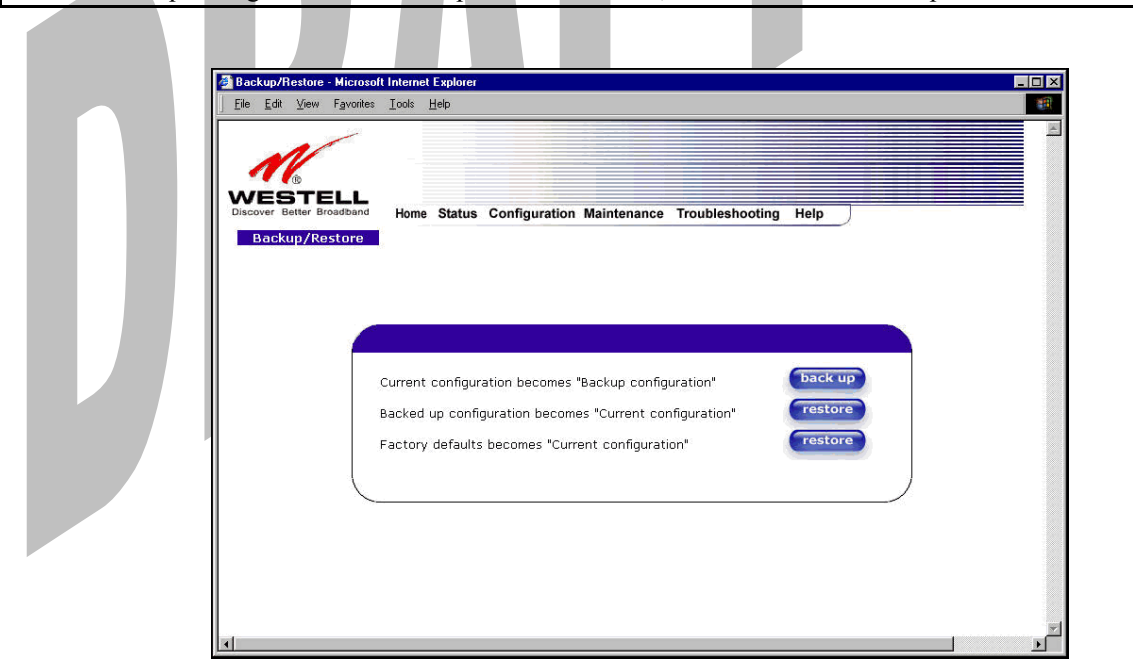

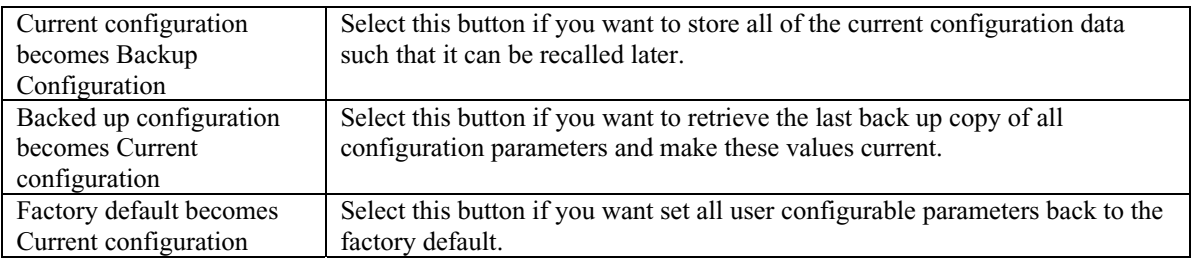

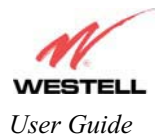

Draft 1 - 07/11/06

# **15.2 Firewall Log**

The following settings will be displayed if you select **Firewall Log** from the **Maintenance** menu.

This screen is an advanced diagnostics screen. It alerts you of noteworthy information sent to Media Gateway from the Internet. The screen can contain 1000 entries, but a maximum of 50 entries are displayed at a time. Once 1000 entries have been logged, the oldest entry is removed to make space for the new entries as they occur. The following settings are displayed.

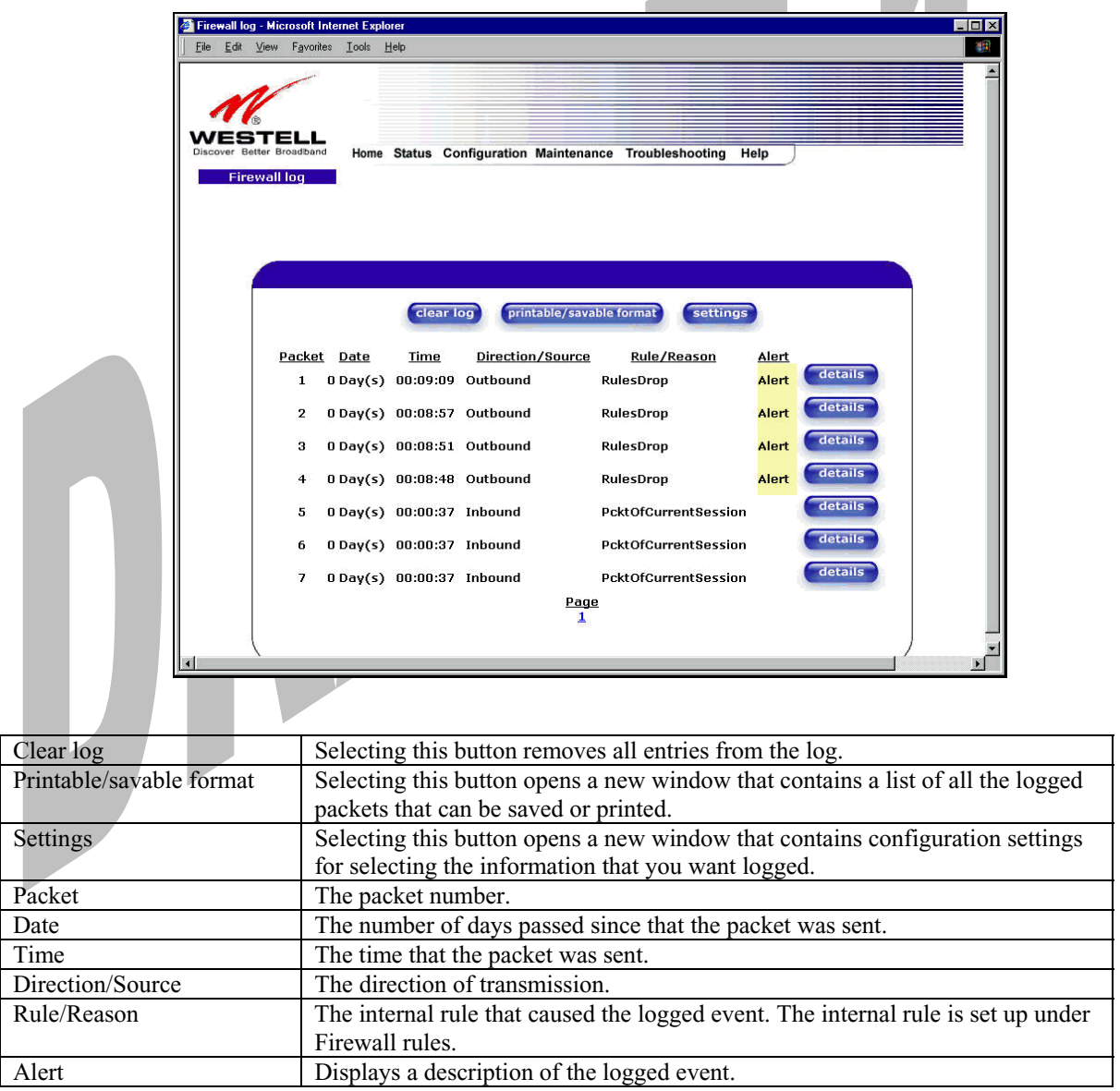

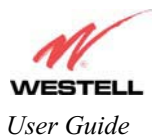

If you clicked on **details** in the **Firewall Log** screen, the **Packet Details** screen will be displayed. Click on **close.**

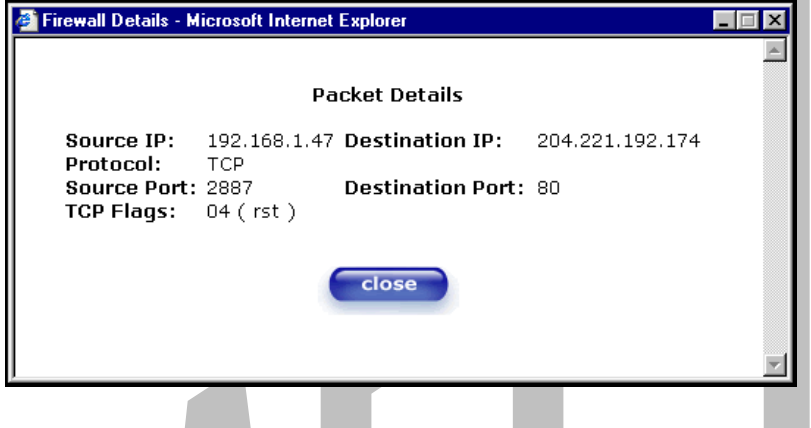

To clear the Firewall log, click **clear log** in the **Firewall Log** screen. The following pop-up screen will be displayed. Click **OK** when asked "**Do you wish to clear the Firewall log file?"** If you click **Cancel**, the firewall log will not be cleared.

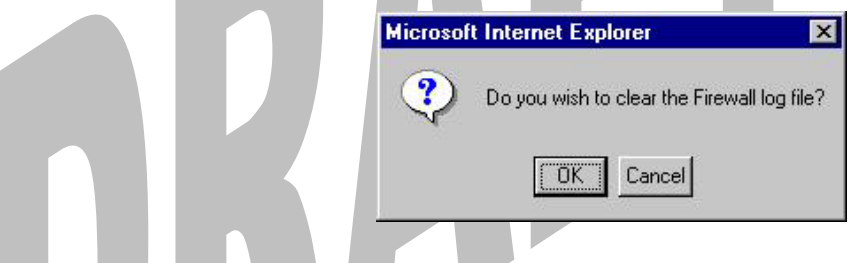

To obtain a printable format of the Firewall Log, at the **Firewall Log** screen, click **Printable/Savable Format**. This will allow you to send a copy of the Firewall log to your designated printer.

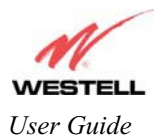

# **15.3 Administrative Password**

The following settings will be displayed if you select **Administrative Password** from the **Maintenance** menu. After you enter your data into the appropriate settings, click on **change**.

NOTE: If Media Gateway is password protected and you are not an authorized user, you will not be able to change the values. ( Media Gateway cannot be configured unless the user is logged in.) Contact your network administrator for further instructions.

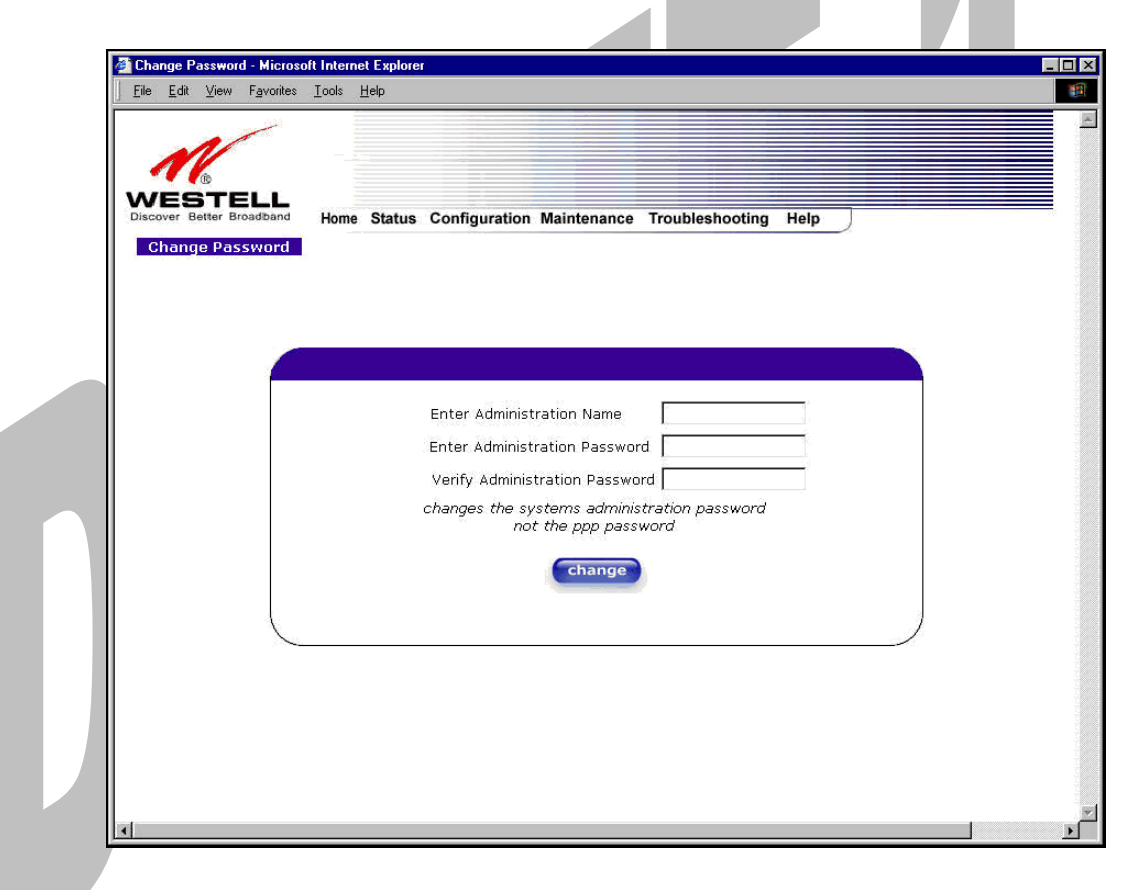

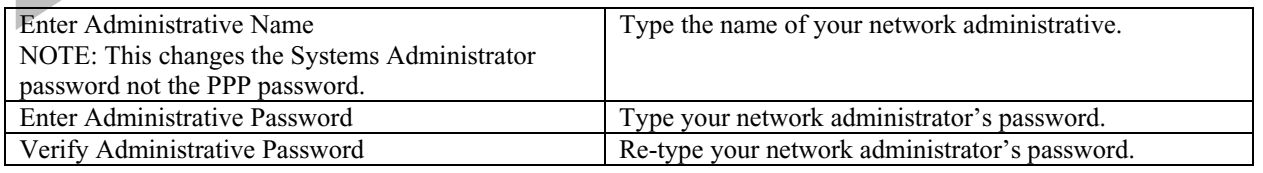

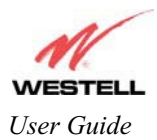

### **15.4 Remote Access**

The following screen will appear if you select **Remote Access** from the **Maintenance** menu. To enable Remote Access, type in a password and click the **enable remote access** button.

NOTE: The password should be at least 4 characters long and should not exceed 32 characters. Do not type a blank space or asterisks in the Password field. The password is also case sensitive.

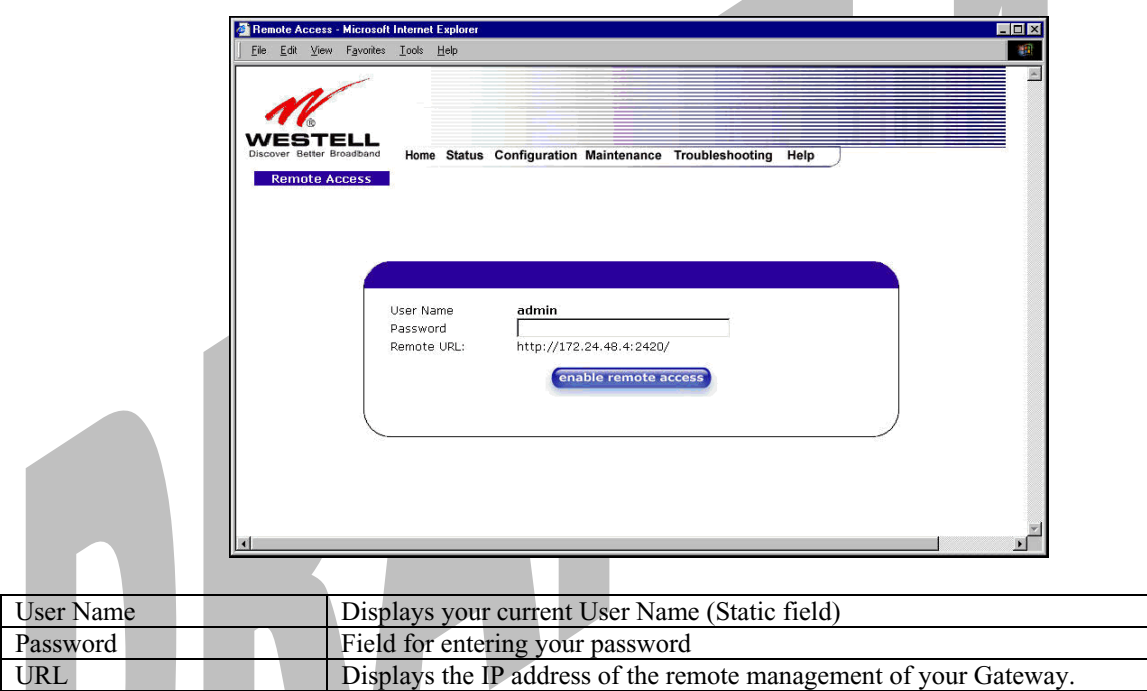

The following screen displays a message that the remote access is currently enabled. After 20 minutes of inactivity, or on reboot, remote access will be automatically disabled. To disable remote access, click on the **disable remote access** button.

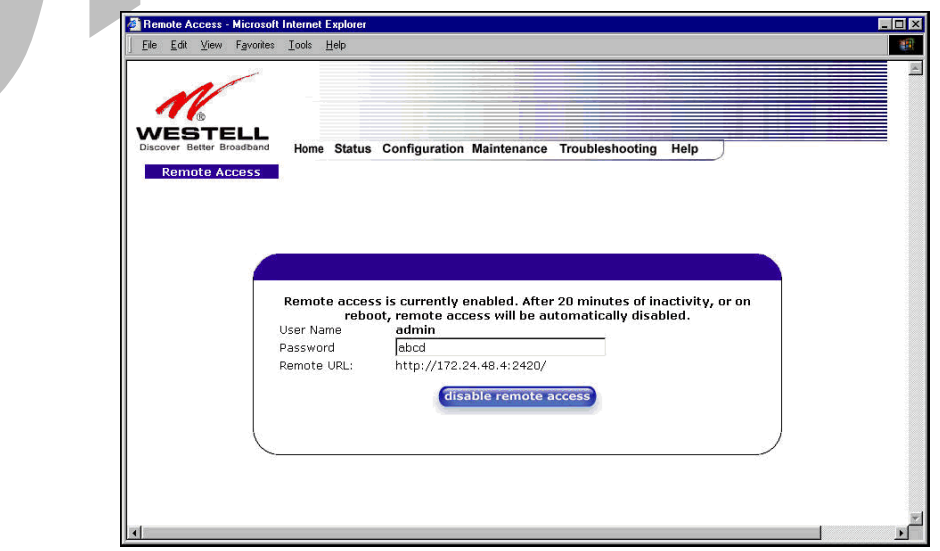

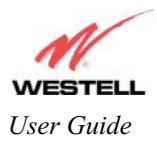

# **15.5 Update Device**

The following screen will be displayed if you click on **Update Device** from the **Maintenance** menu. This screen is used to update the firmware that controls the operation of your Gateway. The updated firmware may be loaded from either a file that is located on your PCs hard drive or from update files stored on an Internet server.

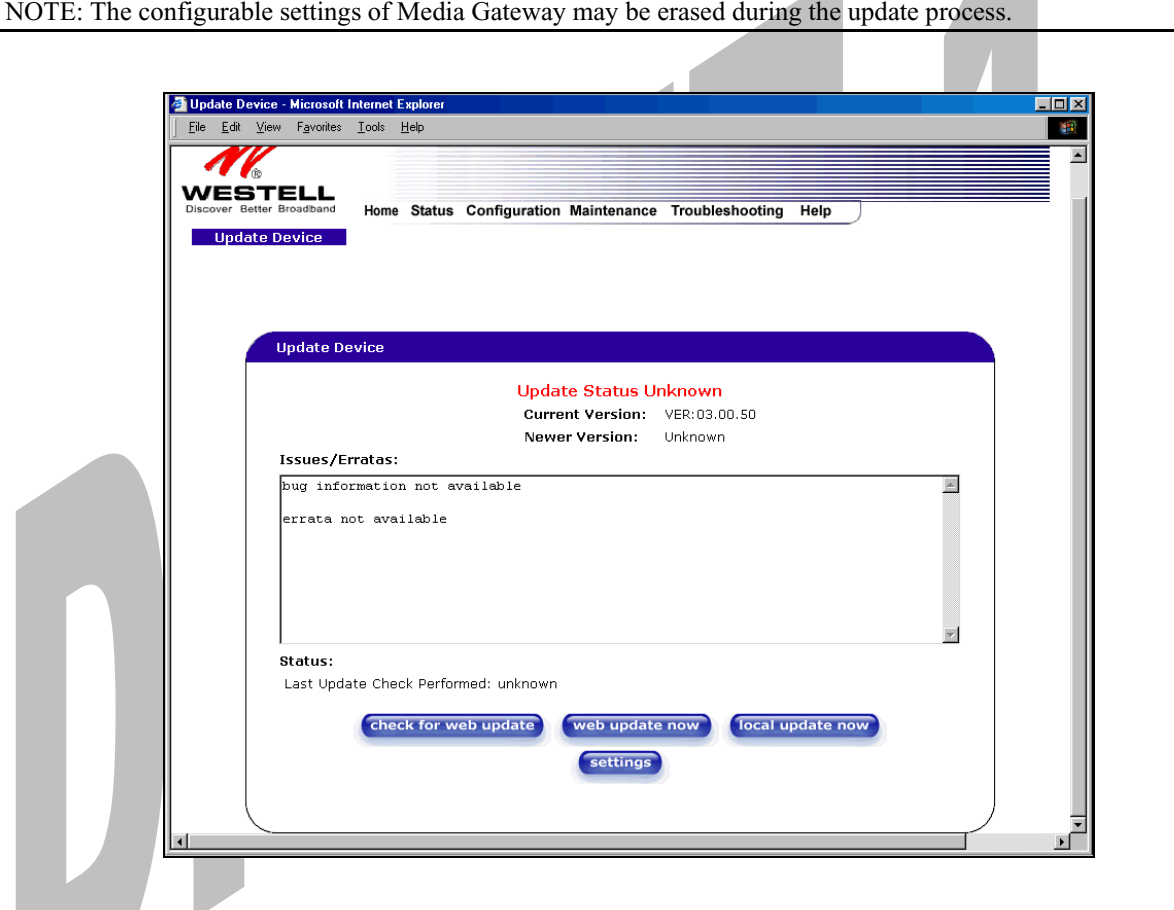

Click on the **check for web update** button in the **Update Device** screen to check the web for possible software updates. This screen will retrieve the software update file and display any available update information. You must be connected to the Internet to use this option.

NOTE: If you click on check for web update and the page returns a "page not found" message, this indicates that the software update file is not available. Go back to the previous screen to continue.

Click on the **web update now** button in the **Update Device** screen to download the software update file and automatically update the modem firmware if an update is available and applicable. You must be connected to the Internet to use this option.

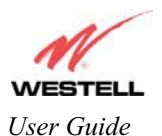

If you click on the **settings** button in the **Update Device** screen, the following screen will appear. This screen displays the location of the software update file.

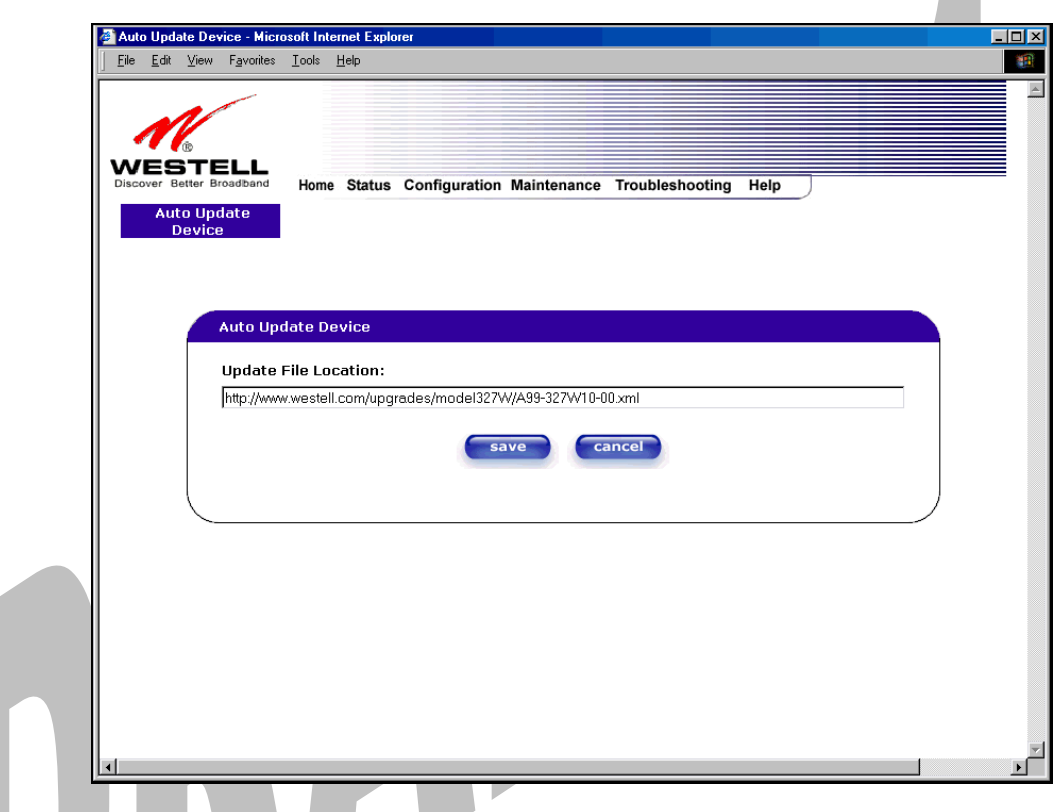

Click on the **local update now** button in the **Update Device** screen to select the upgrade file from your PC's hard drive. This screen allows you to upgrade the software on your Media Gateway. Click **Browse…** and go to the location where the upgrade file is stored.

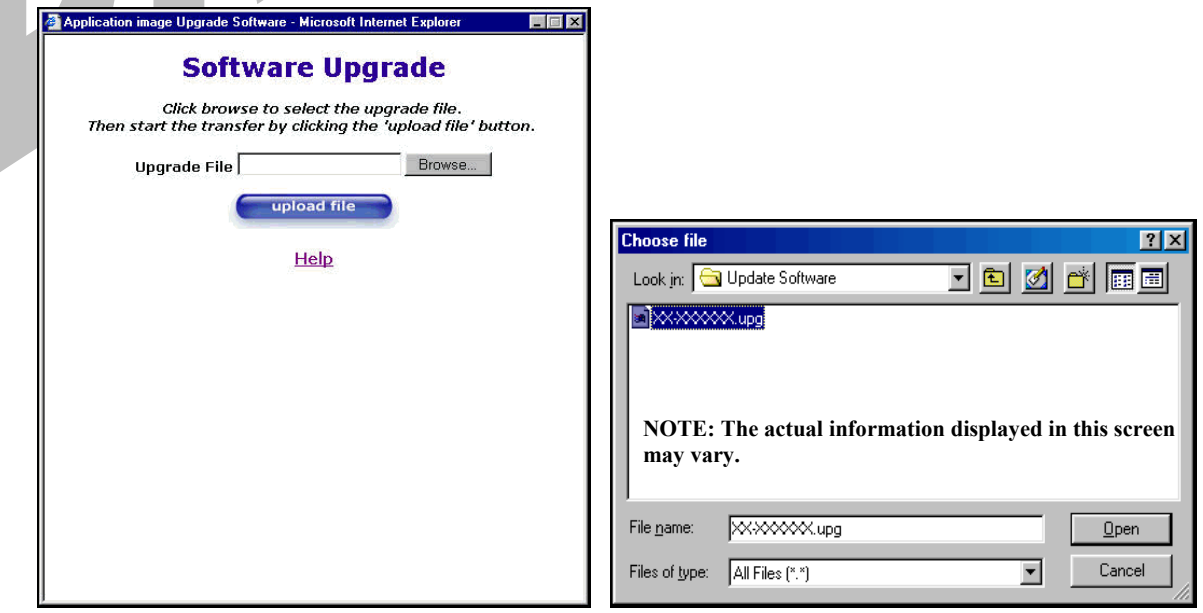

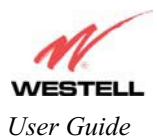

Select the appropriate upgrade file from your browser. The file name will appear in the field labeled **Upgrade File**. Click on **upload file.** 

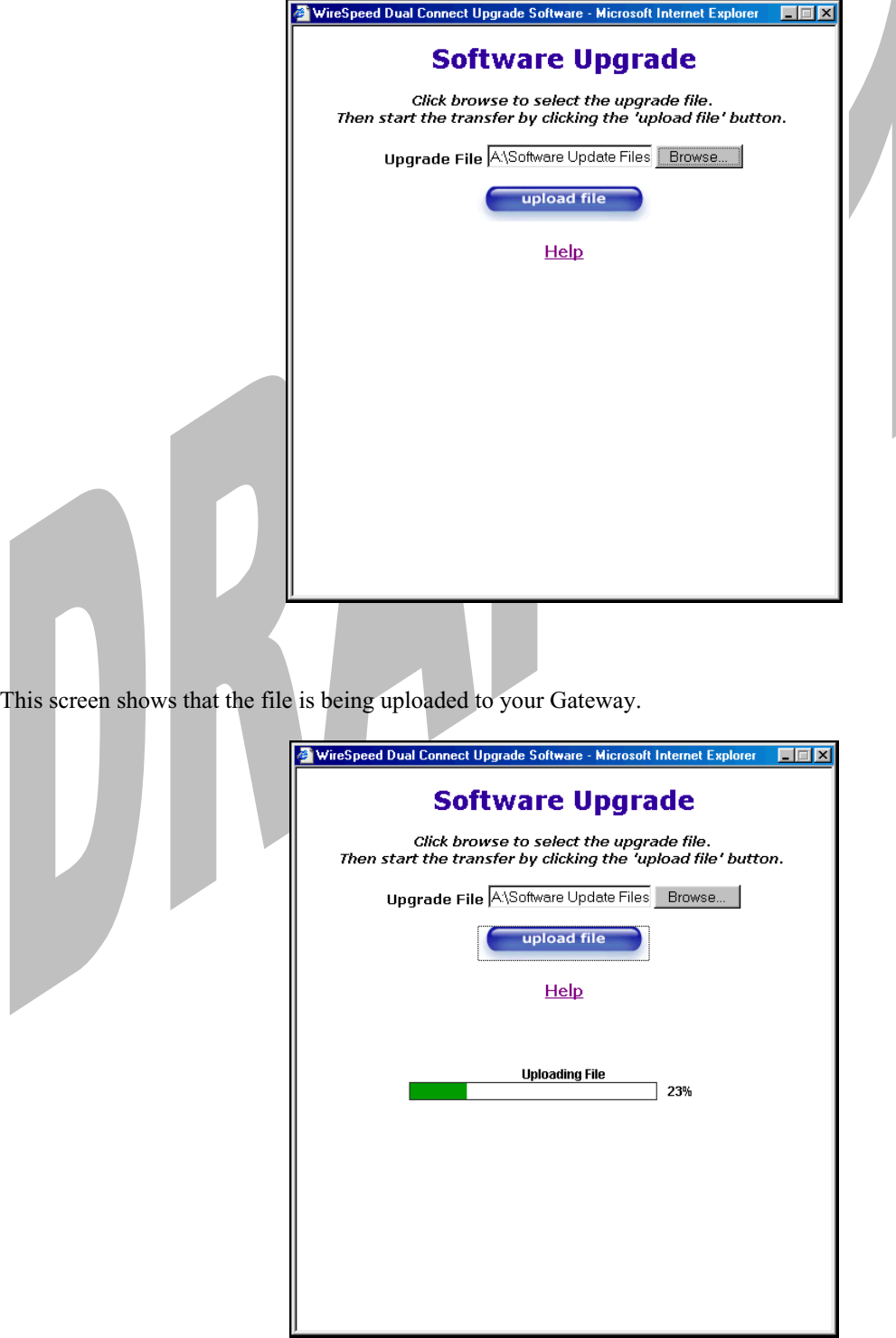

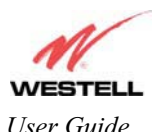

The screens below show that the file upload has completed and that the Programming Flash is being erased to prepare the Flash storage area for upload of the new file. (Programming Flash is a temporary storage area for uploaded files.)

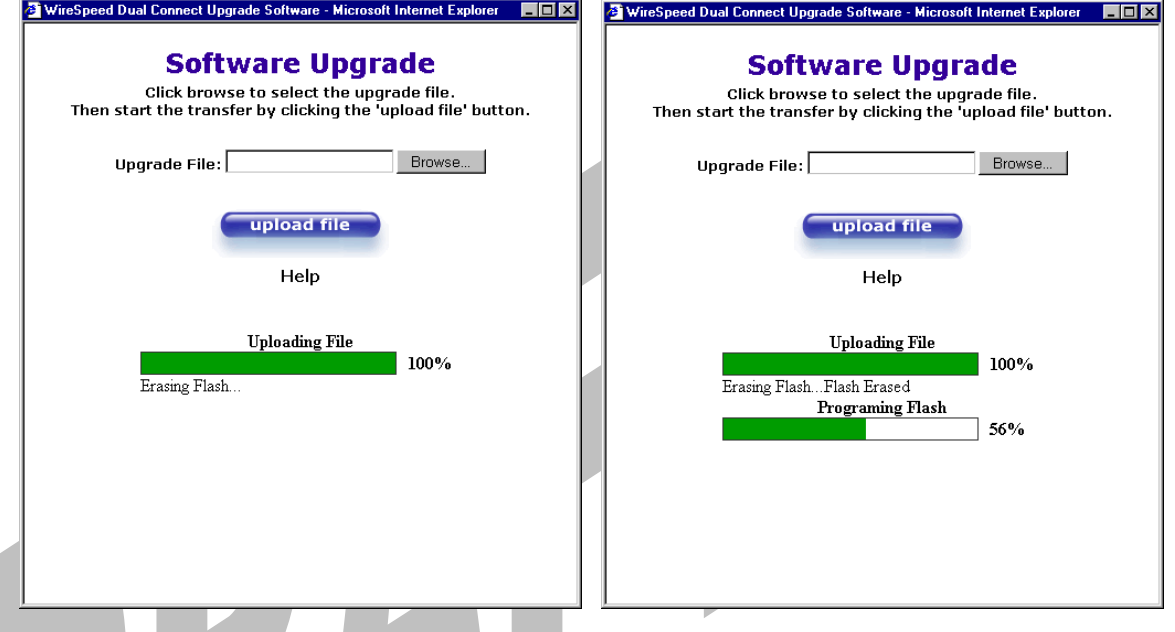

The screen below shows that the upload was successful. The Media Gateway Communications Subsystem will now reboot.

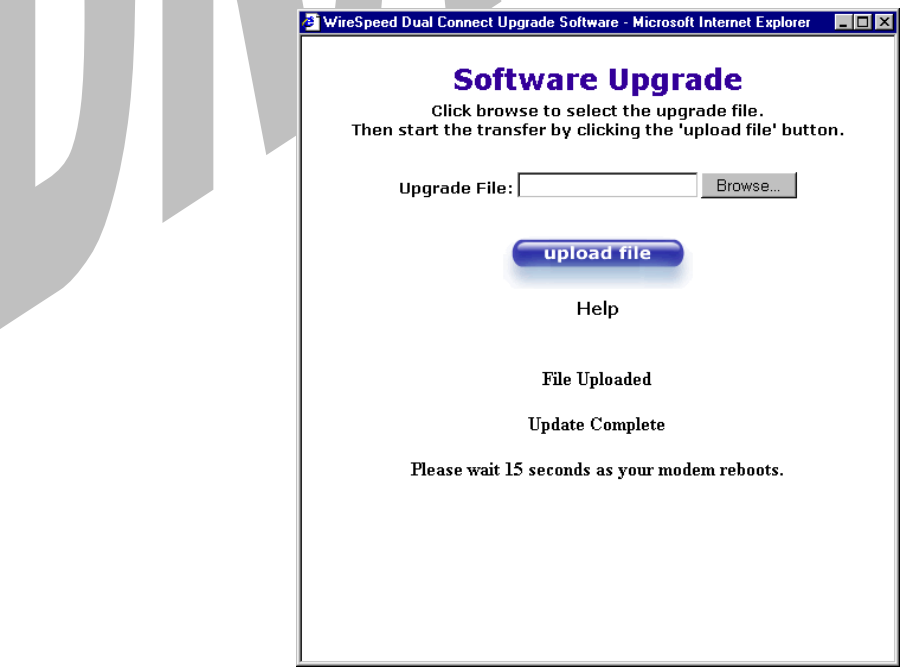

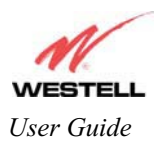

*User Guide* Media Gateway (Model WMT)

The following screen will be displayed as Media Gateway is being reset.

W

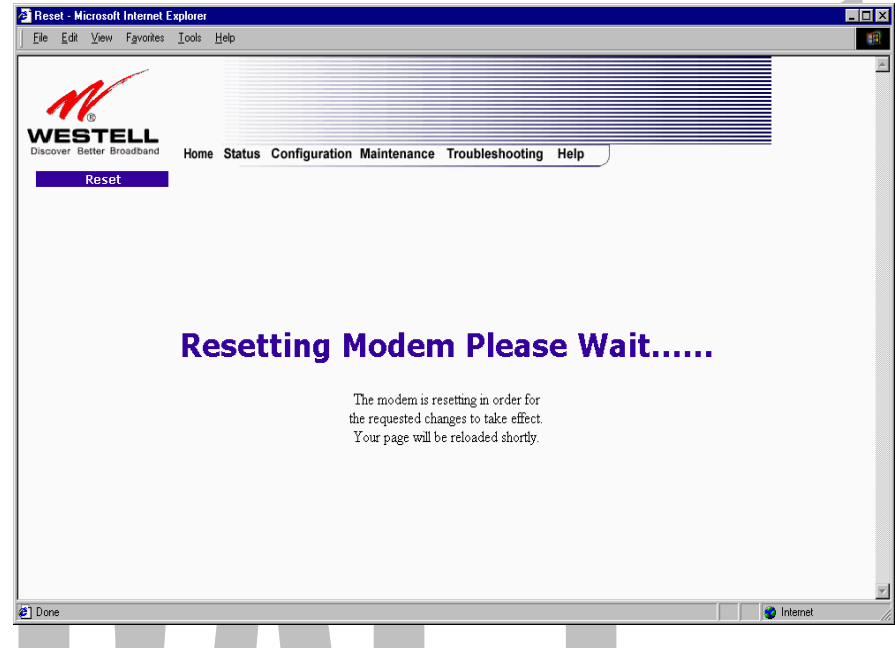

After a brief delay, the home page will be displayed. Confirm that the PPP Status displays **UP.** (Click on the **reset** button to re-establish your PPP session.)

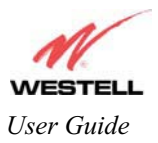

# **16. TROUBLESHOOTING**

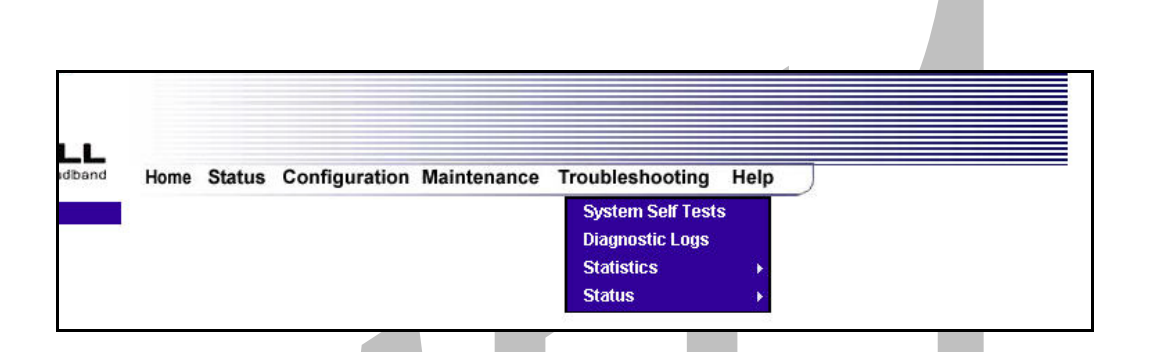

# **16.1 System Self Tests**

The following settings will be displayed if you select **System Self Tests** from the **Troubleshooting** menu. Click on **test all** to run a diagnostic test on the Media Gateway's connection.

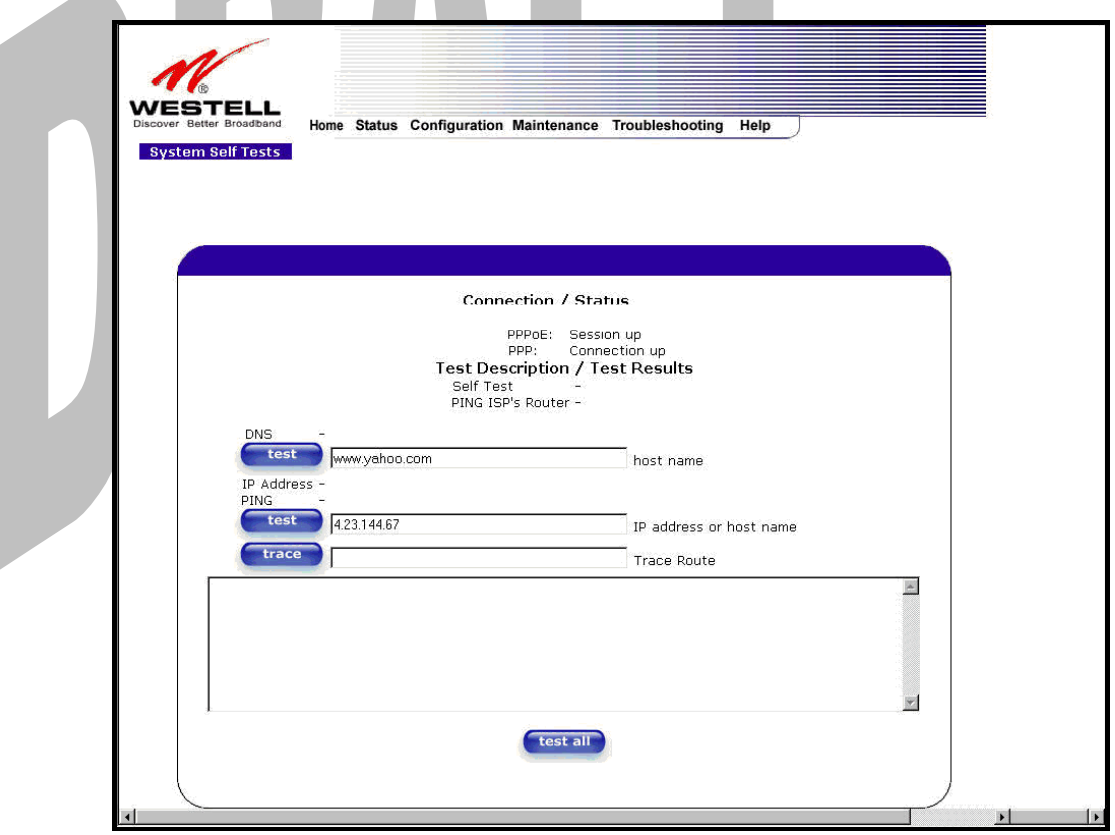

If you want to PING using the System Self Test screen (diagnostics page) shown above, enter your **DNS** or **IP** address in the fields provided and click on the **test** button. The System Self Test will run a diagnostic test that executes independent of firewall security settings. See the following table for test descriptions and possible responses.

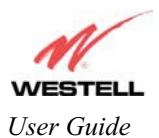

 $\overline{\phantom{a}}$ 

If you want to PING using the MS-DOS (shell) window, first you will need to check your firewall security setting. (If you PING via DOS shell you are susceptible to firewall rules, as this PING is dependent on the Media Gateway's firewall settings.) If your firewall is set to **Medium** or **High**, you will not be able to PING. You must set your firewall security setting to **Low** or **None**.

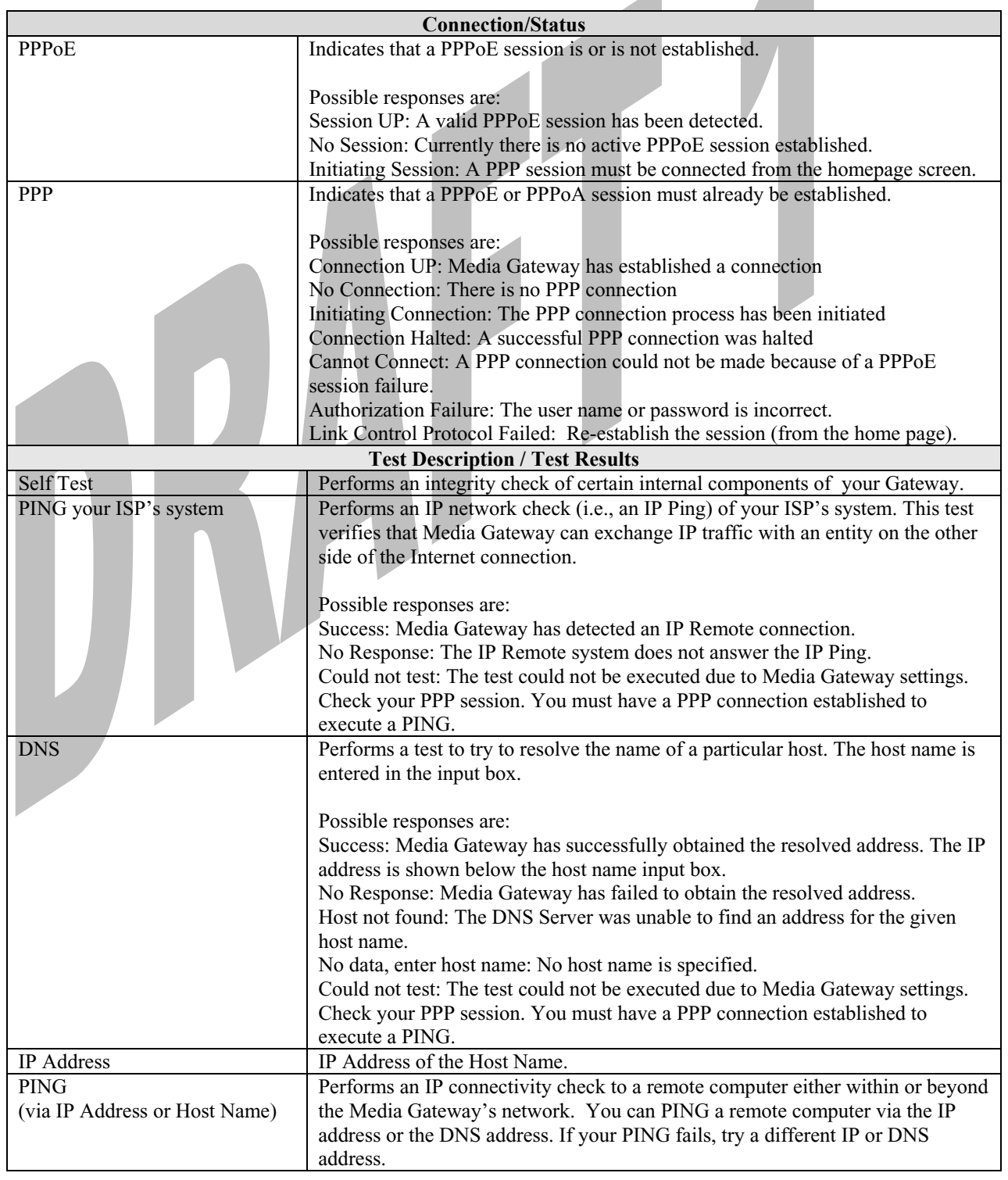

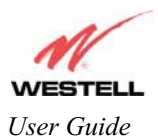

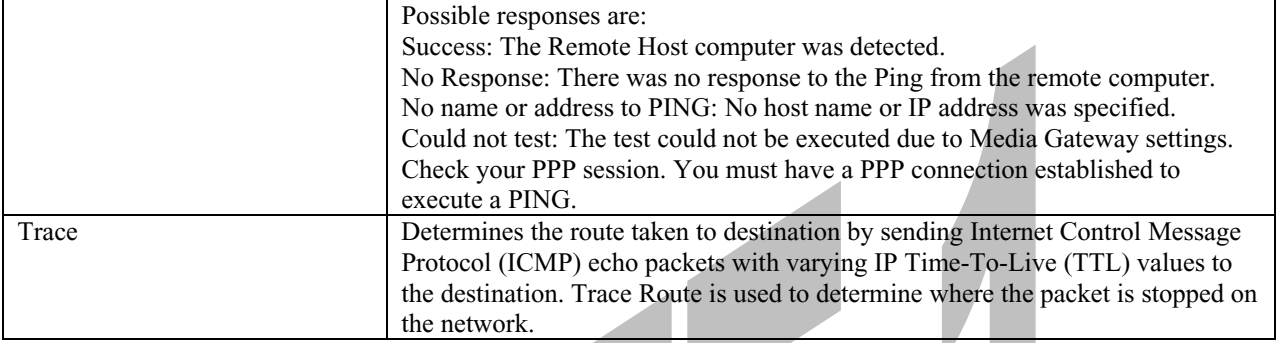

# **16.2 Diagnostic Logs**

D.

If you select **Diagnostic Log**, from the **System Self Test** menu, the following screen will be displayed.

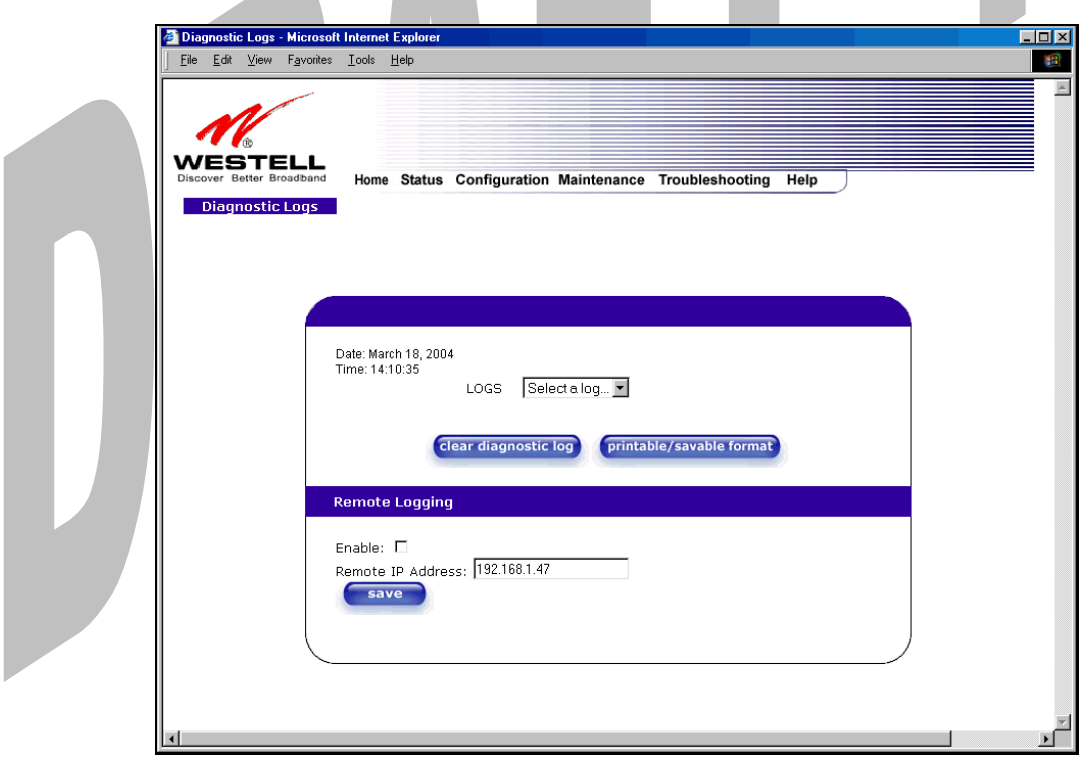

To see a list of the log options, click on the arrow at the **LOGS** drop-down menu. Select an option from the list provided at the **Diagnostics Logs** screen.

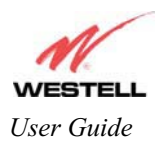

## Draft 1 - 07/11/06

*User Guide* Media Gateway (Model WMT)

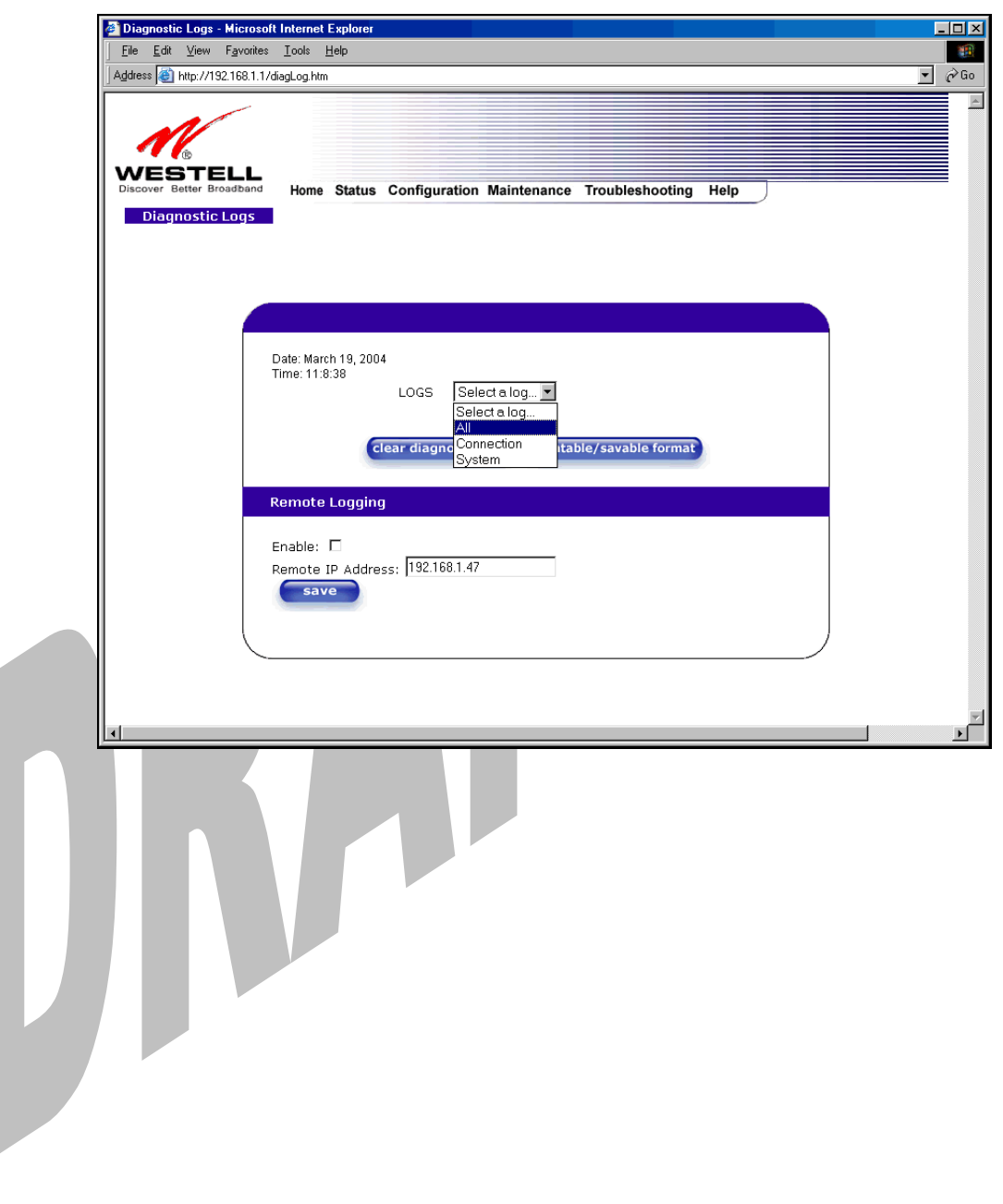

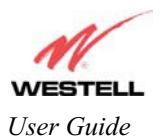

*User Guide* Media Gateway (Model WMT)

If you clicked on **All,** the following screen will be displayed. This screen provides a detailed list of the Media Gateway's connection status and system information. Click on **clear diagnostic log** to clear the diagnostic log information.

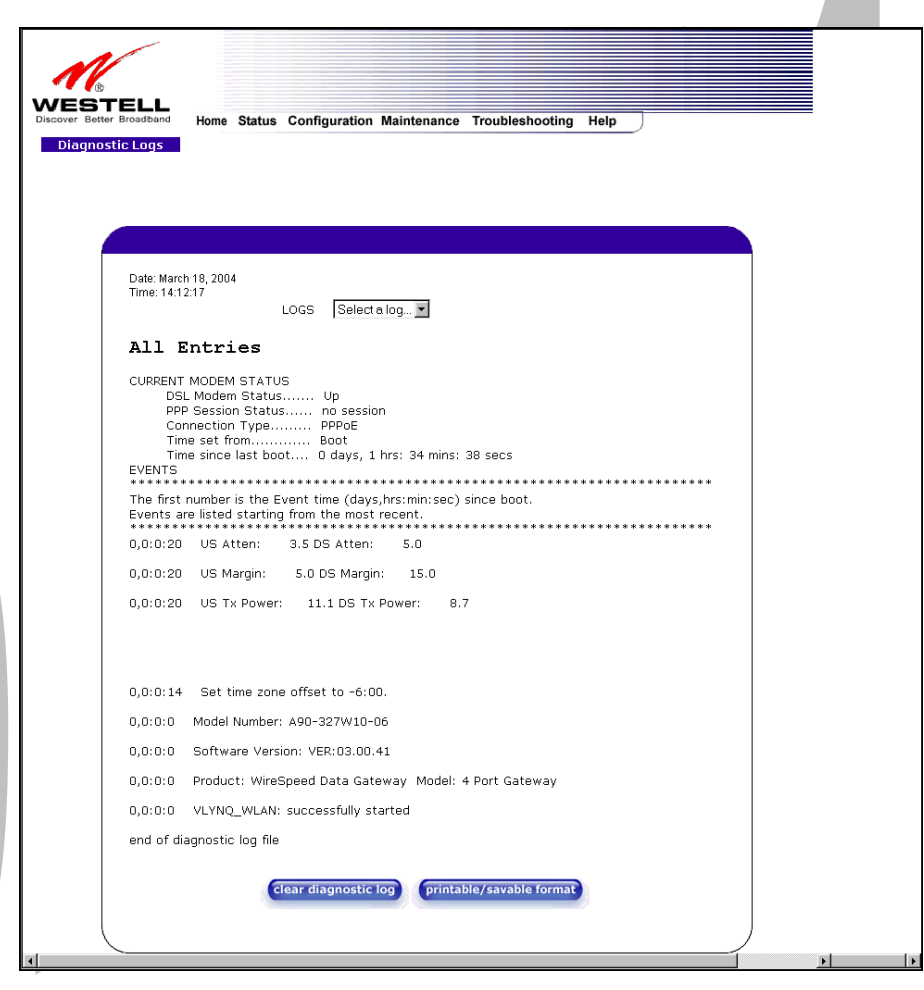

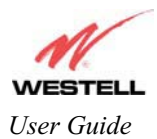

# **16.2.1 Saving the Diagnostic Log File**

If you want to save the diagnostic log file, go to your Browser's menu and select **File,** then select **Save As** from the drop-down menu.

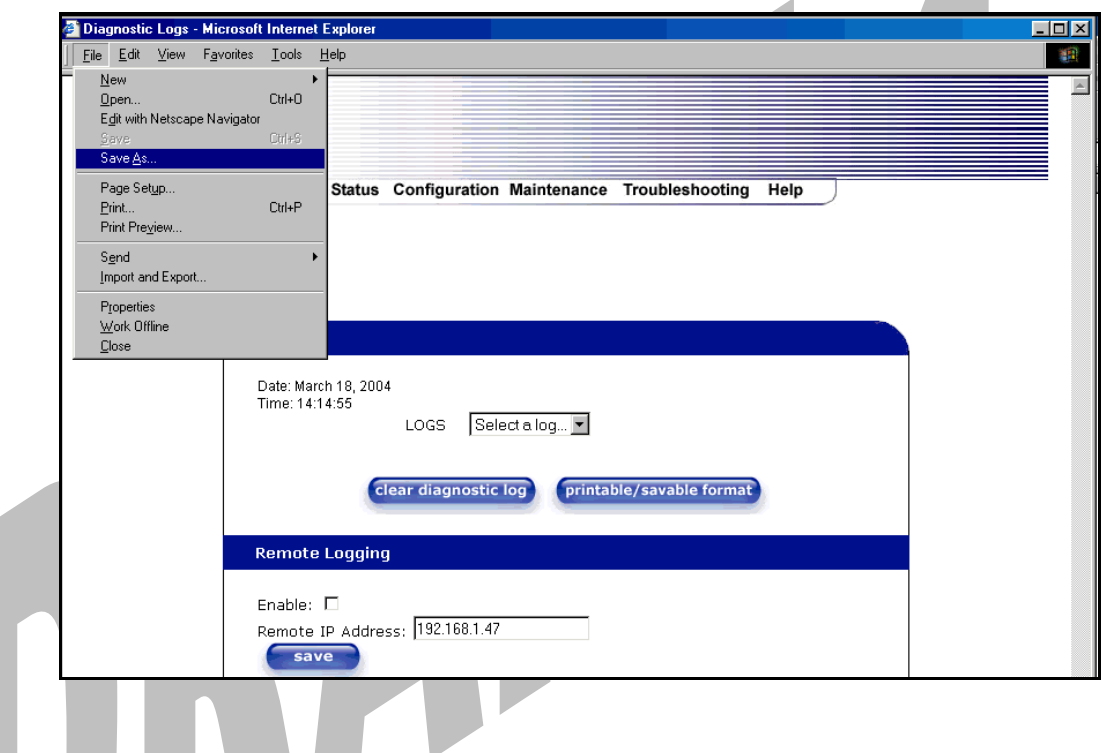

At the **Save Web Page** dialog box, select a destination for your log file from the **Save in** drop-down arrow. Next, enter a name for your log file in the field labeled **File name** and click on **Save**.

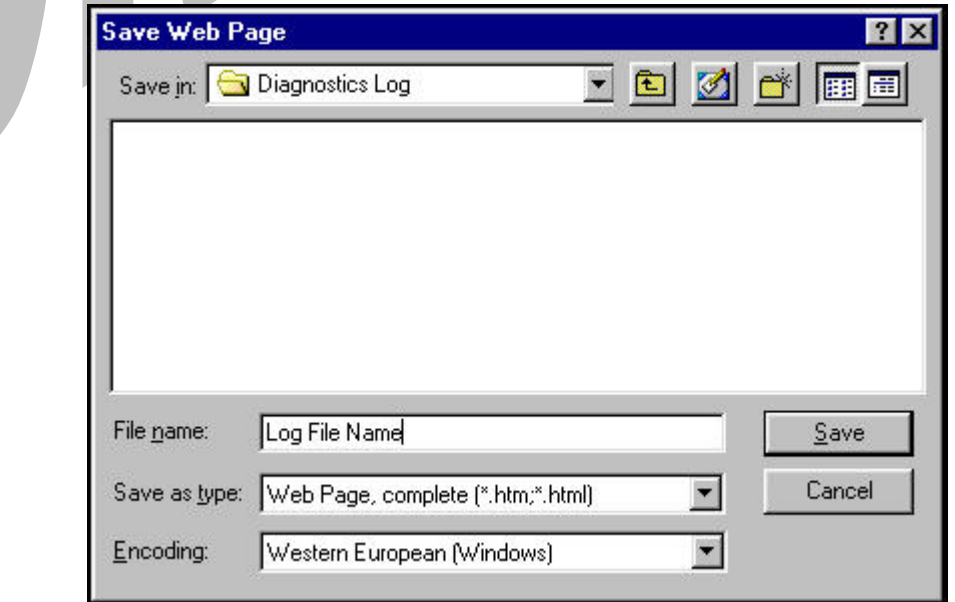

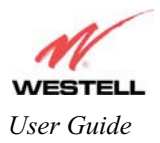

# **16.3 Statistics**

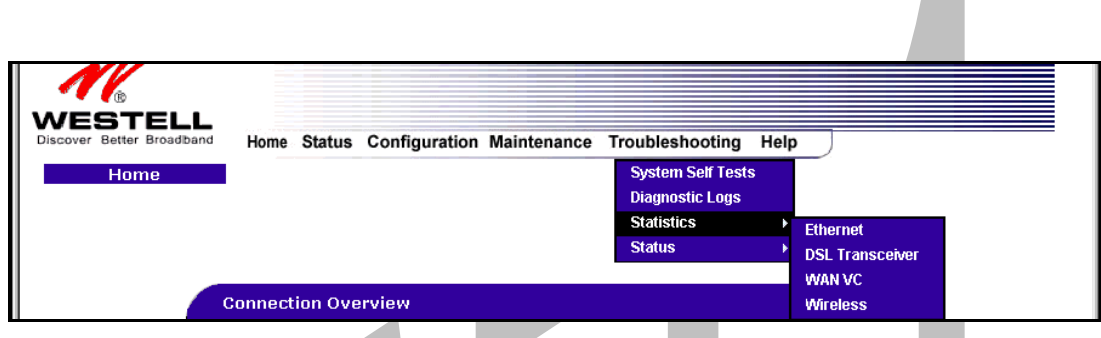

# **16.3.1 Ethernet Port Statistics**

The following settings will be displayed if you select **Ethernet** from the **Statistics** menu.

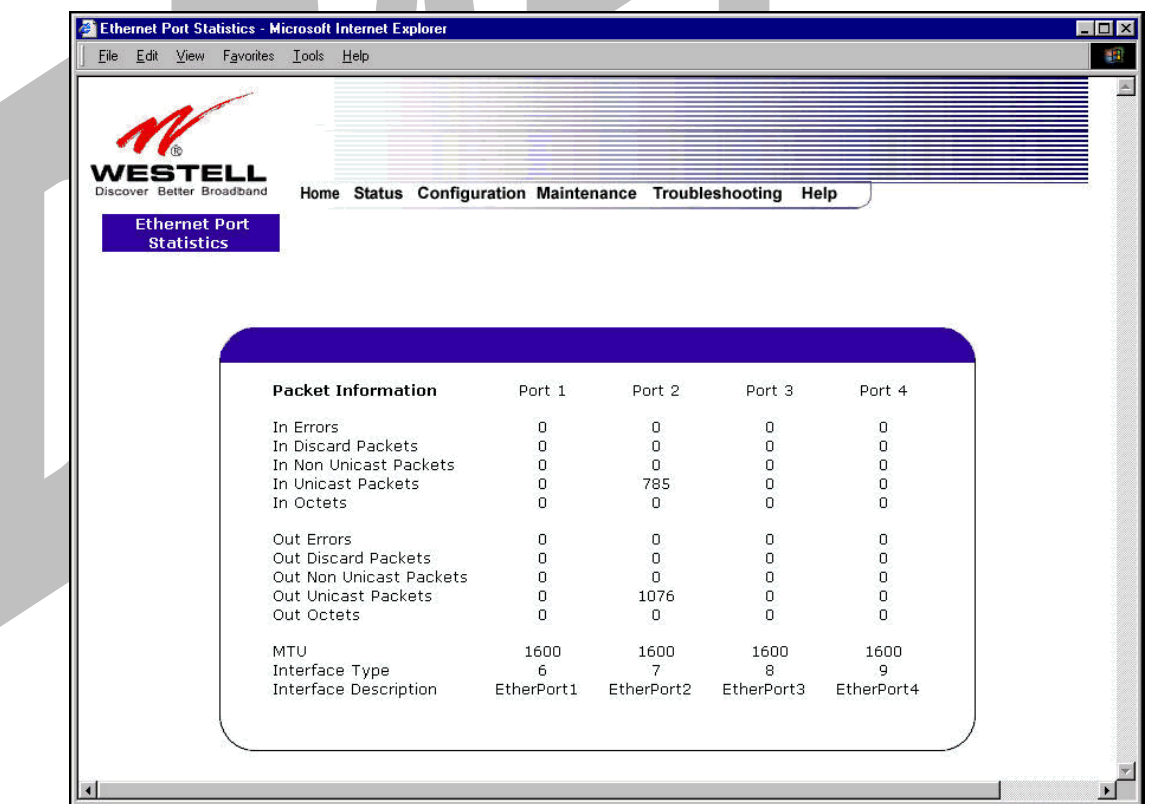

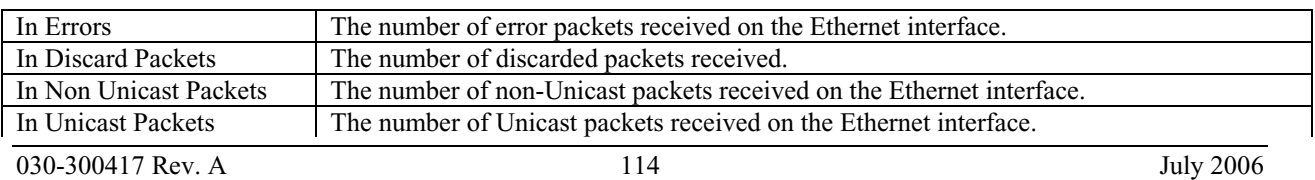

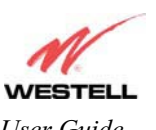

Draft 1 - 07/11/06

*User Guide Media Gateway (Model WMT)* 

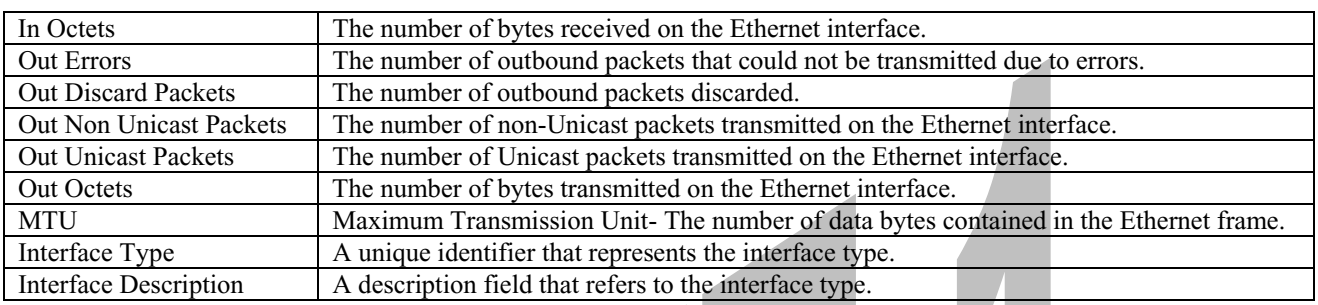

## **16.3.2 WAN VC Statistics**

The following settings will be displayed if you select **WAN VC** from the **Statistics** menu.

NOTE: If Media Gateway is configured using **ETHERNET PORT 1**, the following screen will not be available.

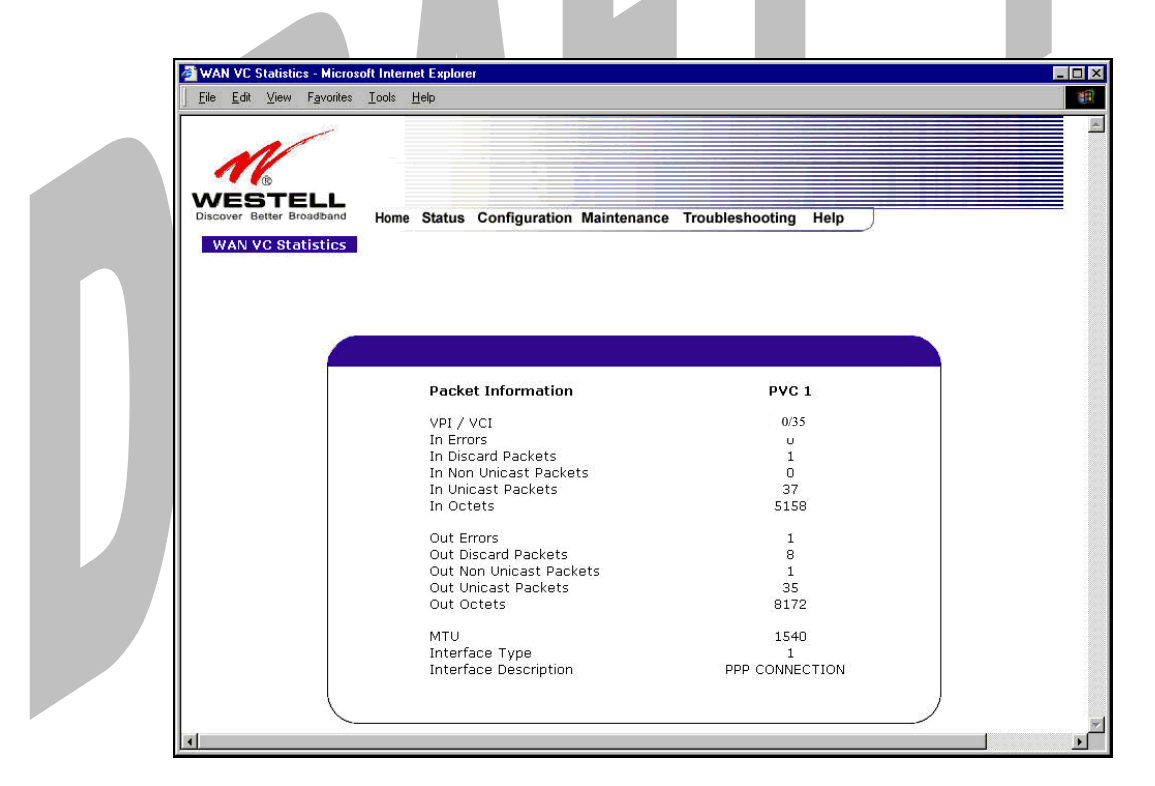

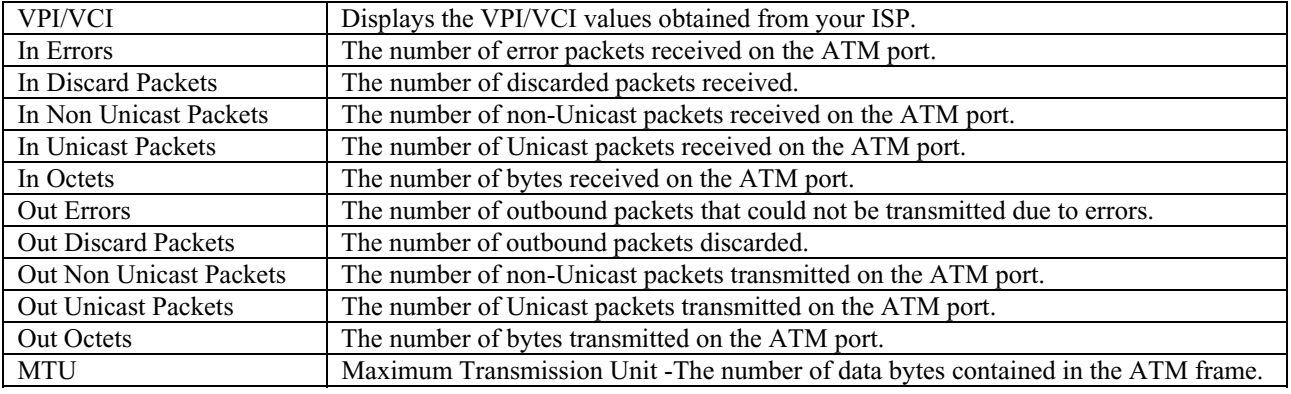

030-300417 Rev. A 115 July 2006

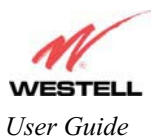

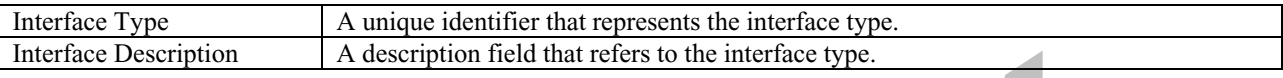

# **16.4 Wireless Statistics**

The following settings will be displayed if you select **Wireless** from the **Statistics** menu.

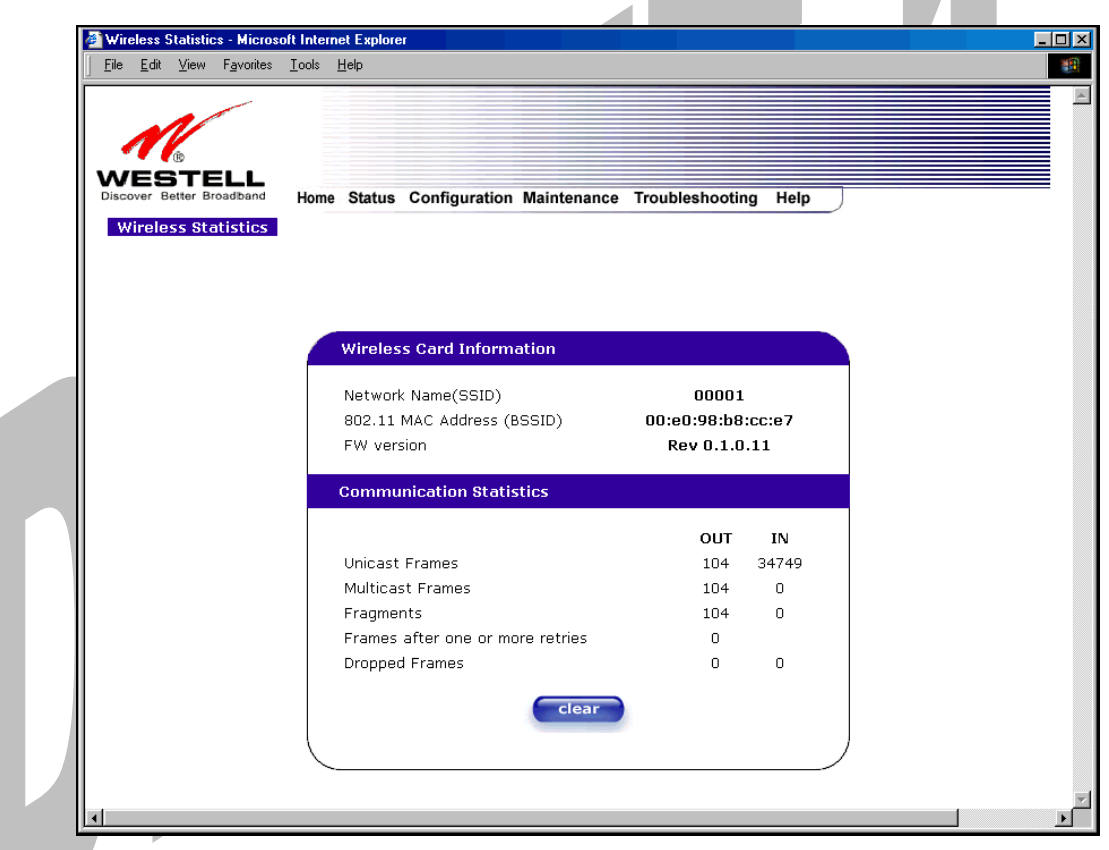

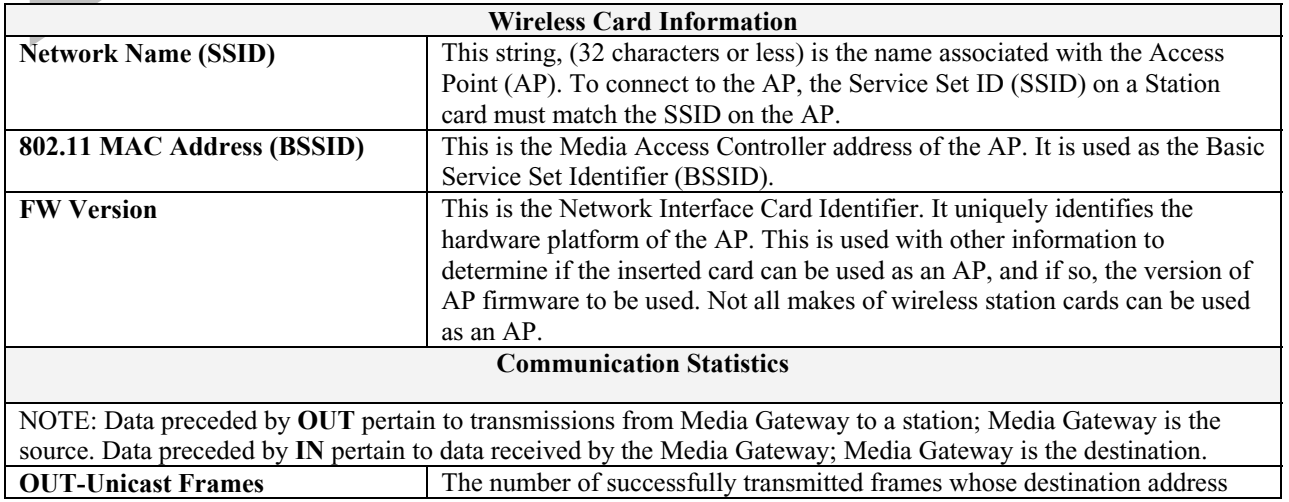

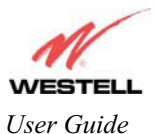

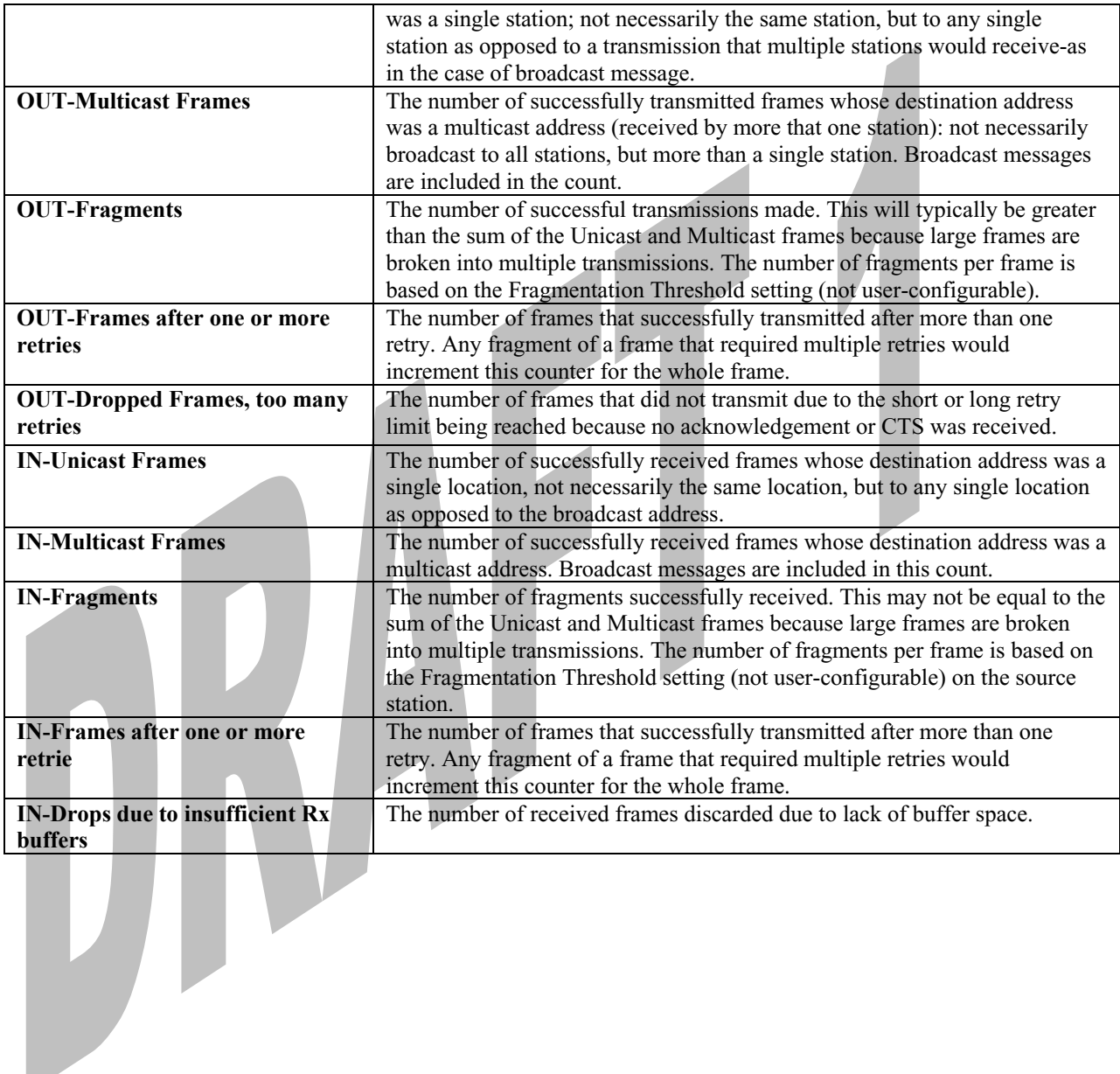

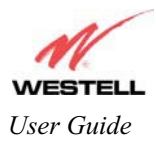

### **16.5 Status**

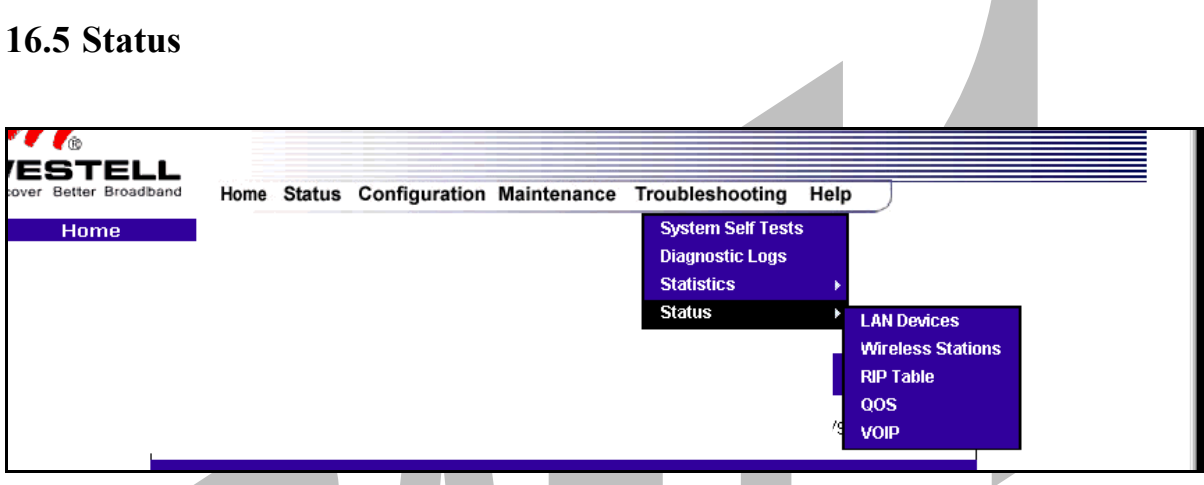

# **16.5.1 LAN Devices**

The following settings will be displayed if you select **LAN Devices** from the **Status** menu.

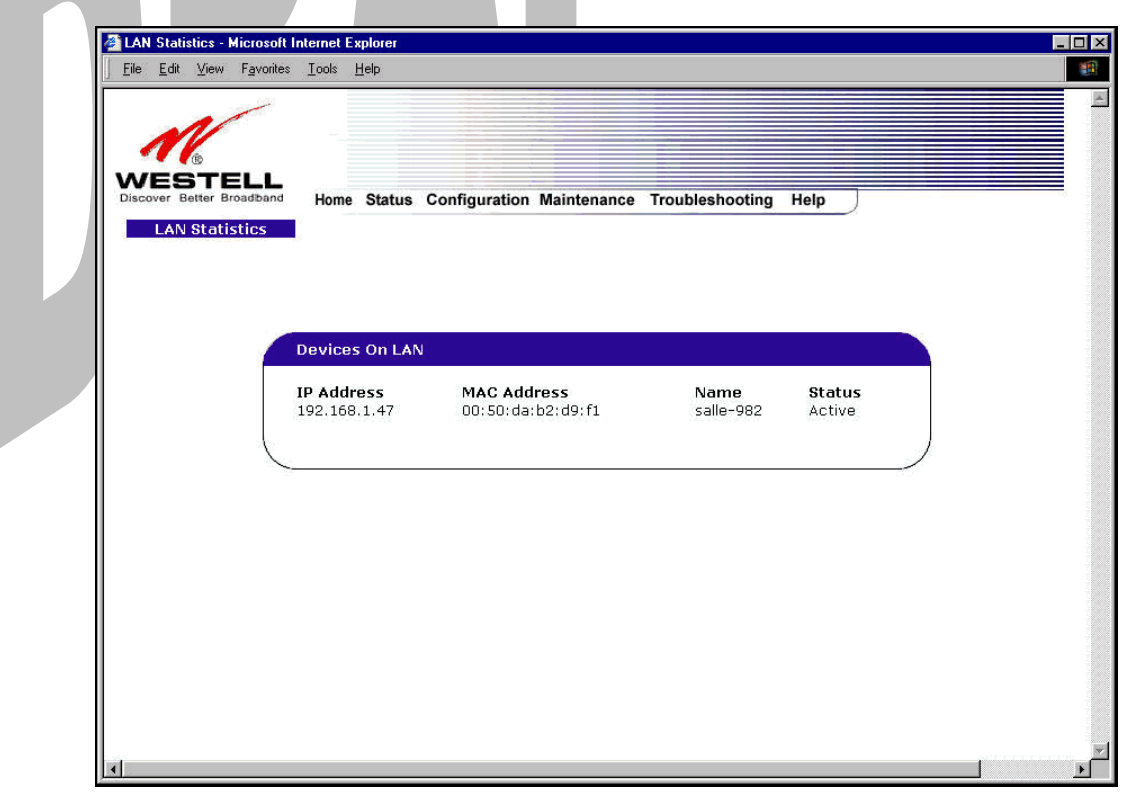

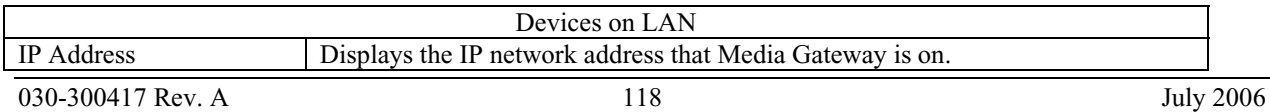

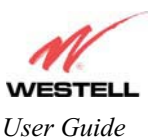

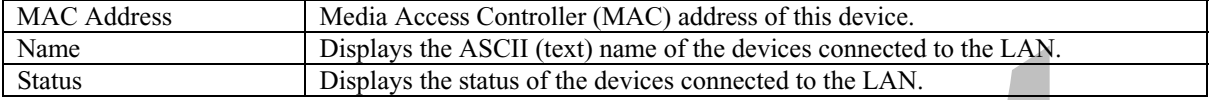

## **16.5.2 Wireless Stations**

The following settings will be displayed if you select **Wireless** from the **Status** menu.

NOTE: A Wireless device must be connected to Media Gateway for the fields in this screen to be populated.

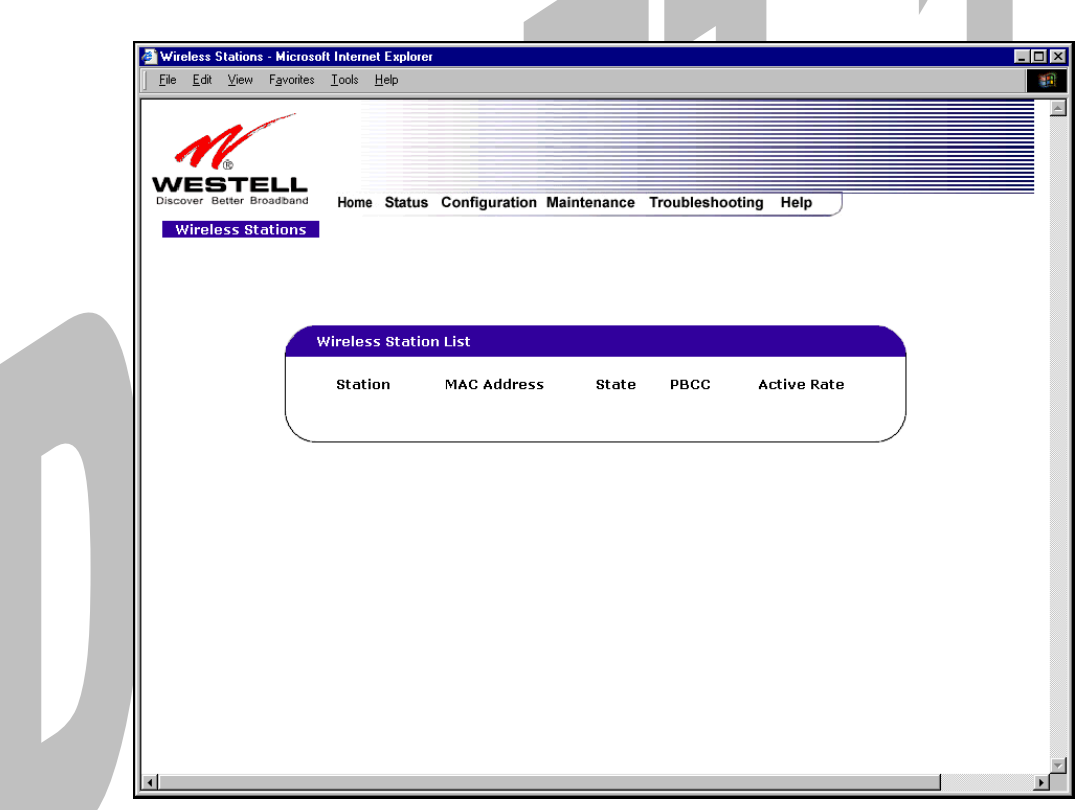

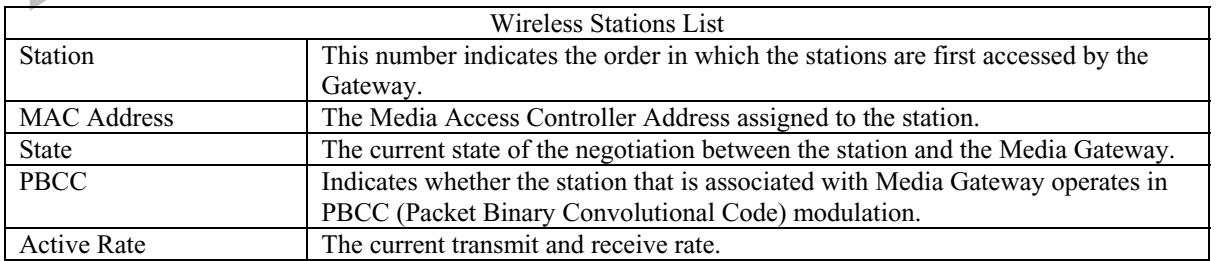

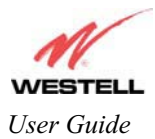

## **16.5.3 RIP Table**

The following settings will be displayed if you select **RIP Table** from the **Status** menu.

Metric The RIP metric (0-15). A lower value is better.

NOTE: RIP must be enabled for this table to be populated.  $\Box$   $\times$ **2 RIP Statistics - Microsoft Internet Exp** File Edit View Favorites Lools Help  $\mathbf{H}$ 図 WESTELL Home Status Configuration Maintenance Troubleshooting Help **RIP Statistics RIP Network Routing Table** Destination Netmask Gateway Metric **RIP Host Routing Table** Destination Netmask Gateway Metric RIP Network Routing Table | Indicates Network routes received via RIP. RIP Host Routing Table The Host routes received via RIP. Destination The destination IP address of the route Netmask The IP mask of the route Gateway The gateway of the route

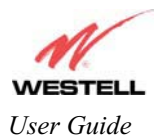

# **16.5.4 QOS Status**

The following settings will be displayed if you select **QOS** from the **Status** menu. Click on the **clear** button to clear all counts and statistics (not just latency counts). This does not affect the configuration values.

NOTE: QoS must be enabled on Media Gateway for this table to be populated.

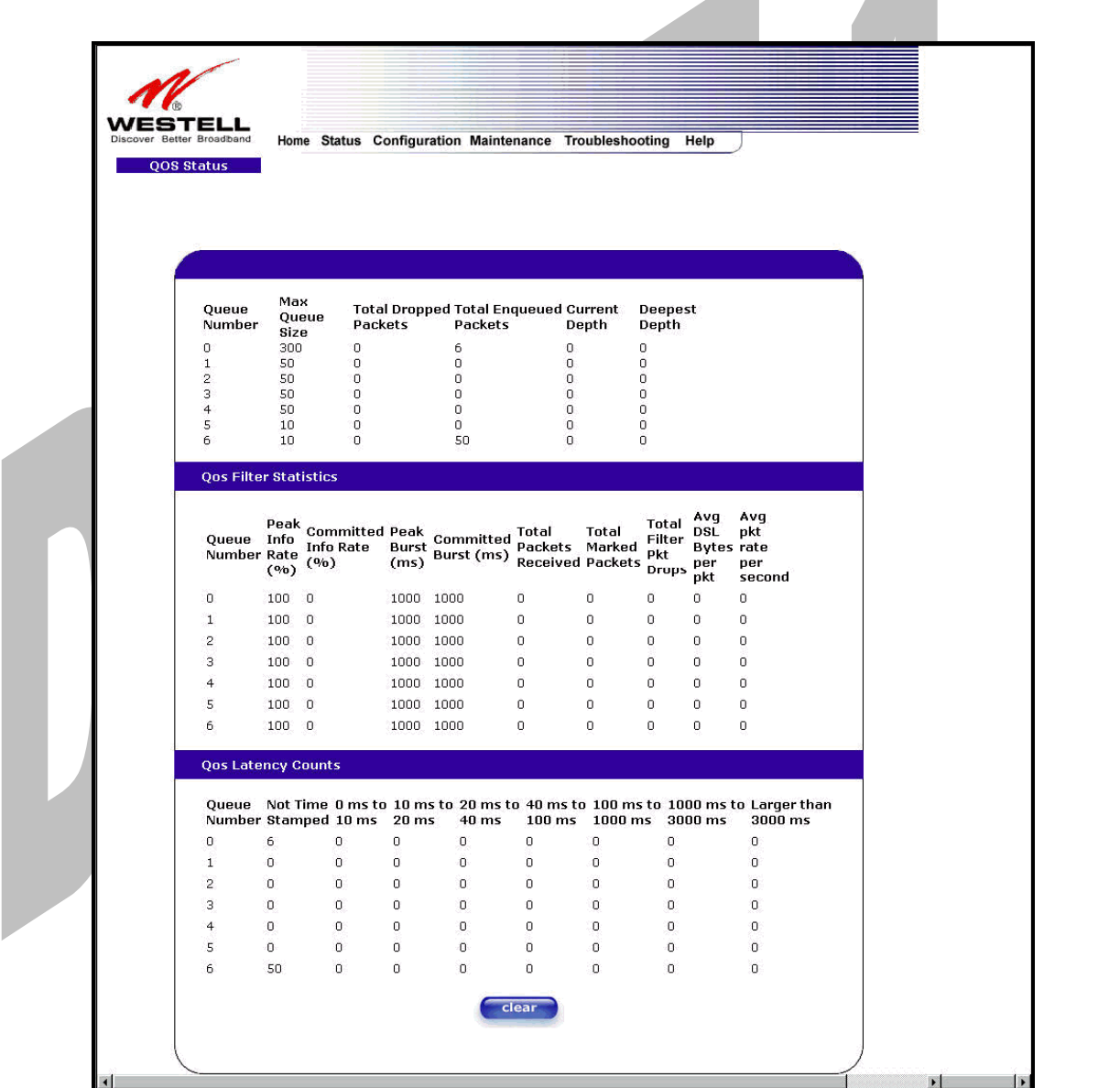

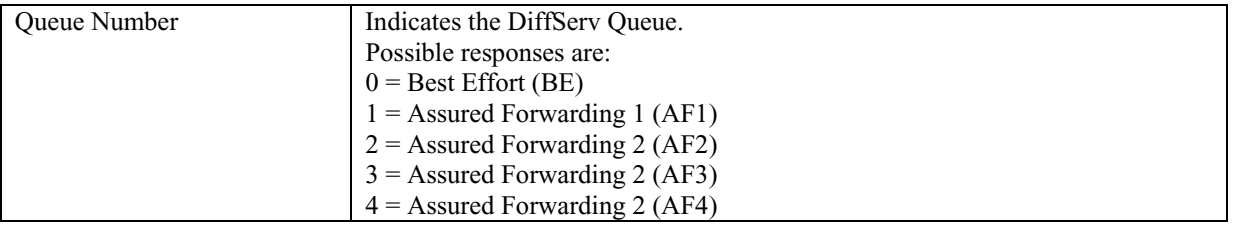

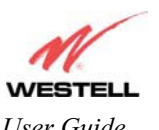

Draft 1 - 07/11/06

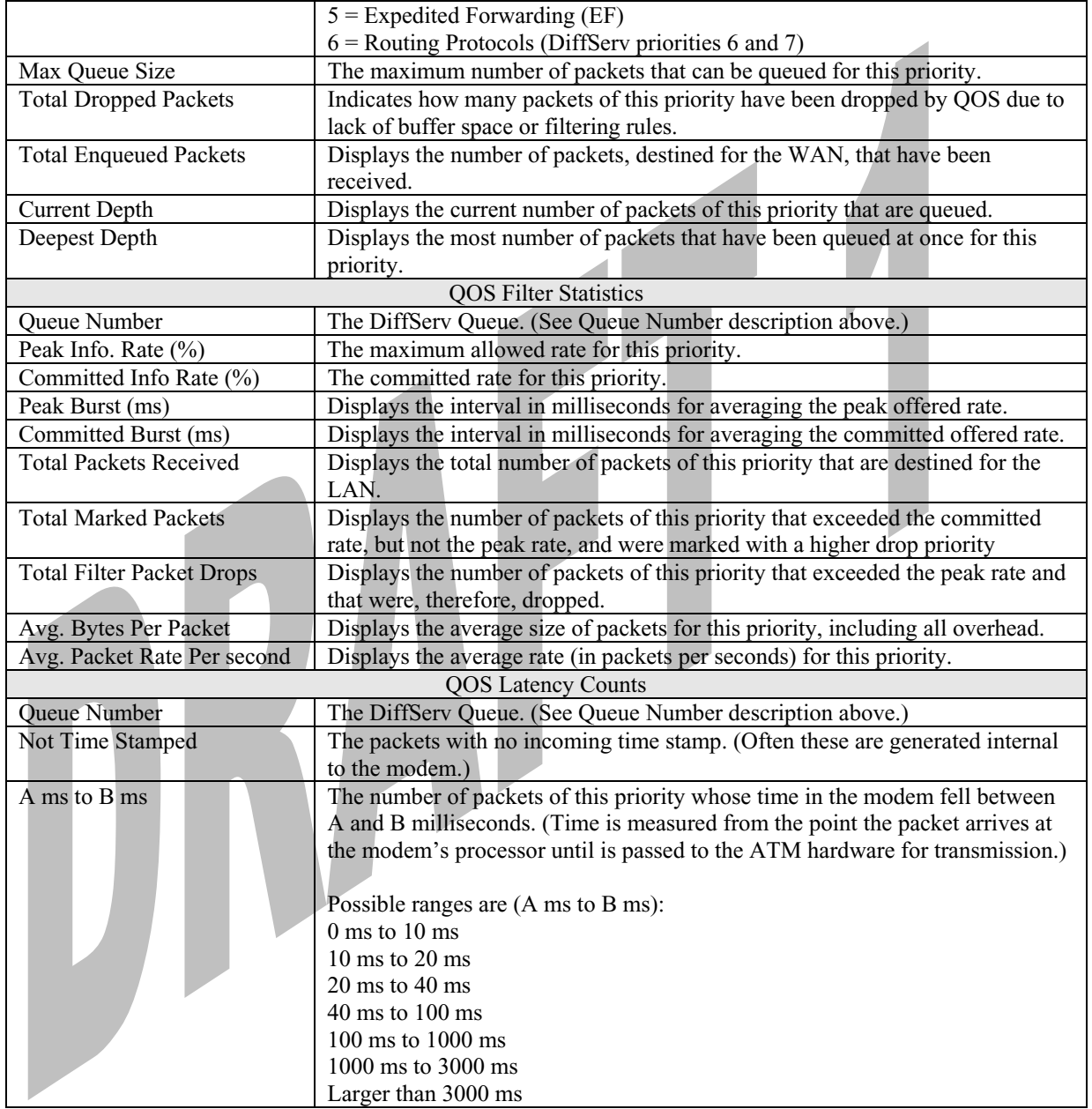

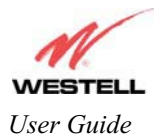

*User Guide* Media Gateway (Model WMT)

# **16.5.5 VOIP Status**

The following settings will be displayed if you select **VOIP** from the **Status** menu.

NOTE: A VOIP device must be connected to Media Gateway for this table to be populated.

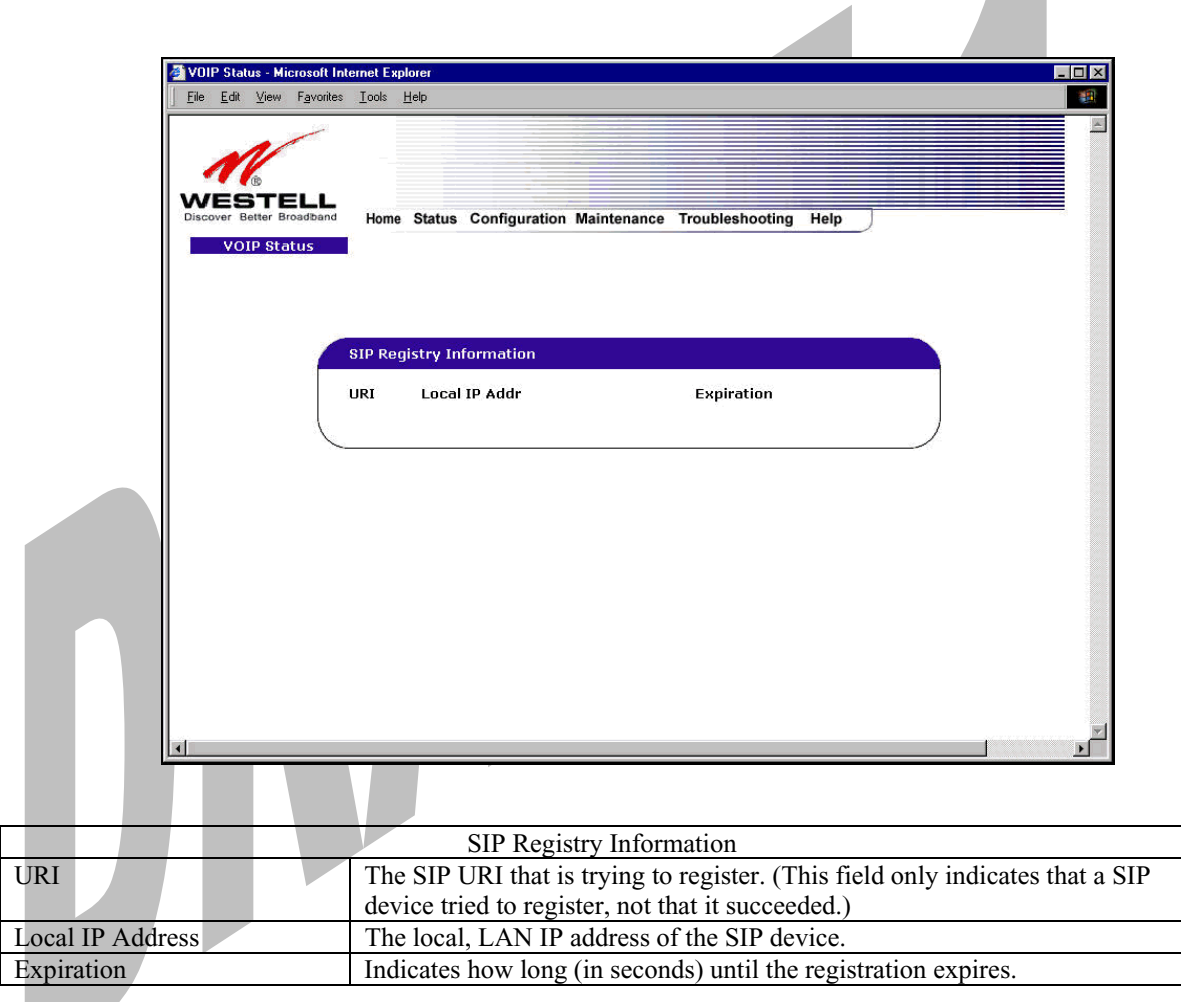

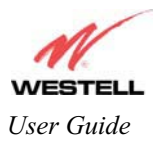

# **17. NAT SERVICES**

For your convenience, Media Gateway supports protocols for Applications, Games, and VPN-specific programs. The following chart provides protocol information for the services supported by your Media Gateway.

NOTE: To configure Media Gateway for a service or application, follow the steps in section 14 (Setting Up Advanced Service Configuration) of this User Guide.

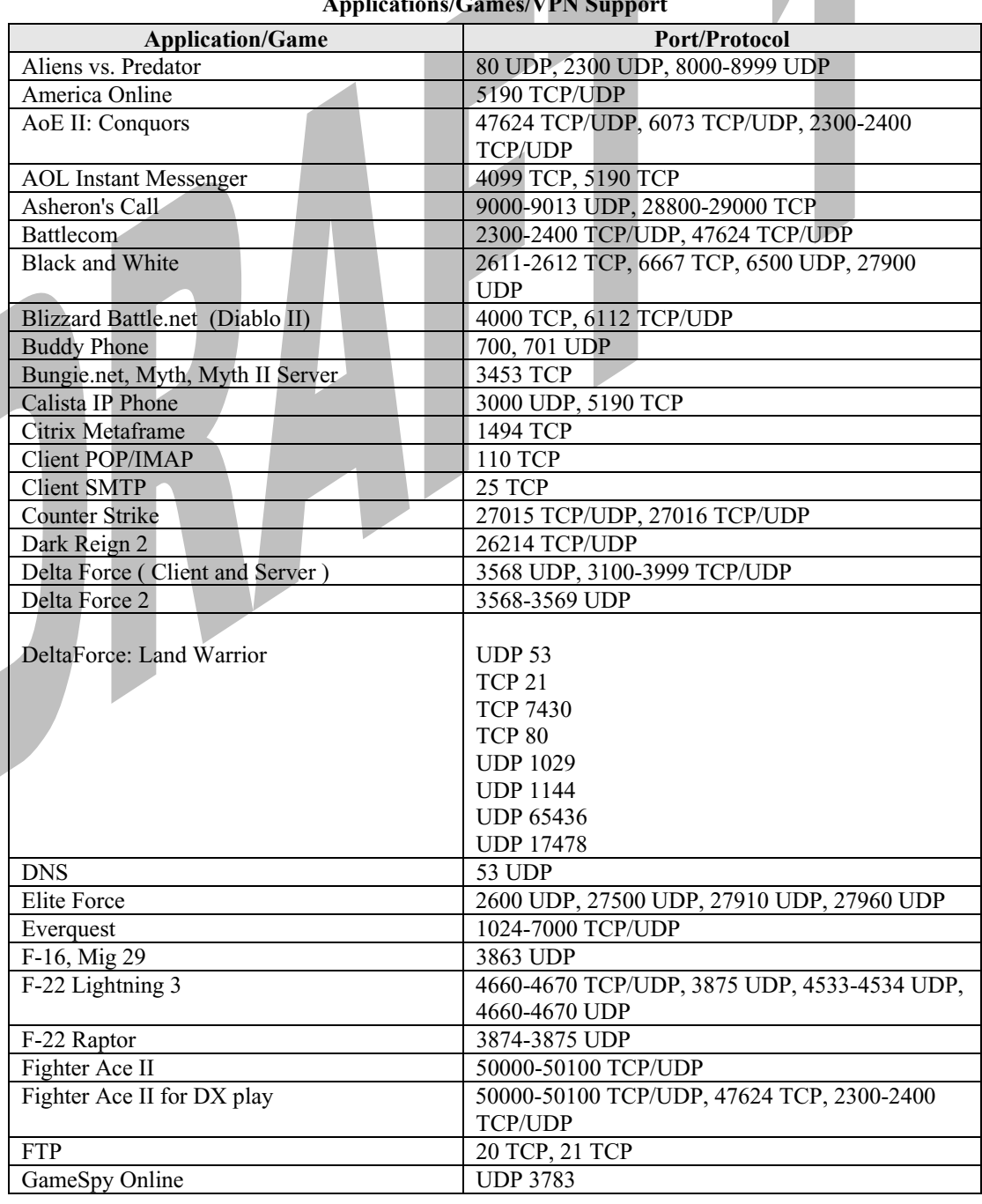

### **Applications/Games/VPN Support**

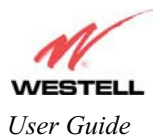

### *User Guide* Media Gateway (Model WMT)

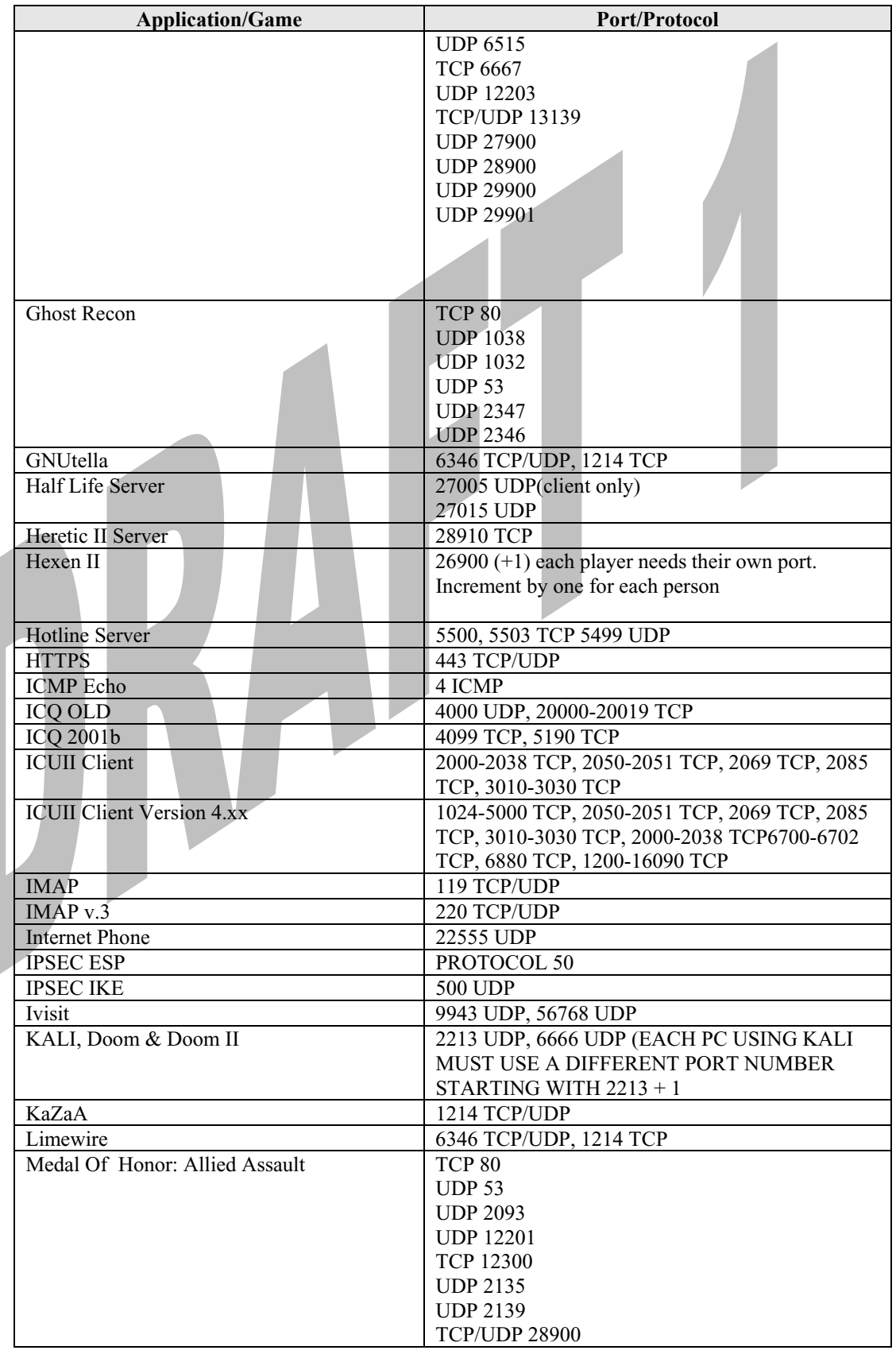

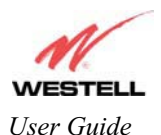

### *User Guide* Media Gateway (Model WMT)

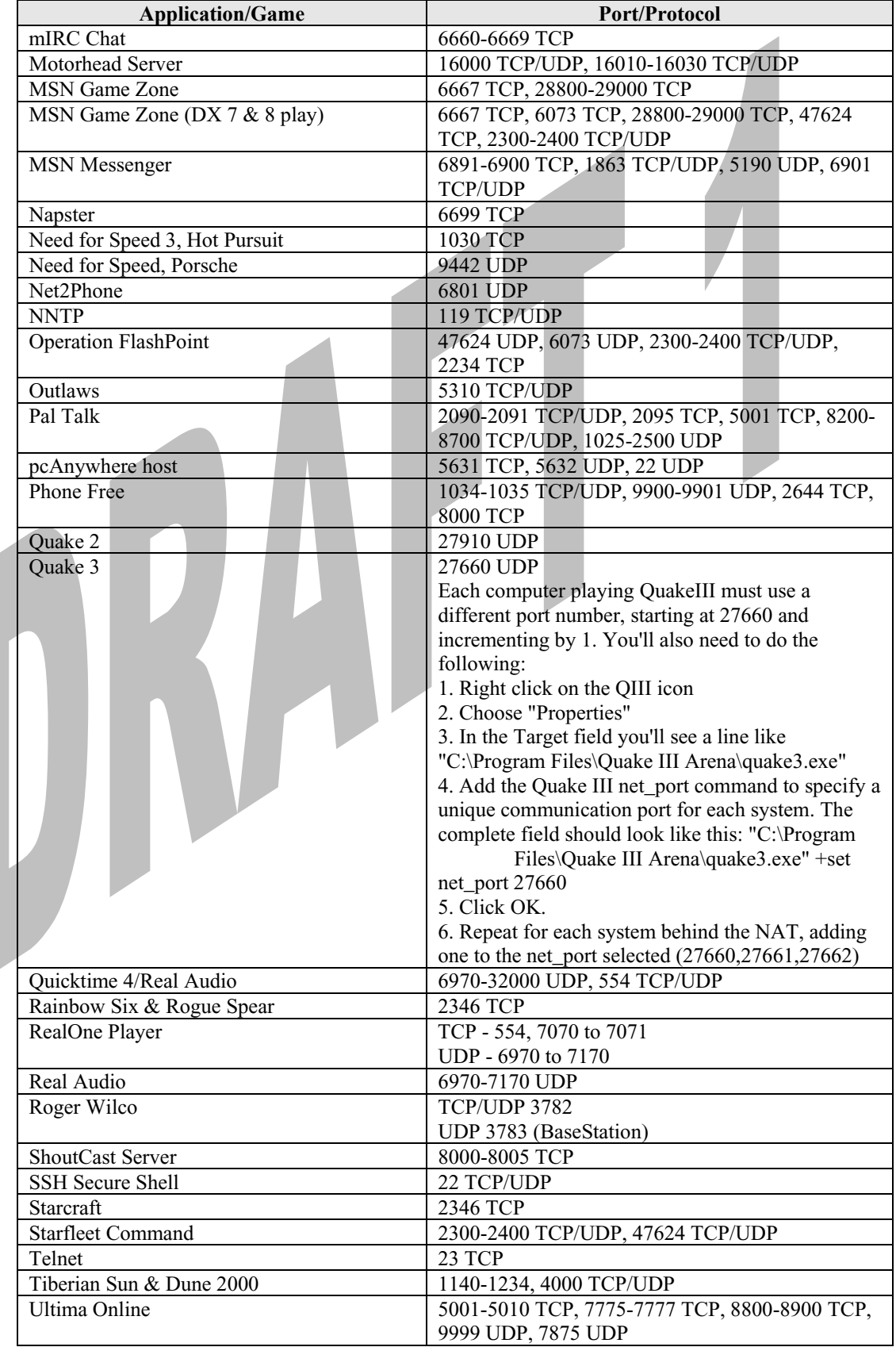

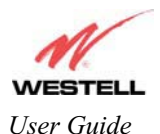

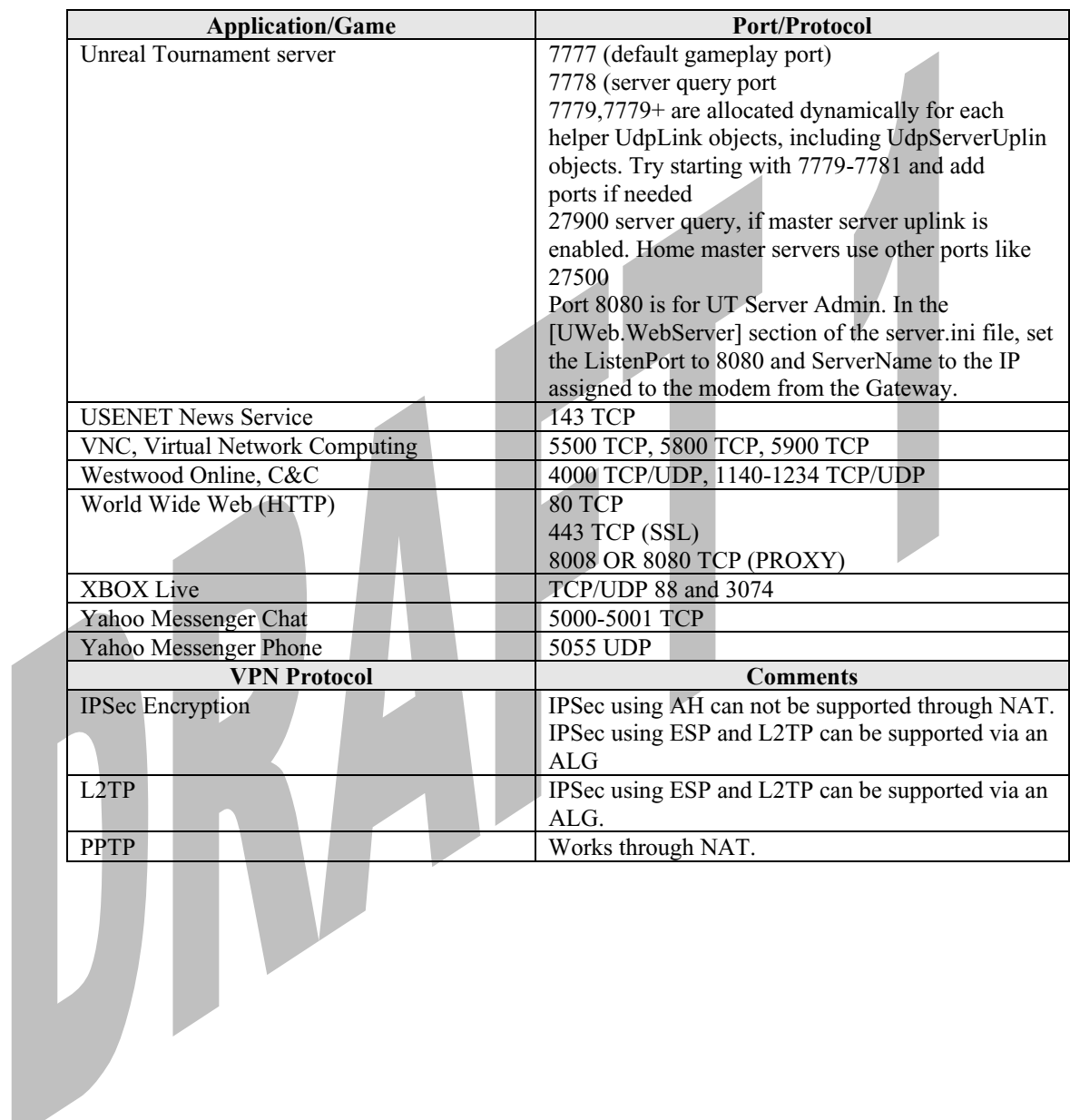

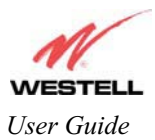

# **18. TECHNICAL SUPPORT INFORMATION**

Contact your ISP's customer service representative for technical support on this product.

# **19. PRODUCT SPECIFICATIONS**

#### **Protocol Features**

- $\epsilon$  Bridge Encapsulation per RFC2684 (Formerly RFC1483)
- $\epsilon$  Logical Link Control/Subnetwork
- $\epsilon$  Access Protocol (LLC/SNAP)
- $\epsilon$  Software Upgradeable
- $\notin$  PPPoE Support
- $\epsilon$  ATM SAR: Internal to Modem

#### **System Requirements for 10/100 Base-T/Ethernet**

- $\neq$  Pentium® or equivalent and above machines
- $\epsilon$  Microsoft Windows (98 SE, 2000, ME, NT 4.0, or XP) Macintosh OS X, or Linux installed
- $\epsilon$  Operating system CD
- $\neq$  Internet Explorer 4.x or Netscape Navigator 4.x or higher
- $\leq$  64 MB RAM (128 MB recommended)
- $\epsilon$  Ethernet 10/100 Base-T interface
- $\leq$  10 MB of free hard drive space
- $\epsilon$  TCP/IP Protocol stack installed

### **System Requirements for Wireless**

- $\neq$  Pentium® or equivalent and above class machines
- $\neq$  Microsoft® Windows® (98 SE, 2000, ME, or XP) or Macintosh® OS X installed
- $\epsilon$  Operating System CD on hand
- $\neq$  Internet Explorer 4.x or Netscape Navigator 4.x or higher
- $\epsilon$  64 MB RAM (128 MB recommended)
- $\epsilon$  10 MB of free hard drive space
- $\epsilon$  IEEE 802.11b/g PC adapter

### **LEDs**

- $\epsilon$  Power
- $\epsilon$  Ethernet
- $\notin$  Wireless
- $\notin$  Internet
- **Connectors** 
	- $\notin$  Ethernet: RJ-45: 8-pin modular jack
	- $\epsilon$  Power: Connector

#### **Pin Assignments**

 $\epsilon$  E1/WAN, E2, E3, E4 Port Pin Assignments

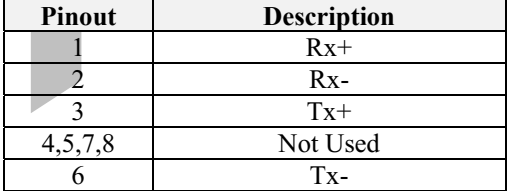

#### **Power**

- $\epsilon$  Power Supply: External 120 VAC to 12V AC wall-mount power supply
- $\epsilon$  Power Consumption: Less than 6 watts typical, from 120 VAC

### **Environmental**

- $\epsilon$  Ambient Operating Temperature: +32 to +104°F (0 to +40°C)
- $\epsilon$  Relative Humidity: 5 to 95%, non-condensing

#### **EMC/Safety/Regulatory Certifications**

- $\epsilon$  EMC: FCC Part 15, Class B
- $\in$  UL Standard 60950, 3<sup>rd</sup> Edition
- $\epsilon$  CAN/CSA Standard C22.2 No. 60950
- $\notin$  UL
- $\epsilon$  CSA
- $\epsilon$  ACTA 968-A
- $\epsilon$  Industry Canada CS03

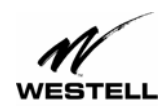

*User Guide Media Gateway (Model WMT)*

### **20. SOFTWARE LICENSE AGREEMENT**

**READ THE TERMS AND CONDITIONS OF THIS LICENSE AGREEMENT CAREFULLY. THIS SOFTWARE IS COPYRIGHTED AND LICENSED (NOT SOLD). BY INSTALLING AND OPERATING THIS PRODUCT, YOU ARE ACCEPTING AND AGREEING TO THE TERMS OF THIS LICENSE AGREEMENT. IF YOU ARE NOT WILLING TO BE BOUND BY THE TERMS OF THIS LICENSE AGREEMENT, YOU SHOULD PROMPTLY RETURN THE SOFTWARE AND HARDWARE TO WESTELL TECHNOLOGIES, INC. THIS LICENSE AGREEMENT REPRESENTS THE ENTIRE AGREEMENT CONCERNING THE SOFTWARE BETWEEN YOU AND WESTELL TECHNOLOGIES, INC. (REFERRED TO AS "LICENSOR"), AND IT SUPERSEDES ANY PRIOR PROPOSAL, REPRESENTATION, OR UNDERSTANDING BETWEEN THE PARTIES.** 

**1. License Grant. Licensor hereby grants to you, and you accept, a nonexclusive license to use the Compact Disk (CD) and the computer programs contained therein in machine-readable, object code form only (collectively referred to as the "SOFTWARE"), and the accompanying User Documentation, only as authorized in this License Agreement. The SOFTWARE may be used only in connection with the number of systems for which you have paid license fees as dictated in your support agreement. You agree that you will not assign, sublicense, transfer, pledge, lease, rent, or share your rights under this License Agreement. You agree that you may not nor allow others to reverse assemble, reverse compile, or otherwise translate the SOFTWARE.** 

**You may retain the SOFTWARE CD for backup purposes only. In addition, you may make one copy of the SOFTWARE in any storage medium for backup purposes only. You may make one copy of the User's Manual for backup purposes only. Any such copies of the SOFTWARE or the User's Manual shall include Licensor's copyright and other proprietary notices. Except as authorized under this paragraph, no copies of the SOFTWARE or any portions thereof may be made by you or any person under your authority or control.** 

**2. Licensor's Rights. You acknowledge and agree that the SOFTWARE and the User's Manual are proprietary products of Licensor protected under U.S. copyright law. You further acknowledge and agree that all right, title, and interest in and to the SOFTWARE, including associated intellectual property rights, are and shall remain with Licensor. This License Agreement does not convey to you an interest in or to the SOFTWARE, but only a limited right of use revocable in accordance with the terms of this License Agreement.** 

**3. License Fees. The fees paid by you under the support agreement are paid in consideration of the licenses granted under this License Agreement.** 

**4. Term. This License Agreement is effective upon your opening of this package and shall continue until terminated. You may terminate this License Agreement at any time by returning the SOFTWARE and all copies thereof and extracts there from to Licensor. Licensor may terminate this License Agreement upon the breach by you of any term hereof. Upon such termination by Licensor, you agree to return to Licensor the SOFTWARE and all copies and portions thereof.** 

**5. Limited Warranty. Licensor warrants, for your benefit alone, for a period of 90 days from the date of commencement of this License Agreement (referred to as the "Warranty Period") that the SOFTWARE CD in which the SOFTWARE is contained are free from defects in material and workmanship. Licensor further warrants, for your benefit alone, that during the Warranty Period the SOFTWARE shall operate substantially in accordance with the functional specifications in the User's Manual. If during the Warranty Period, a defect in the SOFTWARE appears, you may return the SOFTWARE to Licensor for replacement. You agree that the foregoing constitutes your sole and exclusive remedy for breach by Licensor of any warranties made under this Agreement.** 

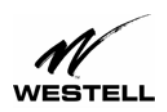

Draft 1 - 07/11/06

*User Guide Media Gateway (Model WMT)*

**EXCEPT FOR THE WARRANTIES SET FORTH ABOVE, THE SOFTWARE CD, AND THE SOFTWARE CONTAINED THEREIN, ARE LICENSED "AS IS," AND LICENSOR DISCLAIMS ANY AND ALL OTHER WARRANTIES, WHETHER EXPRESS OR IMPLIED, INCLUDING, WITHOUT LIMITATION, ANY IMPLIED WARRANTIES OF MERCHANTABILITY OR FITNESS FOR A PARTICULAR PURPOSE.** 

**6. Limitation of Liability. Licensor's cumulative liability to you or any other party for any loss or damages resulting from any claims, demands, or actions arising out of or relating to this Agreement shall not exceed the license fee paid to Licensor for the use of the SOFTWARE. In no event shall Licensor be liable for any indirect, incidental, consequential, special, or exemplary damages or lost profits, even if Licensor has been advised of the possibility of such damages. SOME STATES DO NOT ALLOW THE LIMITATION OR EXCLUSION OF LIABILITY FOR INCIDENTAL OR CONSEQUENTIAL DAMAGES, SO THE ABOVE LIMITATION OR EXCLUSION MAY NOT APPLY TO YOU.** 

**7. Governing Law. This License Agreement shall be construed and governed in accordance with the laws of the State of Illinois. You submit to the jurisdiction of the state and federal courts of the state of Illinois and agree that venue is proper in those courts with regard to any litigation arising under this Agreement.** 

**8. Costs of Litigation. If any action is brought by either party to this License Agreement against the other party regarding the subject matter hereof, the prevailing party shall be entitled to recover, in addition to any other relief granted, reasonable attorney fees and expenses of litigation.** 

**9. Severability. Should any term of this License Agreement be declared void or unenforceable by any court of competent jurisdiction, such declaration shall have no effect on the remaining terms hereof.** 

**10. No Waiver. The failure of either party to enforce any rights granted hereunder or to take action against the other party in the event of any breach hereunder shall not be deemed a waiver by that party as to subsequent enforcement of rights or subsequent actions in the event of future breaches.** 

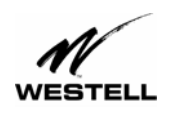

*User Guide Media Gateway (Model WMT)*

# **21. PUBLICATION INFORMATION**

Westell® Media Gateway Communications Subsystem (Model WMT) User Guide Part Number 030-300417 Rev. A

Copyright © 2006 Westell, Inc. All rights reserved.

Westell, Inc. 750 North Commons Drive Aurora, Illinois 60504 USA www.westell.com

All trademarks and registered trademarks are the property of their respective owners.

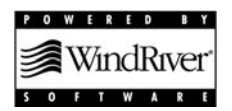